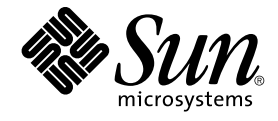

# Java Desktop System Release 3 User Guide

Sun Microsystems, Inc. 4150 Network Circle Santa Clara, CA 95054 U.S.A.

Part No: 817–7305–12 January, 2005

Copyright 2005 Sun Microsystems, Inc. 4150 Network Circle, Santa Clara, CA 95054 U.S.A. All rights reserved.

This product or document is protected by copyright and distributed under licenses restricting its use, copying, distribution, and decompilation. No part of this product or document may be reproduced in any form by any means without prior written authorization of Sun and its licensors, if any.<br>Third-party software, including font technology, is copyrighted and licensed

Parts of the product may be derived from Berkeley BSD systems, licensed from the University of California. UNIX is a registered trademark in the U.S. and other countries, exclusively licensed through X/Open Company, Ltd.

Sun, Sun Microsystems, the Sun logo, docs.sun.com, AnswerBook, AnswerBook2, Java, and Solaris are trademarks, registered trademarks, or service<br>marks of Sun Microsystems, Inc. in the U.S. and other countries. All SPARC tr rights reserved. Macromedia, Flash and Macromedia Flash are trademarks or registered trademarks of Macromedia, Inc. in the United States and internationally.

The OPEN LOOK and Sun™ Graphical User Interface was developed by Sun Microsystems, Inc. for its users and licensees. Sun acknowledges the pioneering efforts of Xerox in researching and developing the concept of visual or graphical user interfaces for the computer industry. Sun holds a<br>non-exclusive license from Xerox to the Xerox Graphical User Interface, wh and otherwise comply with Sun's written license agreements.

Federal Acquisitions: Commercial Software–Government Users Subject to Standard License Terms and Conditions.

DOCUMENTATION IS PROVIDED "AS IS" AND ALL EXPRESS OR IMPLIED CONDITIONS, REPRESENTATIONS AND WARRANTIES, INCLUDING ANY IMPLIED WARRANTY OF MERCHANTABILITY, FITNESS FOR A PARTICULAR PURPOSE OR NON-INFRINGEMENT, ARE DISCLAIMED, EXCEPT TO THE EXTENT THAT SUCH DISCLAIMERS ARE HELD TO BE LEGALLY INVALID.

Copyright 2005 Sun Microsystems, Inc. 4150 Network Circle, Santa Clara, CA 95054 U.S.A. Tous droits réservés.

Ce produit ou document est protégé par un copyright et distribué avec des licences qui en restreignent l'utilisation, la copie, la distribution, et la décompilation. Aucune partie de ce produit ou document ne peut être reproduite sous aucune forme, par quelque moyen que ce soit, sans<br>l'autorisation préalable et écrite de Sun et de ses bailleurs de licence, s'il y en a. L aux polices de caractères, est protégé par un copyright et licencié par des fournisseurs de Sun.

Des parties de ce produit pourront être dérivées du système Berkeley BSD licenciés par l'Université de Californie. UNIX est une marque déposée aux Etats-Unis et dans d'autres pays et licenciée exclusivement par X/Open Company, Ltd.

Sun, Sun Microsystems, le logo Sun, docs.sun.com, AnswerBook, AnswerBook2, Java et Solaris sont des marques de fabrique ou des marques déposées, ou marques de service, de Sun Microsystems, Inc. aux Etats-Unis et dans d'autres pays. Toutes les marques SPARC sont utilisées sous licence et sont des marques de fabrique ou des marques déposées de SPARC International, Inc. aux Etats-Unis et dans d'autres pays. Les produits portant les marques SPARC sont basés sur une architecture développée par Sun Microsystems, Inc. Inclue la technologie Macromedia Flash Player de<br>Macromedia, Inc., Copyright© 1995-2002 Macromedia, Inc. Tous droits réservés fabrique ou des marques déposées de Macromedia, Inc. aux Etats-Unis et dans d'autres pays.

L'interface d'utilisation graphique OPEN LOOK et Sun™a été développée par Sun Microsystems, Inc. pour ses utilisateurs et licenciés. Sun reconnaît<br>les efforts de pionniers de Xerox pour la recherche et le développement du licenciés de Sun qui mettent en place l'interface d'utilisation graphique OPEN LOOK et qui en outre se conforment aux licences écrites de Sun.

CETTE PUBLICATION EST FOURNIE "EN L'ETAT" ET AUCUNE GARANTIE, EXPRESSE OU IMPLICITE, N'EST ACCORDEE, Y COMPRIS DES GARANTIES CONCERNANT LA VALEUR MARCHANDE, L'APTITUDE DE LA PUBLICATION A REPONDRE A UNE UTILISATION PARTICULIERE, OU LE FAIT QU'ELLE NE SOIT PAS CONTREFAISANTE DE PRODUIT DE TIERS. CE DENI DE GARANTIE NE S'APPLIQUERAIT PAS, DANS LA MESURE OU IL SERAIT TENU JURIDIQUEMENT NUL ET NON AVENU.

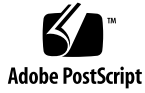

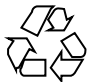

041201@10536

### **Contents**

#### **[Preface 11](#page-10-0)**

**[1 Getting Started 17](#page-16-0)** [Logging In to Your Desktop 17](#page-16-0) [To Log In to the Desktop on Linux 17](#page-16-0) [To Log In to a Different Language on Linux 18](#page-17-0) [To Log In to the Desktop on the Solaris Operating System 18](#page-17-0) [To Log In to a Different Language on the Solaris Operating System 19](#page-18-0) [When You Log In for the First Time 19](#page-18-0) [Initial Desktop Configuration 19](#page-18-0) [To Lock Your Screen 21](#page-20-0) [Managing Your Desktop Session 22](#page-21-0) [To Define Log In and Log Out Behavior 22](#page-21-0) [To Use Startup Applications 22](#page-21-0) [To Browse Applications 22](#page-21-0) [To Save Your Settings 23](#page-22-0) [Logging Out 23](#page-22-0) **[2 Working With Panels 25](#page-24-0)**

[Introducing Panels 25](#page-24-0) [Bottom Edge Panel 25](#page-24-0) [Managing Your Panels 26](#page-25-0) [To Add a New Panel 26](#page-25-0) [To Interact With a Panel 26](#page-25-0) [To Move a Panel 27](#page-26-0) [To Hide a Panel 27](#page-26-0)

[To Modify Panel Properties 27](#page-26-0) [To Delete a Panel 29](#page-28-0) [Panel Objects 29](#page-28-0) [Interacting With Panel Objects 29](#page-28-0) [To Add an Object to a Panel 30](#page-29-0) [To Modify the Properties of an Object 30](#page-29-0) [To Move a Panel Object 31](#page-30-0) [To Lock a Panel Object 32](#page-31-0) [To Remove a Panel Object 32](#page-31-0) [Panel Applications 32](#page-31-0) [To Add an Application to a Panel 33](#page-32-0) [To Select a Panel Application 33](#page-32-0) [To Modify Preferences for a Panel Application 33](#page-32-0) [Launchers 34](#page-33-0) [To Add a Launcher to a Panel 34](#page-33-0) [To Modify the Properties of a Launcher 37](#page-36-0) [Buttons 38](#page-37-0) [Find Files Button 38](#page-37-0) [Force Quit Button 38](#page-37-0) [Lock Screen Button 38](#page-37-0) [Log Out Button 39](#page-38-0) [Run Applications Button 39](#page-38-0) [Screenshot Button 39](#page-38-0) [Show Desktop Button 40](#page-39-0) [Notification Area 40](#page-39-0) [Menus 40](#page-39-0) [Drawers 41](#page-40-0) [To Open and Close a Drawer 41](#page-40-0) [To Add a Drawer to a Panel 42](#page-41-0) [To Add an Object to a Drawer 42](#page-41-0) [To Modify Drawer Properties 42](#page-41-0) **[3 Working With Menus 45](#page-44-0)** [Introduction to Menus 45](#page-44-0) [Menu Features 46](#page-45-0) [Menu Item Popup Menu 46](#page-45-0) [Applications Menu 47](#page-46-0) [Actions Menu 48](#page-47-0)

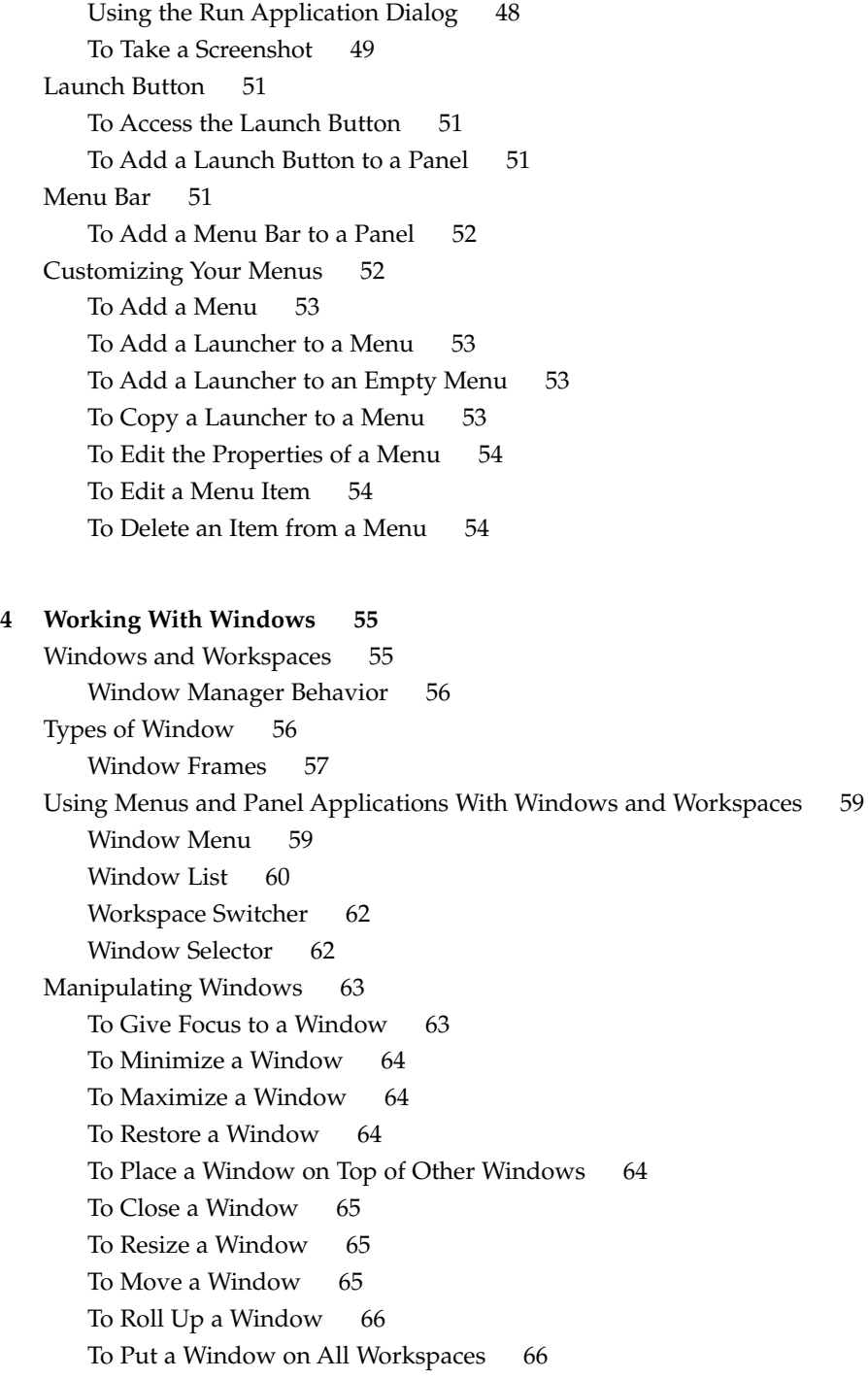

[To Move a Window to Another Workspace 66](#page-65-0)

[To Resize Panes 66](#page-65-0) [Using Tables 67](#page-66-0) [Manipulating Workspaces 67](#page-66-0) [To Switch Between Workspaces 67](#page-66-0) [To Add Workspaces 68](#page-67-0) [To Name Workspaces 68](#page-67-0) [To Delete Workspaces 68](#page-67-0)

#### **[5 Using Your File Manager 69](#page-68-0)**

[Introduction to File Manager 69](#page-68-0) [File Manager Windows 70](#page-69-0) [View Pane 71](#page-70-0) [Side Pane 72](#page-71-0) [Icons and Emblems 73](#page-72-0) [Navigating Your Computer 74](#page-73-0) [To Display a Folder 74](#page-73-0) [Using the Tree From the Side Pane 75](#page-74-0) [Opening Files 76](#page-75-0) [To Open Locations 77](#page-76-0) [To Connect to a Server 78](#page-77-0) [Using the This Computer Location 78](#page-77-0) [To Access FTP Sites 79](#page-78-0) [To Access Network Places 79](#page-78-0) [To Access Network Servers 80](#page-79-0) [Accessing Special URI Locations 81](#page-80-0) [Using Your Navigation History 81](#page-80-0) [To Bookmark Your Favorite Locations 82](#page-81-0) [Managing Your Files and Folders 83](#page-82-0) [Drag-and-Drop in the File Manager 83](#page-82-0) [To Select Files and Folders 84](#page-83-0) [To Move a File or Folder 85](#page-84-0) [To Copy a File or Folder 85](#page-84-0) [To Duplicate a File or Folder 86](#page-85-0) [To Create a Folder 86](#page-85-0) [To Rename a File or Folder 87](#page-86-0) [Templates and Documents 87](#page-86-0) [To Create a Document 87](#page-86-0) [To Move a File or Folder to Trash 88](#page-87-0)

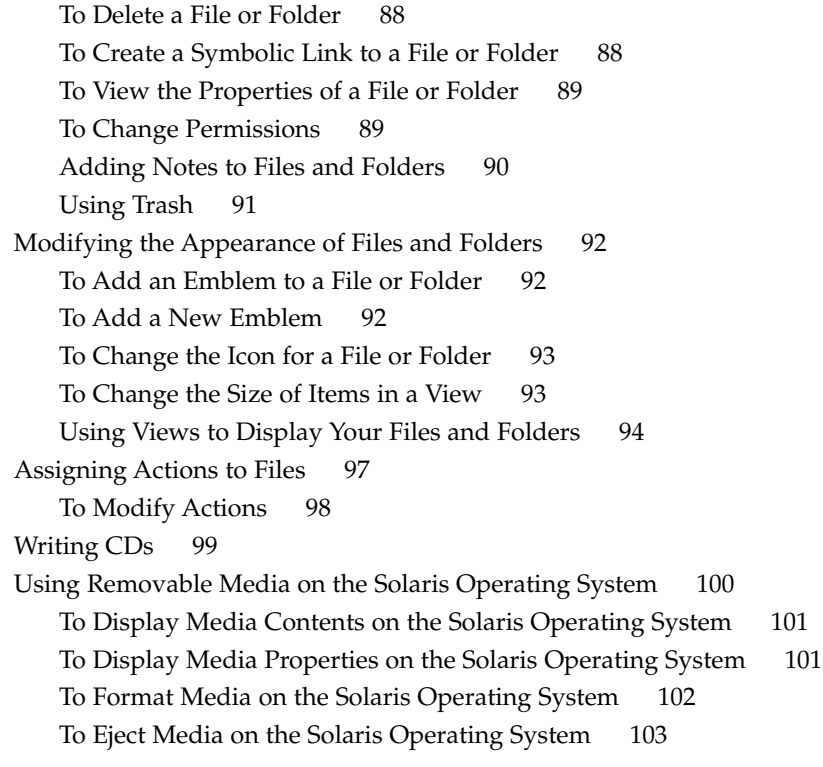

#### **[6 Using Your Desktop Background 105](#page-104-0)**

[Introduction to the Desktop Background 105](#page-104-0) [Desktop Background Objects 106](#page-105-0) [To Select Objects on the Desktop Background 107](#page-106-0) [To Open an Object from the Desktop Background 107](#page-106-0) [To Add a Launcher to the Desktop Background 108](#page-107-0) [To Add a Symbolic Link to the Desktop Background 108](#page-107-0) [Adding a File or Folder to the Desktop Background 108](#page-107-0) [To Rename a Desktop Background Object 109](#page-108-0) [To Remove an Object from the Desktop Background 109](#page-108-0) [To Delete an Object from the Desktop Background 110](#page-109-0) [To View the Properties of a Desktop Background Object 110](#page-109-0) [To Change the Permissions of a Desktop Background Object 110](#page-109-0) [To Add an Emblem to a Desktop Background Object 111](#page-110-0) [To Add a Note to a Desktop Background Object 111](#page-110-0) [To Change the Icon for a Desktop Background Object 111](#page-110-0) [To Resize a Desktop Background Object Icon 112](#page-111-0)

[Using Trash on the Desktop Background 112](#page-111-0) [To Display Trash 112](#page-111-0) [To Empty Trash 112](#page-111-0) [Using the Desktop Background Menu 113](#page-112-0) [Changing the Pattern or Color of the Desktop Background 114](#page-113-0)

**[7 Using Your Preference Tools 115](#page-114-0)** [Starting a Preference Tool 115](#page-114-0) [Setting Assistive Technology Preferences 115](#page-114-0) [Customizing the Desktop Background 116](#page-115-0) [Configuring a CD Database Server 118](#page-117-0) [Configuring File Associations 119](#page-118-0) [To Add a File Type 120](#page-119-0) [To Add a Service 121](#page-120-0) [Setting Folder Preferences 122](#page-121-0) [Setting Your Preferences 122](#page-121-0) [Changing Backgrounds 127](#page-126-0) [Choosing Default Fonts 128](#page-127-0) [Configuring Your Proxy Connection 129](#page-128-0) [Configuring Keyboard Accessibility Options 131](#page-130-0) [Basic Preferences 131](#page-130-0) [Filter Preferences 132](#page-131-0) [Mouse Preferences 133](#page-132-0) [Configuring Keyboard Behavior Preferences 134](#page-133-0) [Keyboard Preferences 134](#page-133-0) [Typing Break Preferences 135](#page-134-0) [Keyboard Layout 136](#page-135-0) [Keyboard Layout Options 136](#page-135-0) [Customizing Menus and Toolbars in Applications 136](#page-135-0) [Setting Mouse Preferences 137](#page-136-0) [Buttons Preferences 137](#page-136-0) [Pointer Preferences 138](#page-137-0) [Motion Preferences 138](#page-137-0) [Customizing Your Panels 139](#page-138-0) [Choosing Your Preferred Applications 139](#page-138-0) [Web Browser Preferences 140](#page-139-0) [Email Client Preferences 140](#page-139-0) [Text Editor Preferences 141](#page-140-0)

[Terminal Preferences 142](#page-141-0) [Setting Screen Resolution Preferences 142](#page-141-0) [Setting Screensaver Preferences 143](#page-142-0) [Display Modes Preferences 143](#page-142-0) [Advanced Preferences 144](#page-143-0) [Configuring Sessions 145](#page-144-0) [Setting Session Preferences 146](#page-145-0) [Setting Session Properties 146](#page-145-0) [Configuring Startup Applications 147](#page-146-0) [Customizing Keyboard Shortcuts 148](#page-147-0) [Setting Sound Preferences 151](#page-150-0) [General Sound Preferences 151](#page-150-0) [Sound Event Preferences 151](#page-150-0) [System Bell Settings 152](#page-151-0) [Customizing Themes 153](#page-152-0) [To Create a Custom Theme 153](#page-152-0) [To Install a New Theme 154](#page-153-0) [To Install a New Theme Option 154](#page-153-0) [To Delete a Theme Option 155](#page-154-0) [Customizing Windows 155](#page-154-0)

#### **[A Mouse and Keyboard Functionality 157](#page-156-0)**

[Mouse Functionality 157](#page-156-0) [Mouse Button Conventions 157](#page-156-0) [Mouse Actions 158](#page-157-0) [Mouse Pointers 158](#page-157-0) [Keyboard Functionality 160](#page-159-0) [General Shortcut Keys 160](#page-159-0) [Window Shortcut Keys 161](#page-160-0) [Panel Shortcut Keys 162](#page-161-0) [Application Shortcut Keys 162](#page-161-0) [Access Keys 163](#page-162-0)

**[Glossary 165](#page-164-0)**

**[Index 169](#page-168-0)**

### <span id="page-10-0"></span>Preface

The *Java Desktop System Release 3 User Guide* provides information for the following releases:

- Sun™ Java™ Desktop System Release 3 for the Solaris™ 10 Operating System on SPARC® platforms.
- Java Desktop System Release 3 for the Solaris 10 Operating System on x86 platforms.

Most of the information in the manual is generic to all releases of the Java Desktop System. Where the information is not generic, the platform is indicated.

### Who Should Use This Book

This book is for users who plan to use the Java Desktop System as the default desktop environment. Use this book if you need to do the following:

- Work with applications in the desktop.
- Customize the look and feel of your personal desktop.
- Find out more about specific functionality.

### How This Book Is Organized

This book is organized as follows:

■ [Chapter 1](#page-16-0)

This chapter provides information about how to start, manage, and end Java Desktop System sessions.

#### ■ [Chapter 2](#page-24-0)

Panels are a key component of the Java Desktop System. This chapter tells you how to use the different parts of your panels, and how to invoke the available functions of the Java Desktop System using panels.

■ [Chapter 3](#page-44-0)

This chapter provides information about how to use and customize the menus in the Java Desktop System.

■ [Chapter 4](#page-54-0)

This chapter describes basic windows functions such as moving and resizing. This chapter also describes the controls that you use with windows.

■ [Chapter 5](#page-68-0)

This chapter describes how to use the file manager to work with your file system.

■ [Chapter 6](#page-104-0)

This chapter describes how to use the *desktop background* to start applications, and open your files and folders. The chapter also describes how to use Trash from the desktop background, how to use the desktop background menu, and how to customize the desktop background.

■ [Chapter 7](#page-114-0)

This chapter describes how to use the preference tools to customize the Java Desktop System.

■ [Appendix A](#page-156-0)

This appendix provides information about mouse usage, shortcut keys, basic window skills, and basic dialog skills.

**[Glossary](#page-164-0)** 

The glossary contains a list of terms used in this guide, and definitions of the terms.

### Before You Read This Book

Before you read this book, click on the **Learn About The Java™ Desktop System** icon on the desktop background. This launches a help browser from where you can access overview information about the Java Desktop System.

You should also ensure that you have some familiarity with the following topics:

- Three-button mouse devices
- Graphical user interfaces
- Command line interfaces

See [Appendix A](#page-156-0) for information about mouse usage, shortcut keys, basic window skills, and basic dialog skills.

### Related Documentation

The following manuals are related to this guide:

- *Java Desktop System Release 3 Accessibility Guide*
- *Java Desktop System Release 3 Administration Guide*
- *Java Desktop System Release 3 Installation Guide*
- *Java Desktop System Release 3 Release Notes*
- *Java Desktop System Release 3 Troubleshooting Guide*

You can access these manuals on the accompanying software media, and at [http://docs.sun.com.](http://docs.sun.com)

### Associated Documentation

The following manuals are associated with this guide:

- *Java Desktop System Email and Calendar User Guide*
- *StarOffice 7 Office Suite Administration Guide*
- *StarOffice 7 Office Suite Basic Guide*
- *StarOffice 7 Office Suite Setup Guide*
- *StarOffice 7 Office Suite User's Guide*
- *System Configuration Manager, Release 1*

You can access these manuals on the accompanying software media, or at [http://docs.sun.com.](http://docs.sun.com)

### Accessing Sun Documentation Online

The docs.sun.com<sup>SM</sup> Web site enables you to access Sun technical documentation online. You can browse the docs.sun.com archive or search for a specific book title or subject. The URL is <http://docs.sun.com>.

## Ordering Sun Documentation

Sun Microsystems offers select product documentation in print. For a list of documents and how to order them, see "Buy printed documentation" at [http://docs.sun.com.](http://docs.sun.com)

## Typographic Conventions

The following table describes the typographic changes used in this book.

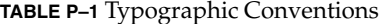

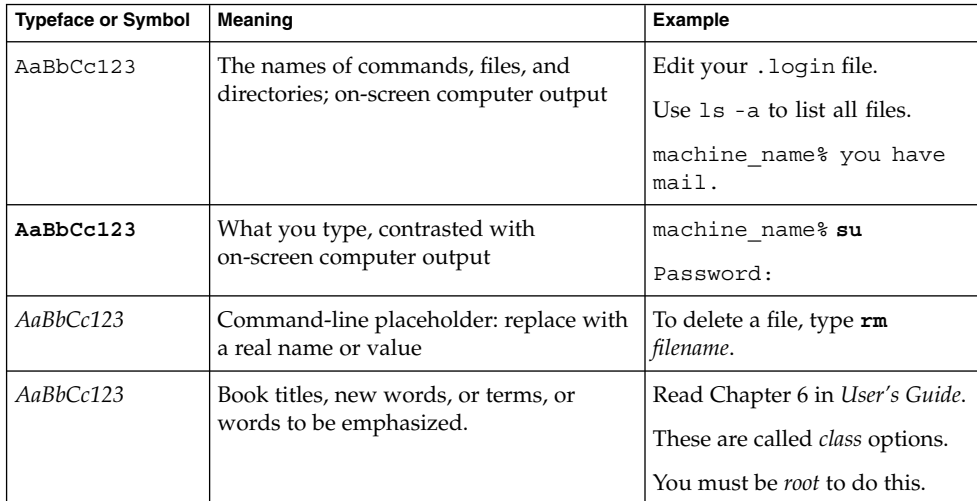

### Shell Prompts in Command Examples

The following table shows the default system prompt and superuser prompt for the C shell, Bourne shell, and Korn shell.

**<sup>14</sup>** Java Desktop System Release 3 User Guide • January, 2005

#### **TABLE P–2** Shell Prompts

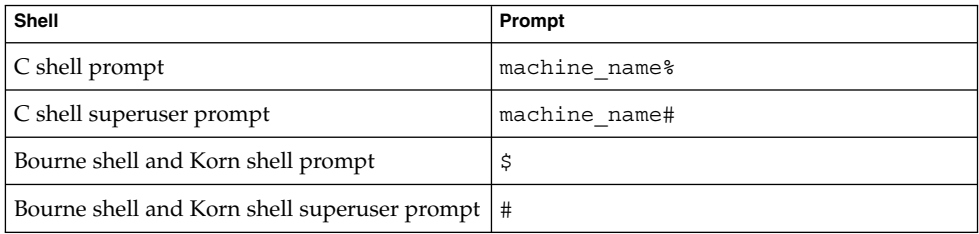

## Mouse Usage Conventions

The following table lists the conventions for mouse usage in documentation for the Java Desktop System.

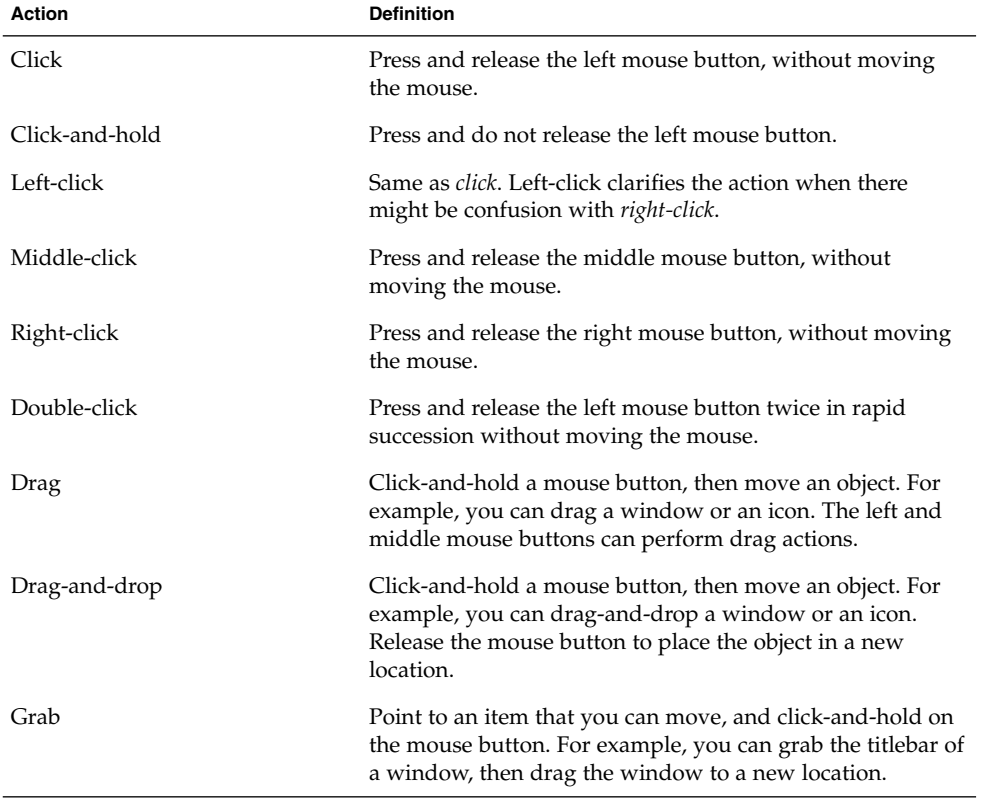

#### <span id="page-16-0"></span>CHAPTER **1**

### Getting Started

This chapter provides the information you need to start, manage, and end a Java Desktop System session.

### Logging In to Your Desktop

A session occurs between the time that you log in to the Java Desktop System and the time that you log out. The login screen is your gateway to the Java Desktop System. The login screen provides fields for you to enter your username and password. The login screen enables you to select login options, for example you can select the language of your session.

You start a session when you log in. The session manager starts after your username and password are authenticated. The session manager enables you to manage the session. For example, you can save the state of your most recent session and return to that session the next time that you log in. The session manager saves and restores the following:

- The appearance and behavior settings, for example fonts, colors, and mouse settings.
- The applications that you were running, for example file manager and text editor windows. You cannot save and restore applications that the session manager does not manage. For example, if you start the vi editor from the command line in a terminal window, session manager cannot restore your editing session.

#### To Log In to the Desktop on Linux

To log in to the desktop, perform the following steps:

- <span id="page-17-0"></span>1. On the login screen, click on the **Session** icon. Choose the Java Desktop System from the list of available desktop environments.
- 2. Enter your username in the **Username** field on the login screen, then press Return.
- 3. Enter your password in the **Password** field on the login screen, then press Return.

When you log in successfully, the session manager starts a session. If this is the first time you log in, then the session manager starts a new session. If you have logged in before, then the session manager restores your previous session, if you saved the settings for the previous session when you logged out.

If you want to shut down or restart the system before you log in, click on the **Actions** icon on the login screen. A dialog is displayed. Select the option that you require, then click OK.

#### To Log In to a Different Language on Linux

To log in to the desktop in a different language, perform the following actions:

- 1. On the login screen, click on the **Language** icon. Choose the language you require from the list of available languages.
- 2. Enter your username in the **Username** field on the login screen, then press Return.
- 3. Enter your password in the **Password** field on the login screen, then press Return.

**Note –** When you log in to a session in a different language, you choose the language for the user interface. You do not specify a keyboard layout for the session. To specify a keyboard layout, use the Keyboard Layout Switcher panel application.

*Panel applications* are small, interactive applications that reside within a panel, for example CD Player. Each panel application has a simple user interface that you can operate with the mouse or keyboard.

#### To Log In to the Desktop on the Solaris Operating System

To log in to the desktop, perform the following steps:

- 1. Choose Options  $\rightarrow$  Session. Choose the Java Desktop System from the list of available desktop environments.
- 2. Enter your login name in the field on the **Login Manager** dialog, then click OK.
- 3. Enter your password in the field on the **Login Manager** dialog, then click OK.

<span id="page-18-0"></span>When you log in successfully, the session manager starts a session. If this is the first time you log in, then the session manager starts a new session. If you have logged in before, then the session manager restores your previous session.

#### To Log In to a Different Language on the Solaris Operating System

To log in to the desktop in a different language, perform the following actions:

- 1. On the login dialog, choose Options  $\rightarrow$  Session. Choose the Java Desktop System from the list of available desktop environments.
- 2. On the login dialog, choose Options  $\rightarrow$  Language.
- 3. Choose the language group that includes the language that you want.
- 4. Choose a language.
- 5. Log in.

Your system administrator sets the default language for your system. The Options menu on the **Login Manager** dialog enables you to access other languages. When you choose a language in the Options menu, your system sets the LANG variable for your session. The system restores the default language at the end of the session.

### When You Log In for the First Time

When you start a session for the first time, you should see a startup screen, with a panel at the bottom of the screen and various icons on the desktop background.

#### Initial Desktop Configuration

This section describes what you see when you start a session for the first time. Your system administrator might have set your default bottom edge panel according to your local requirements, so you might see a slightly different bottom edge panel.

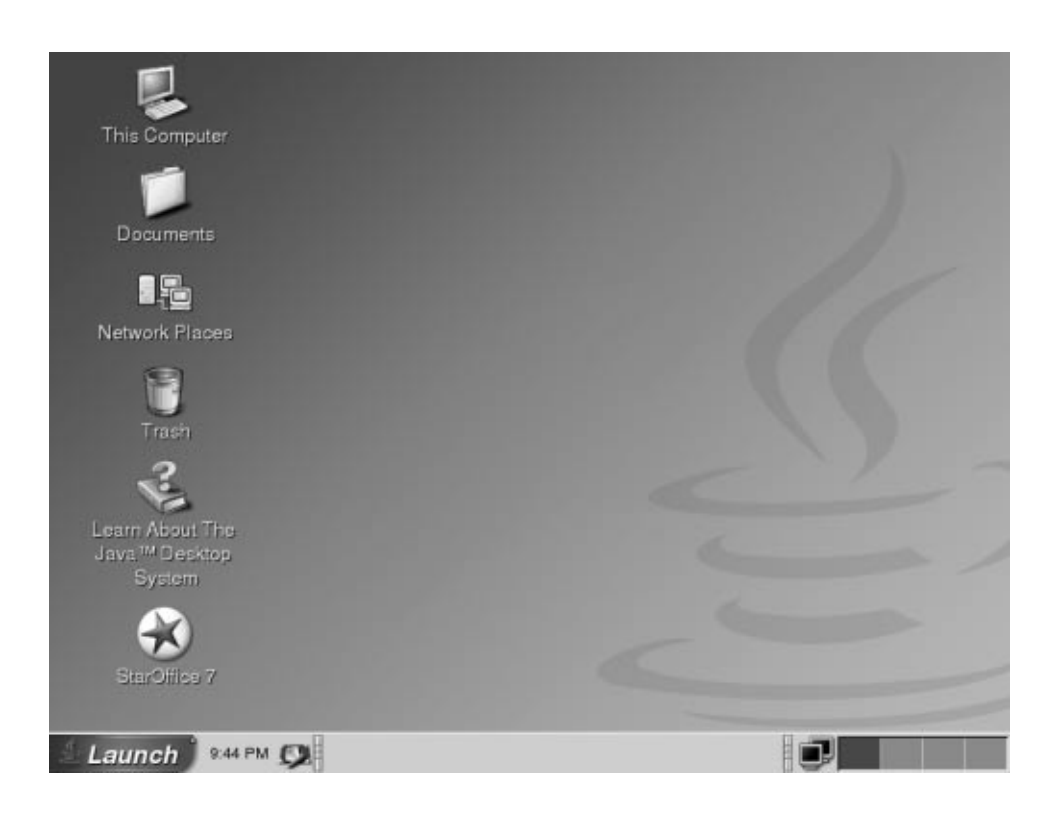

The Java Desktop System startup screen typically consists of the following:

■ **This Computer**

Enables you to access media and configuration details about your system.

■ **Documents** 

Enables direct access to files stored in your default directory.

■ **Network Places**

Provides access to networked computers from a single directory.

■ **Trash**

Provides a temporary holding area for files, folders or desktop objects that you can later retrieve or permanently delete.

■ **StarOffice 7**

Launches the StarOffice application.

■ **Learn About The Java™ Desktop System**

Launches a help browser from where you can access overview information about the Java Desktop System.

- Bottom edge panel
- **20** Java Desktop System Release 3 User Guide January, 2005

<span id="page-20-0"></span>The following panel objects appear in your bottom edge panel by default:

- Launch button: Provides menus for applications and configuration tools on the Java Desktop System.
- Clock: Displays the time and date in a panel.
- Show Desktop: Displays a button that you can click to minimize all open windows.
- Window List: Displays a button for each window that is open. You can click on a window list button to minimize and restore windows.
- Notification Area: Displays icons from various applications to indicate activity in the application. For example, when you use the CD Player application to play a CD, a CD icon is displayed in the Notification Area.
- Workspace Switcher: Displays a visual representation of your workspaces. You can use Workspace Switcher to switch between workspaces.
- Volume Control: Displays a button that enables you to control and set the sound level for your system.
- Network Monitor: Displays a dialog that enables you to monitor the activities of your network.
- Desktop Background

The desktop background lies behind all of the other components on the Java Desktop System. The desktop background is an active component of the user interface. You can place objects on the desktop background to quickly access your files and directories, or to start applications that you use often. You can also right-click on the desktop background to open a menu.

### To Lock Your Screen

To lock the screen, perform one of the following actions:

- Click Launch, then choose Lock Screen.
- If the Lock button is present on a panel, click on the Lock button.

To add the Lock button to a panel, right-click on the panel. Choose Add to Panel  $\rightarrow$ Actions  $\rightarrow$  Lock.

When you lock your screen, the screensaver starts. To unlock the screen, move your mouse to display the locked screen dialog. Enter your username and password in the locked screen dialog, then press Return.

**Note –** To lock your screen correctly, you must have a screensaver enabled.

## <span id="page-21-0"></span>Managing Your Desktop Session

To configure your desktop session, use the Sessions preference tool. The Sessions preference tool recognizes the following types of application:

- Applications that are session-managed. When you save the settings for your session, the session manager saves all of the session-managed applications. If you log out, then log in again, the session manager automatically starts the session-managed applications.
- Applications that are not session-managed. When you save the settings for your session, the session manager does not save any applications that are not session-managed. If you log out, then log in again, the session manager does not start non-session-managed applications. You must start the application manually. Alternatively, you can use the Sessions preference tool to specify non-session-managed applications that you want to automatically start.

### To Define Log In and Log Out Behavior

To set how a session behaves when you log in and log out, use Sessions preference tool. Make the changes you require in the **Session Options** tabbed section. For example, you can select to display a splash screen when you log in.

### To Use Startup Applications

You can configure your sessions to start with applications that are not session-managed. To configure non-session-managed startup applications, use the Sessions preference tool. Use the **Startup Programs** tabbed section to add, edit, and delete applications. If you save your settings and log out, the next time that you log in, the startup applications start automatically.

### To Browse Applications

To browse the applications in the current session, use the Sessions preference tool. The **Current Session** tabbed section lists the following:

- All Java Desktop System applications that are currently running, that can connect to the session manager, and that can save the state of the application.
- All preference tools that can connect to the session manager, and that can save the state of the tool.

<span id="page-22-0"></span>You can use the **Current Session** tabbed section to perform a limited number of actions on the session properties of an application or preference tool. For example, you can edit the startup order, and restart style of any Java Desktop System application or preference tool that is in the list.

#### To Save Your Settings

To save your session settings, perform the following steps:

- 1. Configure your session to automatically save settings when you end the session. To configure your session, use the Sessions preference tool. The Sessions preference tool starts. Select the **Automatically save changes to session** option on the **Session Options** tabbed section.
- 2. End your session.

If you do not select the **Automatically save changes to session** option, when you log out, a dialog asks if you want to save your current settings. To save your settings, select the option, then continue to log out.

## Logging Out

To end your session, close all your currently active processes, then perform one of the following actions:

- Click Launch, then choose Log Out *name*.
- If the Log Out button is present on a panel, click on the Log Out button.

To add the Log Out button to a panel, right-click on the panel. Choose Add to Panel  $\rightarrow$  Actions  $\rightarrow$  Log Out.

Before you end a session, you might want to save your current settings so that you can restore the session later. During the logout process, a dialog asks if you want to save your current settings. In the Sessions preference tool, you can select an option to automatically save your current settings.

### <span id="page-24-0"></span>CHAPTER **2**

## Working With Panels

The information in this chapter describes how to use panels. A panel is an area in the Java Desktop System from which you can run applications and perform other tasks.

## Introducing Panels

When you start a session for the first time, the Java Desktop System contains at least one panel. Your system administrator might have set your default panels according to your local requirements, so you might see slightly different default panels.

You can change the behavior and appearance of your panels to suit your requirements. You can also add or remove objects from your panels. You can create multiple panels, and choose different properties, objects, and backgrounds for each panel. You can also hide panels.

Typically, the Java Desktop System contains a preconfigured panel displayed at the bottom edge of the screen.

#### Bottom Edge Panel

The bottom edge panel contains the following items:

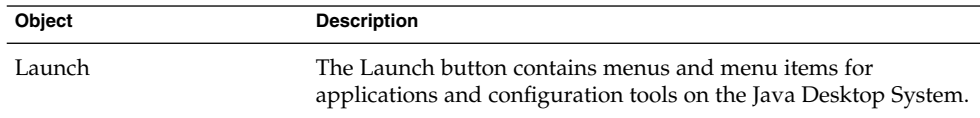

<span id="page-25-0"></span>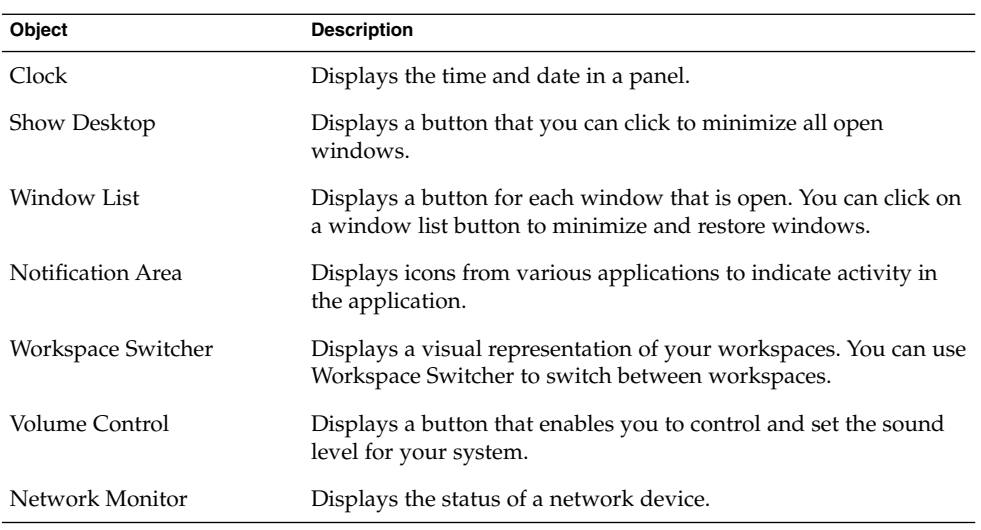

## Managing Your Panels

The following sections describe how to manage your panels.

### To Add a New Panel

To add a panel, right-click on a vacant space on any panel, then choose New Panel. The new panel is added to the Java Desktop System. The new panel contains no objects. You can customize the new panel to suit your preferences.

#### To Interact With a Panel

To interact with a panel, you must left-click, middle-click, or right-click on a vacant space on the panel. You can also middle-click or right-click on one of the hide buttons to select the panel, if the panel has no vacant space. If the hide buttons are not visible on a panel, modify the properties of the panel so that the hide buttons are visible.

You use the mouse buttons to interact with a panel in the following ways:

Middle-click Enables you to grab a panel, then drag the panel to a new location.

Right-click Opens the panel popup menu.

### <span id="page-26-0"></span>To Move a Panel

You can move panels to different locations. To move a panel, middle-click and hold on any vacant space on the panel, then drag the panel to the new location.

#### To Hide a Panel

You can hide or show panels. To hide a panel, use a hide button. If the hide buttons are not visible on a panel, modify the panel properties so that the hide buttons are visible.

Hide buttons are at either end of a panel. The hide buttons contain an optional arrow icon. The following illustration shows hide buttons.

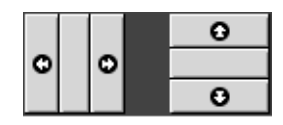

To hide a panel, click on one of the hide buttons. The panel reduces in the direction of the arrow on the hide button. The hide button at the other end of the panel remains visible.

To show a hidden panel again, click on the visible hide button. The panel expands in the direction of the arrow on the hide button. Both hide buttons are now visible.

You can set a panel to autohide. When you set autohide, the panel hides automatically when the mouse is not pointing to the panel. The panel reappears when you point to the part of the screen where the panel resides. To set your panel to autohide, modify the properties of the panel.

### To Modify Panel Properties

To modify preferences for all panels, use the **Panel** preference tool to make the changes that you require. For example, you can modify animation preferences for panels.

You can also modify properties for each individual panel. You can change the features for each panel, such as the position of the panel, the hide behavior, and the visual appearance.

To modify the properties of a panel perform the following steps:

- 1. Right-click on a vacant space on the panel, then choose Properties to display the **Panel Properties** dialog. The **Panel Properties** dialog contains the following tabbed sections:
	- **General**
	- **Background**
- 2. To modify panel size, position, and hiding properties, click on the **General** tab. The following table describes the dialog elements on the **General** tabbed section:

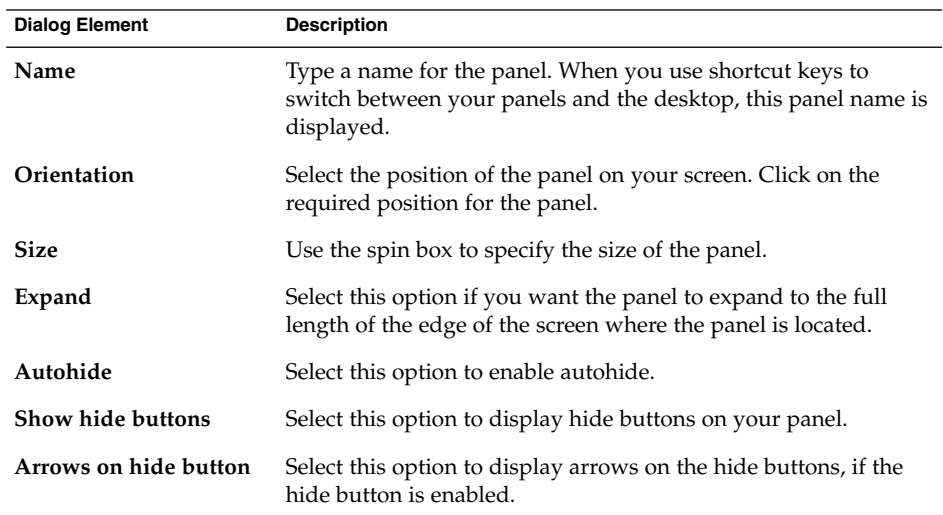

3. To modify the panel background, click on the **Background** tab. Choose the type of background for the panel. The choices are as follows:

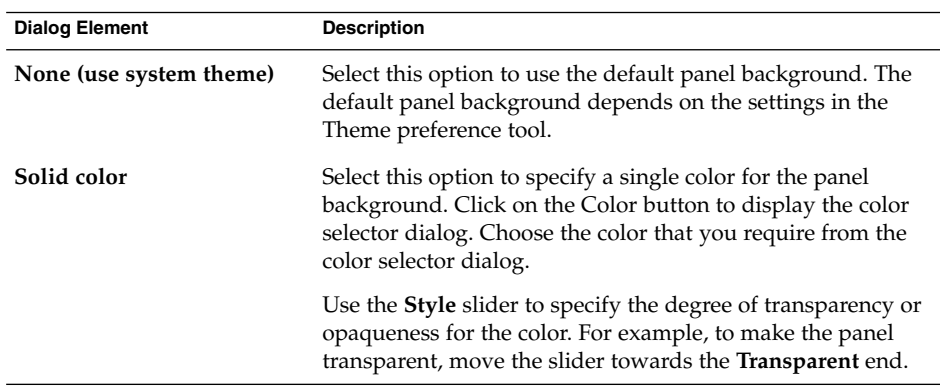

<span id="page-28-0"></span>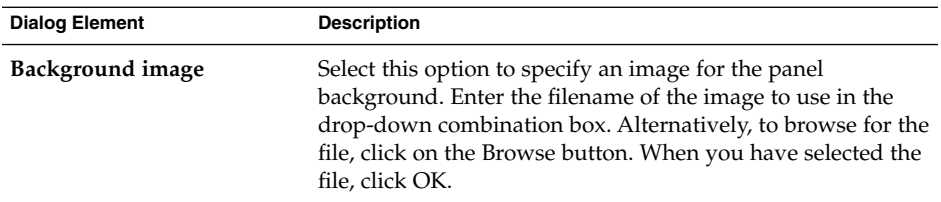

You can also drag a color or image on to a panel to set the color or image as the background of the panel. For more information, see "To Drag a Color or Image to the Background of a Panel" on page 29.

4. Click Close to close the **Panel Properties** dialog.

#### To Drag a Color or Image to the Background of a Panel

You can drag a color or image on to a panel to set the color or image as the background of the panel. You can drag a color or image from many applications. For example, you can drag a color from the file manager to a panel to set the color as the background of the panel. You can also drag a color from any color selector dialog.

You can drag an image to a panel to set the image as the background of the panel. You can also drag pattern images from the file manager to set the background of the panel.

#### To Delete a Panel

To delete a panel from the Java Desktop System, right-click on the panel that you want to delete, then choose Delete This Panel.

**Note –** You must always have at least one panel in the Java Desktop System. If you have only one panel in the Java Desktop System, you cannot delete that panel.

### Panel Objects

This section describes the objects that you can add to your panels, and use from your panels.

### Interacting With Panel Objects

You use the mouse buttons to interact with a panel object in the following ways:

<span id="page-29-0"></span>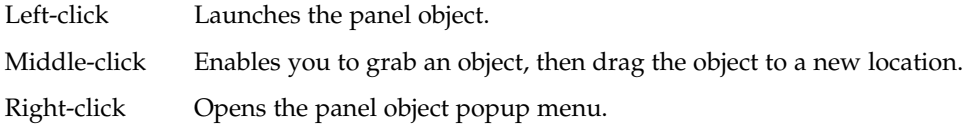

You interact with panel objects in a different way. For more information, see ["To Select](#page-32-0) [a Panel Application"](#page-32-0) on page 33.

#### To Add an Object to a Panel

You can add an object to a panel in several ways, as follows:

■ From the panel popup menu

Right-click on a vacant space on a panel to open the panel popup menu. The panel popup menu contains an Add to Panel submenu. The Add to Panel submenu enables you to add the following objects to your panels:

- Panel applications in the following categories: **Accessories**, **Amusements**, **Internet**, **Multimedia**, **Utility**.
- Buttons for quick access to common actions: Find Files button, Force Quit button, Lock Screen button, Log Out button, Run Applications button, Screenshot button, Show Desktop button.
- Launchers
- Launchers from menus
- Main Menu
- Menu Bar
- Drawers
- From any menu

When you right-click on a launcher in any menu, a popup menu for the launcher opens. You can use this popup menu to add the launcher to a panel.

You can also drag menus, launchers, and panel applications from menus to panels.

■ From the file manager

Each launcher corresponds to a .desktop file. You can drag the .desktop file on to your panels to add the launcher to the panel.

### To Modify the Properties of an Object

Some panel objects, such as launchers and drawers, have a set of associated properties. The properties are different for each type of object. The properties specify details such as the following:

- <span id="page-30-0"></span>■ The command that starts an application.
- The location of the source files for a menu.
- The icon that represents the object.

To modify the properties of an object perform the following steps:

1. Right-click on the object to open the panel object popup menu, as shown in Figure 2–1.

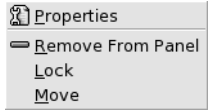

**FIGURE 2–1** Panel Object Popup Menu

- 2. Choose Properties. Use the **Properties** dialog to modify the properties as required. The properties in the **Properties** dialog depend on which object you select in step 1.
- 3. Click OK to apply the changes, then close the **Properties** dialog.

#### To Move a Panel Object

You can move panel objects within a panel, and from one panel to another panel. You can also move objects between panels and drawers.

To move a panel object, middle-click and hold on the object and drag the object to a new location. When you release the middle mouse button, the object anchors at the new location.

Alternatively, you can use the panel object popup menu to move an object, as follows:

- 1. Right-click on the object, then choose Move.
- 2. Point to the new location for the object, then click any mouse button to anchor the object to the new location. This location can be on any panel that is currently in the Java Desktop System.

Movement of a panel object affects the position of other objects on the panel. To control how objects move on a panel, you can specify a movement mode. To specify the movement mode, press one of the following keys as you move the panel object:

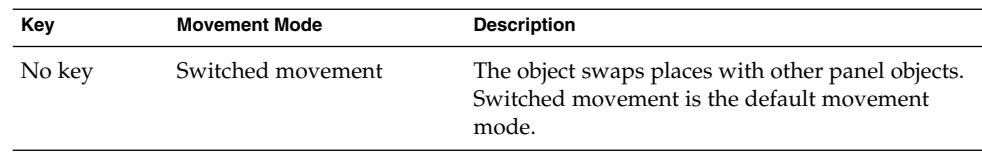

<span id="page-31-0"></span>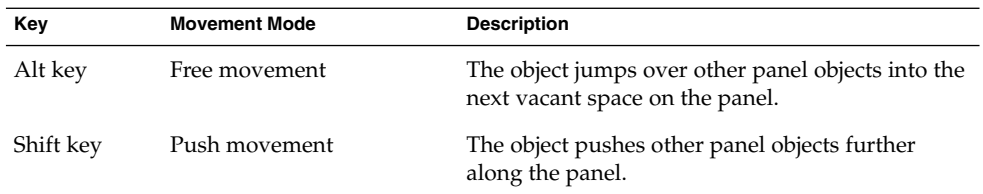

#### To Lock a Panel Object

You can lock panel objects so that the objects stay in the same position on the panel. This feature is useful if you do not want some panel objects to change position when you move other panel objects.

To lock an object to the current location of the object in the panel, right-click on the object to open the panel object popup menu, then choose Lock. To unlock the object, right-click on the object, then choose Unlock.

#### To Remove a Panel Object

To remove an object from a panel right-click on the object to open the panel object popup menu, then choose Remove From Panel.

## Panel Applications

A panel application is a small application whose user interface resides within a panel. For example, the following figure shows the following panel applications, from left to right:

- Window List: Displays the windows currently open on your system.
- CD Player: Enables you to control the compact disc player on your system.
- Volume Control: Enables you to control the volume of the speaker on your system.

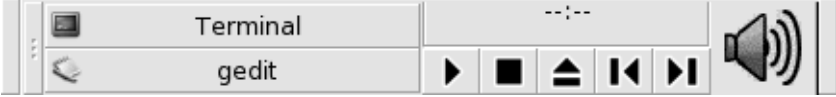

### <span id="page-32-0"></span>To Add an Application to a Panel

You can add an application to a panel from the panel popup menu. Right-click on any vacant space on the panel to open the panel popup menu. Choose Add to Panel, then choose the panel application that you want to add from one of the following submenus:

- **Accessories**
- Amusements
- Internet
- Multimedia
- Utility

Alternatively, drag the panel application from the submenu on to the panel.

#### To Select a Panel Application

To modify the properties of a panel application, you must first right-click on the panel application to display the panel object popup menu. To move a panel application, you must middle-click on the panel application.

Some restrictions apply on where you can click on a panel application in order to display the panel object popup menu, or to move the panel application, as follows:

- Some panel applications have popup menus of panel application-specific commands that open when you right-click on particular parts of the panel application. For example, the Window List panel application has a vertical handle on the left side, and buttons that represent your windows on the right side. To open the panel object popup menu for the Window List panel application, you must right-click on the handle. If you right-click on a button on the right side, a popup menu for the button opens.
- Some panel applications have areas that you cannot use to select the panel application. For example, the Command Line application has a field in which you enter commands. You cannot middle-click or right-click on this field to select the panel application. Instead, middle-click or right-click on another part of the panel application.

#### To Modify Preferences for a Panel Application

To modify the preferences for a panel application perform the following steps:

- 1. Right-click on the panel application, then choose Preferences. Use the **Preferences** dialog to modify the preferences as required. The preferences for panel applications vary depending on the panel application.
- 2. Click Close to close the **Preferences** dialog.

### <span id="page-33-0"></span>Launchers

When you click on a launcher, you initiate one of the following actions:

- Start a particular application.
- Execute a command.
- Open a folder in a file manager window.
- Open a browser at a particular *Uniform Resource Locator* (URL). A URL is the address of a particular location on the Web.
- Open special *Uniform Resource Identifiers* (URIs). The Java Desktop System contains special URIs that enable you to access particular functions from the file manager.

You can find launchers in the following places in the Java Desktop System:

- Panels: On panels, launchers are represented by icons.
- Menus: On menus, launchers are represented by menu items. The menu items usually have an icon beside the menu item.
- Desktop: On the desktop, launchers are represented by icons.

You can modify the properties of a launcher. For example, the properties of a launcher include the name of the launcher, the icon that represents the launcher, and how the launcher runs.

#### To Add a Launcher to a Panel

You can add a launcher to a panel in one of the following ways:

■ From the panel popup menu

To create a new launcher, right-click on any vacant space on the panel, then choose Add to Panel → Launcher. A **Create Launcher** dialog is displayed. For more information on how to complete this dialog, see ["To Create a Launcher With the](#page-34-0) [Create Launcher Dialog"](#page-34-0) on page 35.

Alternatively, to add an existing launcher to the panel, choose Add to Panel  $\rightarrow$ Launcher from menu from the panel popup menu. Choose the launcher that you want to add from the menu.

■ From any menu

To add a launcher to a panel from any menu, perform one of the following steps:

- Open a menu that contains the launcher. Drag the launcher on to the panel.
- Open the menu that contains the launcher from the panel where you want the launcher to reside. Right-click on the title of the launcher. Choose Add this launcher to panel.

<span id="page-34-0"></span>■ From the file manager

To add a launcher to a panel from the file manager, find the .desktop file for the launcher in your file system. To add the launcher, drag the .desktop file to the panel.

#### To Create a Launcher With the Create Launcher Dialog

To create a launcher with the **Create Launcher** dialog perform the following steps:

- 1. Right-click on any part of a panel to open the panel popup menu. Choose Add to Panel → Launcher to display the **Create Launcher** dialog.
- 2. Enter the properties of the launcher in the **Basic** tabbed section. The following table describes the dialog elements on the **Basic** tabbed section:

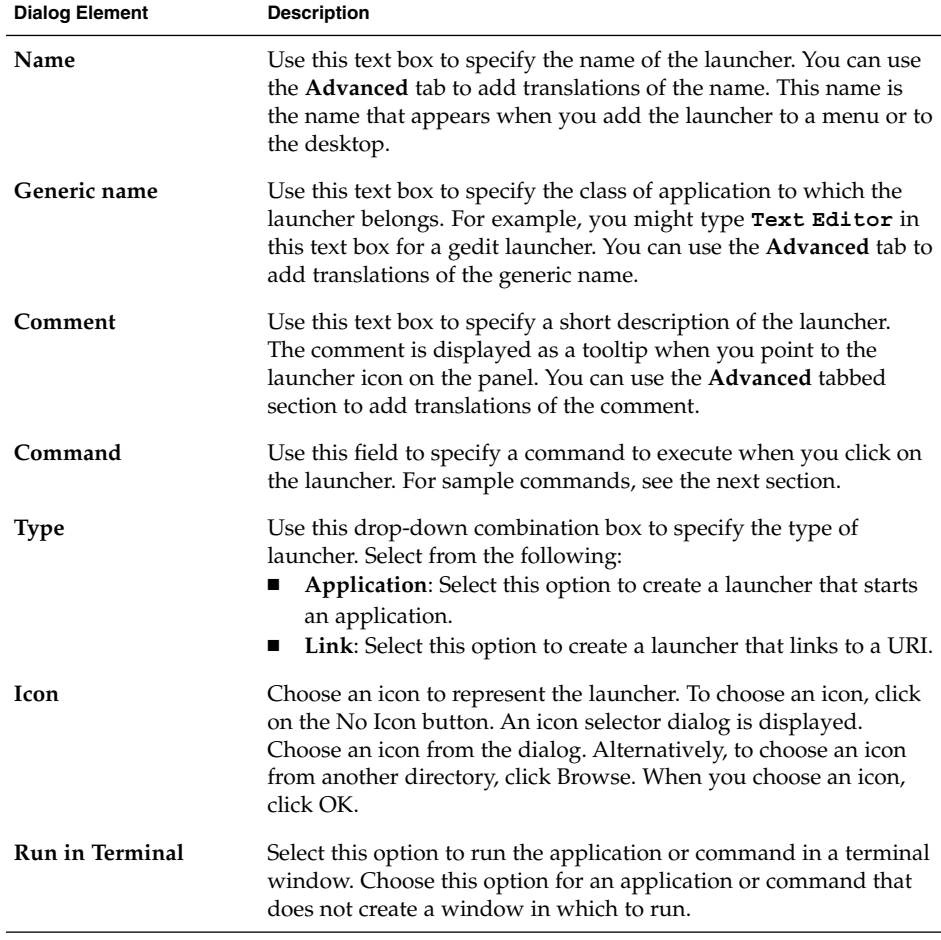

- 3. To set advanced properties for the launcher, click on the **Advanced** tab.
- 4. Enter the advanced properties of the launcher in the **Advanced** tabbed section. The following table describes the dialog elements on the top part of the **Advanced** tabbed section:

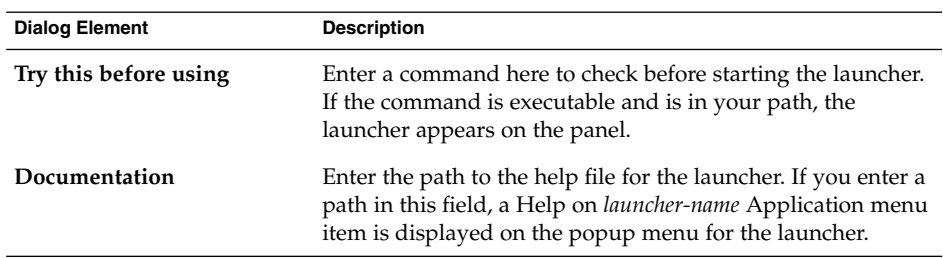

5. You can also add a translation of the **Name**, **Generic name**, and **Comment** fields from the **Basic** tabbed section. To add a translation, enter the details of the translation in the **Name/Comment translations** table as follows:

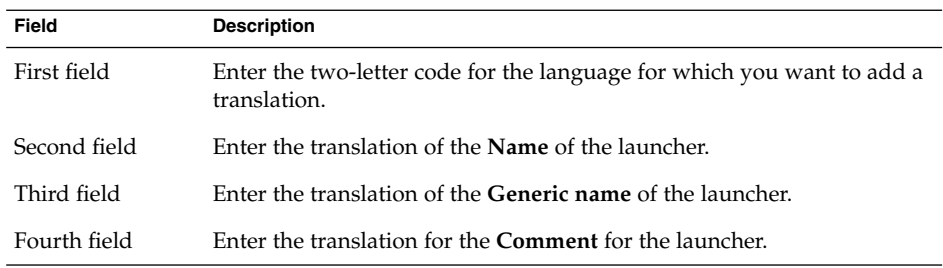

Then click on the Add/Set button.

To edit a translation, select the translation. The translated text appears in the lower part of this dialog. Edit the fields as required, then click on the Add/Set button.

To remove a translation, select the translation, then click on the Remove button.

6. To create the launcher and close the **Launcher Properties** dialog, click OK.

#### Launcher Commands

The type of commands that you can enter in the **Command** field depend on the option that you choose from the **Type** drop-down combination box. If you choose **Application** from the **Type** drop-down combination box, you can enter a normal command. The following table shows some sample commands and the actions that the commands perform:
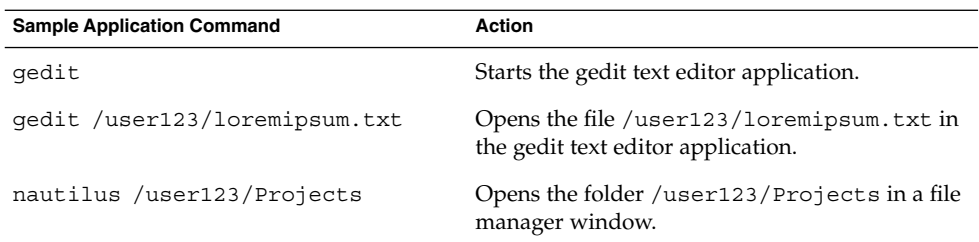

If you choose **Link** from the **Type** drop-down combination box, you can enter a link command. The following table shows some sample link commands and the actions that the commands perform:

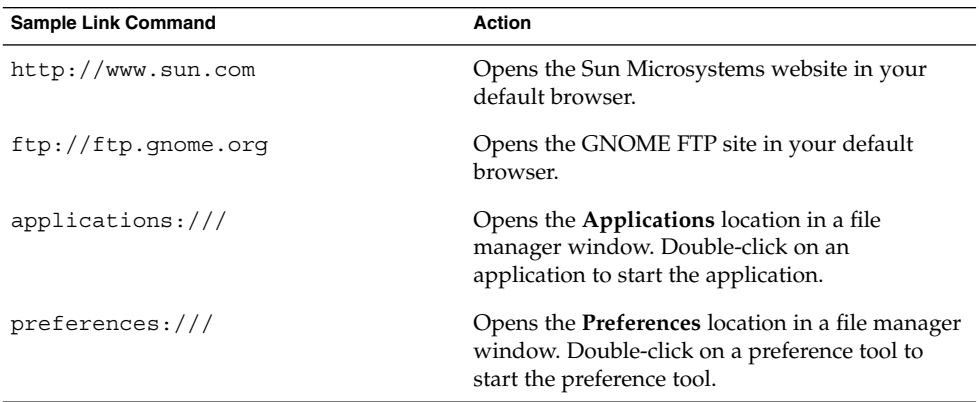

## To Modify the Properties of a Launcher

To modify the properties of a launcher perform the following steps:

- 1. Right-click on the launcher to open the panel object popup menu.
- 2. Choose Properties. Use the **Launcher Properties** dialog to modify the properties as required. For more information on the **Launcher Properties** dialog, see ["To Create](#page-34-0) [a Launcher With the Create Launcher Dialog"](#page-34-0) on page 35.
- 3. Click Close to close the **Launcher Properties** dialog.

# Buttons

You can add buttons to your panels to provide quick access to common actions and functions.

### Find Files Button

You can use the Find Files button to open the Search for Files dialog.

To add a Find Files button to a panel, right-click on any vacant space on the panel. Choose Add to Panel  $\rightarrow$  Actions  $\rightarrow$  Find Files. To open the Search for Files dialog, click on the Find Files button.

### Force Quit Button

The Force Quit button enables you to select a window to terminate an application. This button is useful if you want to terminate an application that does not respond to your commands.

To terminate an application, click on the Force Quit button, then click on a window from the application that you want to terminate. If you do not want to terminate an application after you click on the Force Quit button, press Esc.

## Lock Screen Button

The Lock Screen button locks your screen and activates your screensaver. To access your session again, you must enter your password. To lock your screen correctly, you must have a screensaver enabled.

To add a Lock Screen button to a panel, right-click on any vacant space on the panel. Choose Add to Panel  $\rightarrow$  Actions  $\rightarrow$  Lock Screen.

Right-click on the Lock Screen button to open a menu of screensaver-related commands. [Table 2–1](#page-38-0) describes the commands that are available from the menu.

<span id="page-38-0"></span>**TABLE 2–1** Lock Screen Menu Items

| <b>Menu Item</b>           | <b>Function</b>                                                                                                    |
|----------------------------|----------------------------------------------------------------------------------------------------|
| Activate Screensaver       | Activates the screensaver immediately, but does not<br>lock the screen.                                                                                                    |
| Lock Screen                | Locks the screen immediately. This command<br>performs the same function as when you click on the<br>Lock button.                                                                                |
| Kill Screensaver Daemon    | Terminates the screensaver process. After you<br>terminate the screensaver process, you cannot lock<br>your screen.                                                                              |
| Restart Screensaver Daemon | Terminates and restarts the screensaver process. Use<br>this command after you change your password.<br>When you restart the screensaver process, use your<br>new password with the screensaver. |
| Properties                 | Displays the XScreenSaver preference tool.                                                                                                    |

## Log Out Button

The Log Out button begins the process to log out of a Java Desktop System session.

To add a Log Out button to a panel, right-click on any vacant space on the panel. Choose Add to Panel  $\rightarrow$  Actions  $\rightarrow$  Log Out. To log out of your session or shut down your system, click on the Log Out button.

### Run Applications Button

You can use the Run Applications button to open the **Run Application** dialog.

To add a Run Applications button to a panel, right-click on any vacant space on the panel. Choose Add to Panel → Actions → Run Applications. To open the **Run Application** dialog, click on the Run Applications button.

### Screenshot Button

You can use the Screenshot button to take a screenshot of your screen.

To add a Screenshot button to a panel, right-click on any vacant space on the panel. Choose Add to Panel  $\rightarrow$  Actions  $\rightarrow$  Screenshot. To take a screenshot of your screen, click on the Screenshot button.

### Show Desktop Button

You can use the Show Desktop button to minimize all open windows and show the desktop.

To add a Show Desktop button to a panel, right-click on any vacant space on the panel. Choose Add to Panel  $\rightarrow$  Actions  $\rightarrow$  Show Desktop. To minimize all windows and show the desktop, click on the Show Desktop button.

### Notification Area

The Notification Area displays icons from various applications to indicate activity in the application. For example, when you use the CD Player application to play a CD, a CD icon is displayed in the Notification Area. The graphic above illustrates the CD icon in the Notification Area.

To add a Notification Area to a panel, right-click on any vacant space on the panel. Choose Add to Panel  $\rightarrow$  Utility  $\rightarrow$  Notification Area.

# Menus

You can add the following types of menu to your panels:

- Launch: You can access almost all of the standard applications, commands, and configuration options from the Launch button. To add a Launch button to a panel, right-click on any vacant space on the panel, then choose Add to Panel  $\rightarrow$  Main Menu. You can add as many Launch buttons to your panels as you want.
- Menu Bar: You can access almost all of the standard applications, commands, and configuration options from the menus in the Menu Bar. The Menu Bar contains the Applications menu and the Actions menu. To add a Menu Bar to a panel, right-click on any vacant space on the panel, then choose Add to Panel  $\rightarrow$  Menu Bar. You can add as many Menu Bar objects to your panels as you want.
- System menus: System menus contain the standard applications and tools that you can use in the Java Desktop System. The Applications menu and Actions menu are system menus. To add a system menu to a panel, right-click on a launcher in the menu, then choose Entire menu  $\rightarrow$  Add this as menu to panel.

Menus that you add to your panels are represented by an icon with an arrow. The arrow indicates that the icon represents a menu or drawer. [Figure 2–2](#page-40-0) shows how menus typically appear on panels.

<span id="page-40-0"></span>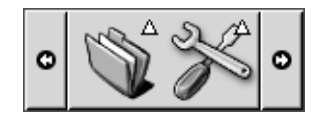

**FIGURE 2–2** Typical Menu Objects on a Panel

# Drawers

A drawer is an extension of a panel. You can open and close a drawer in the same way that you can show and hide a panel. A drawer can contain all panel objects, including launchers, menus, other panel objects, and other drawers. When you open a drawer, you can use the objects in the same way that you use objects on a panel.

The following figure shows an open drawer that contains two panel objects.

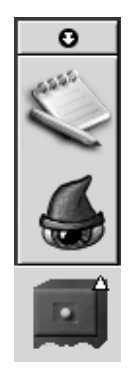

The arrow on the drawer icon indicates that the icon represents a drawer or menu.

You can add, move, and remove objects from drawers in the same way that you add, move, and remove objects from panels.

# To Open and Close a Drawer

To open a drawer, click on the drawer object in a panel. You can close a drawer in the following ways:

■ Click on the drawer.

■ Click on the drawer hide button.

### To Add a Drawer to a Panel

You can add a drawer to a panel in the following ways:

■ From the panel popup menu

Right-click on any vacant space on the panel, then choose Add to Panel  $\rightarrow$  Drawer.

■ From any menu

You can add a menu as a drawer object to a panel.

To add a menu as a drawer to a panel, open the menu from the panel. Right-click on any launcher in the menu, then choose Entire menu  $\rightarrow$  Add this as drawer to panel.

### To Add an Object to a Drawer

You add an object to a drawer in the same way that you add objects to panels. For more information, see ["To Add an Object to a Panel"](#page-29-0) on page 30.

### To Modify Drawer Properties

To modify preferences for all panels and drawers, use the Panel preference tool. For example, you can select various options related to the appearance and behavior of objects on panels and drawers. You can also select options that relate to drawers only. For example, you can select an option to close your drawers when you click on a launcher in the drawer.

You can also modify other properties for each individual drawer. You can change features for each drawer, such as the visual appearance of the drawer and whether the drawer has hide buttons.

To modify properties for a drawer perform the following steps:

- 1. Right-click on the drawer, then choose Properties to display the **Panel Properties** dialog. The dialog displays the **General** tabbed section.
- 2. Select the properties for the drawer in the dialog. The following table describes the elements on the **General** tabbed section:

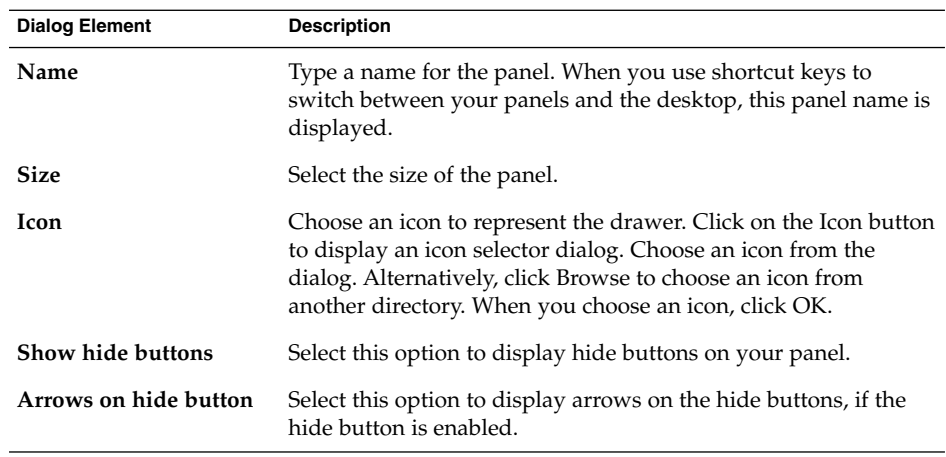

- 3. You can use the **Background** tabbed section to set the background for the drawer. For information on how to complete the **Background** tabbed section, see the step on this topic in ["To Modify Panel Properties"](#page-26-0) on page 27. You can also drag a color or image on to a drawer to set the color or image as the background of the drawer. For more information, see ["To Drag a Color or Image to the Background of a](#page-28-0) Panel" [on page 29.](#page-28-0)
- 4. Click Close to close the **Panel Properties** dialog.

Java Desktop System Release 3 User Guide • January, 2005

#### CHAPTER **3**

# Working With Menus

This chapter describes how to use menus in the Java Desktop System.

## Introduction to Menus

You can access all Java Desktop System functions through menus. You can add menus to panels and you can use a combination of menus and panels to perform your tasks. You can perform various actions on your menus, such as copy menu items to panels.

You can access the following menus in the Java Desktop System:

- Launch button: You can access the items in the Applications menu from the Launch button. You can have many Launch buttons in your panels.
- Menu Bar: You can access the items in the Applications and Actions menus from Menu Bar. You can have many Menu Bar panel applications in your panels.
- Applications menu: You can access many of your applications, commands, and configuration options from the Applications menu.
- Actions menu: You can access commands that enable you to perform various tasks from the Actions menu. For example, you can start the Search Tool application, or log out of the Java Desktop System.

You can also right-click on the desktop to open the Desktop menu. The Desktop menu enables you to perform desktop-related tasks.

All of these menus provide you with multiple ways to perform your tasks, and enable you to work in the way that you prefer.

# <span id="page-45-0"></span>Menu Features

Menus can contain the following items:

- **Submenus**
- Launchers or menu items

An arrow to the right of an item in a menu indicates that the item is a submenu. When you point to the submenu, the submenu opens. You can choose items from the submenu.

When you choose a launcher, the launcher starts an application or runs a command. You can also right-click on a launcher to open a popup menu. The popup menu enables you to add the item to a panel, and perform other tasks. For more information on the popup menu, see the next section.

You can change the theme for your session to change how all your menus look. To change the theme, use the Theme preference tool.

### Menu Item Popup Menu

Items in menus have an associated popup menu that enables you to perform tasks related to the item. When you right-click on an item in a menu, the popup menu for the item opens. The popup menu also contains a submenu that enables you to perform menu-related tasks.

You can use the menu item popup menu to perform the following tasks:

- Add menu items as launchers to panels.
- Remove items from menus.
- Open the **Run Application** dialog with the menu item command in the dialog.
- Add menus to panels. You can add a menu as a menu object or as a drawer object.
- Add new items to menus.
- Change the properties of submenus and menu items.

[Figure 3–1](#page-46-0) shows the popup menu.

<span id="page-46-0"></span>

| Add this launcher to panel<br>Remove this item<br>Put into run dialog<br>Help on Text Editor<br>Properties |                                                                                                    |
|----------------------------------------------------------------------------------------------------|----------------------------------------------------------------------------------------------------|
| Entire menu                                                                                                | Add this as drawer to panel<br>Add this as menu to panel<br>Add new item to this menu<br>Properties |

**FIGURE 3–1** Menu Item Popup Menu

Table 3–1 describes menu item popup menus.

**TABLE 3–1** Menu Item Popup Menus

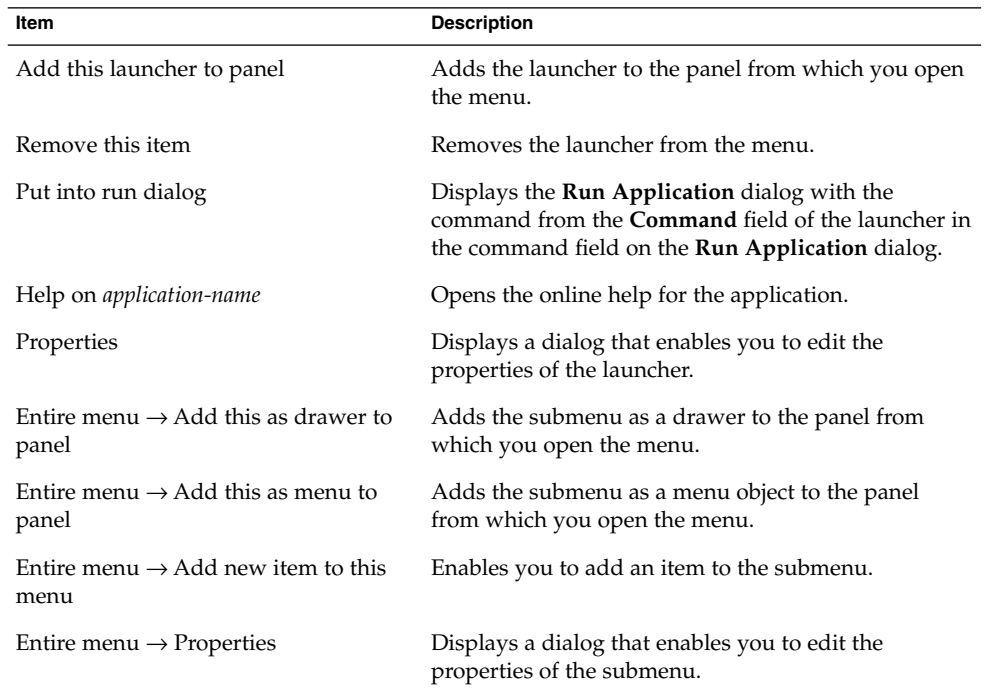

# Applications Menu

The Applications menu contains a hierarchy of submenus, from which you can start the standard Java Desktop System applications and preference tools.

You can access the Applications menu from the following places:

- Launch button
- Menu Bar

# Actions Menu

The Actions menu contains commands that enable you to perform various tasks in the Java Desktop System. Table 3–2 describes the commands in the Actions menu.

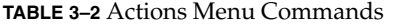

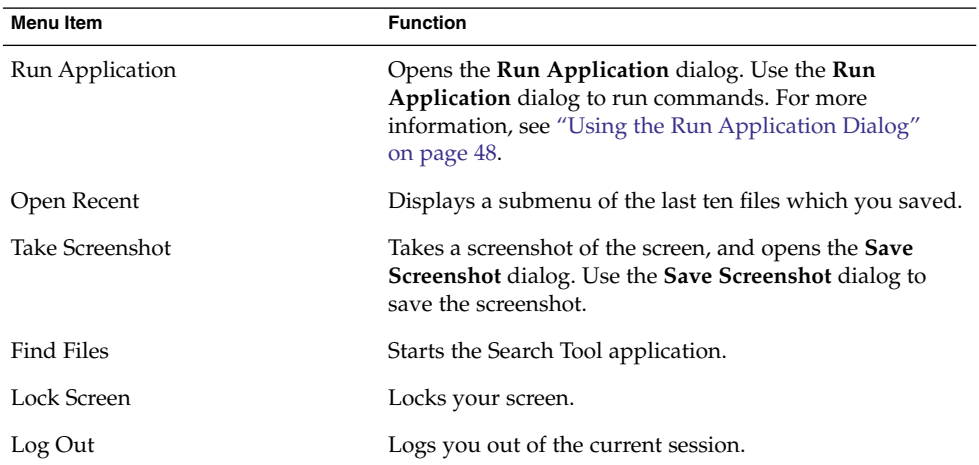

You can access the Actions menu items from the following places:

- Launch button
- Menu Bar

## Using the Run Application Dialog

The **Run Application** dialog gives you access to the command line. When you run a command in the **Run Application** dialog, you cannot receive output from the command.

To run a command from the command line, perform the following steps:

- 1. Display the **Run Application** dialog. You can display the **Run Application** dialog in any of the following ways:
	- From any panel
- **48** Java Desktop System Release 3 User Guide January, 2005

Add the Run button to a panel. Right-click on the panel, then choose Add to Panel  $\rightarrow$  Actions  $\rightarrow$  Run. Click on the Run button.

- From the Launch button
	- Click Launch, then choose Run Application.
- From the Menu Bar
	- Choose Actions  $\rightarrow$  Run Application.
- Use shortcut keys

The default shortcut keys to display the **Run Application** dialog are Super + R. You can change the shortcut keys that display the **Run Application** dialog in the Keyboard Shortcuts preference tool.

■ From a menu item popup menu

Right-click on an item in a menu, then choose **Put into run dialog** from the popup menu. The **Run Application** dialog opens with the command from the menu in the command field.

2. Enter the command that you want to run in the blank field. Alternatively, to choose a command that you ran previously, click the down arrow button beside the command field, then choose the command to run.

Alternatively, select the Show list of known applications option to display a list of available applications.

You can also use the Run with file button to choose a file to append to the command line. For example, you can enter emacs as the command, then choose a file to edit.

Select the **Run in terminal** option to run the application or command in a terminal window. Choose this option for an application or command that does not create a window in which to run.

3. Click on the Run button on the **Run Application** dialog.

### To Take a Screenshot

You can take a screenshot in any of the following ways:

- From any panel
	- 1. Add the Screenshot button to a panel.
	- 2. Right-click on the panel, then choose Add to Panel  $\rightarrow$  Actions  $\rightarrow$  Screenshot.
	- 3. Click on the Screenshot button to take a screenshot of the entire screen.
	- 4. Use the **Save Screenshot** dialog to save the screenshot.
- Use shortcut keys

To take a screenshot, use the following shortcut keys:

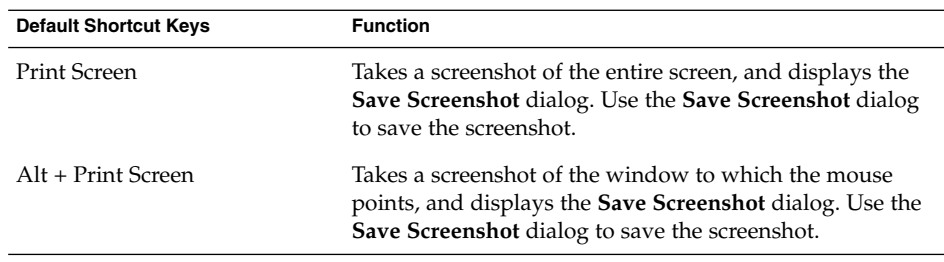

You can use the Keyboard Shortcuts preference tool to modify the default shortcut keys.

■ From Menu Bar

To take a screenshot of the entire screen, choose Actions → Take Screenshot. A **Save Screenshot** dialog is displayed. To save the screenshot, select the **Save screenshot to file** option. Enter the path and filename for the screenshot in the drop-down combination box. Alternatively, to save the screenshot to another directory, click Browse. When you select a directory, click OK.

You can also save the screenshot to the desktop. To save the screenshot to the desktop, select the **Save screenshot to desktop** option.

■ Use a command

You can use the gnome-panel-screenshot command to take a screenshot. The gnome-panel-screenshot command takes a screenshot of the entire screen, and displays the **Save Screenshot** dialog. Use the **Save Screenshot** dialog to save the screenshot.

You can also use options on the gnome-panel-screenshot command as follows:

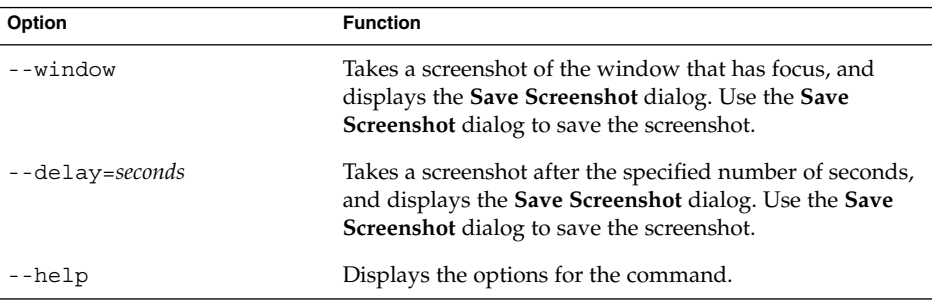

# Launch Button

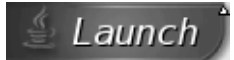

The Launch button provides access to the Applications menu and many of the items in the Actions menu. You can access almost all of the standard applications, commands, and configuration options from the Launch button.

You can add Launch buttons to your panels.

### To Access the Launch Button

You can access the Launch button in the following ways:

- From a panel with a Launch button. Click Launch.
- Use shortcut keys.

You can use shortcut keys to open Launch.

The default shortcut keys to open Launch are Ctrl + Esc. To change the shortcut keys that open Launch, use the Keyboard Shortcuts preference tool.

## To Add a Launch Button to a Panel

You can add as many Launch buttons as you want to your panels. To add a Launch button to a panel, right-click on any vacant space on the panel. Choose Add to Panel  $\rightarrow$  Main Menu.

# Menu Bar

Chapter 3 • Working With Menus **51**

Applications Actions

The Menu Bar provides access to the Applications and Actions menus. You can access almost all of the standard applications, commands, and configuration options from the Menu Bar.

### To Add a Menu Bar to a Panel

You can add as many Menu Bar panel applications as you want to your panels. To add a Menu Bar to a panel, right-click on any vacant space on the panel. Choose Add to Panel → Menu Bar.

# Customizing Your Menus

You can modify the contents of the following menus:

- Applications menu
- Preferences menu

You use the following Java Desktop System components to customize menus:

- Menus on panels
- File manager

When you use panels to customize your menus, you use the menu item popup menu. For more information, see ["Menu Item Popup Menu"](#page-45-0) on page 46.

When you use the file manager to customize your menus, you must access the Applications menu or the Preferences menu from within the file manager. To access the Applications menu or the Preferences menu, open a file manager window.

To access menus in the file manager, enter one of the following URIs in the field on the location bar:

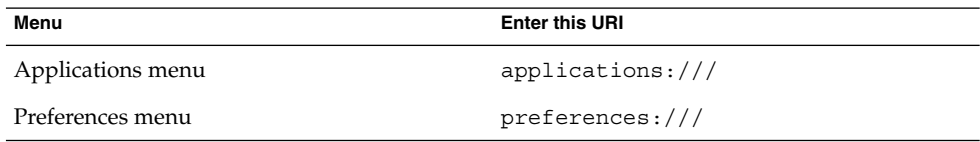

**52** Java Desktop System Release 3 User Guide • January, 2005

## To Add a Menu

To add a menu, perform the following steps:

- 1. In a file manager window, access the location where you want to add the menu. For example, if you want to add a menu to the Applications menu, enter applications:/// in the field on the location bar.
- 2. Choose File  $\rightarrow$  Create Folder. An untitled folder is added to the view pane. The name of the folder is selected.
- 3. Type a name for the folder, then press Return.

The next time that you log out then log in again, the menu is in the assigned location.

### To Add a Launcher to a Menu

To add a launcher to a menu, perform the following steps:

- 1. Right-click on any item in the menu to which you want to add the launcher.
- 2. Choose Entire menu  $\rightarrow$  Add new item to this menu.
- 3. Enter the properties of the launcher in the **Create Launcher** dialog.
- 4. Click OK.

### To Add a Launcher to an Empty Menu

To add a launcher to an empty menu, perform the following steps:

- 1. In a file manager window, access the menu where you want to add the launcher.
- 2. Choose File  $\rightarrow$  Create Launcher.
- 3. Enter the properties of the launcher in the **Create Launcher** dialog.
- 4. Click OK.

### To Copy a Launcher to a Menu

To copy an existing launcher to a menu, perform the following steps:

- 1. In a file manager window, access the location from which you want to copy the launcher. For example, if you want to copy a launcher from the Applications menu, enter applications:/// in the field on the location bar.
- 2. Select the launcher that you want to copy, then choose Edit  $\rightarrow$  Copy File.
- 3. In a file manager window, access the location to which you want to copy the launcher.
- 4. Choose Edit  $\rightarrow$  Paste Files. The launcher is added to the new location.

Alternatively, you can drag the launcher from one location to another.

The next time that you log out then log in again, the launcher is in the new menu location.

### To Edit the Properties of a Menu

To edit the properties of a menu, perform the following steps:

- 1. Right-click on any item in the menu that you want to edit.
- 2. Choose Entire menu  $\rightarrow$  Properties.
- 3. Modify the properties of the menu in the **Launcher Properties** dialog.
- 4. Click OK.

### To Edit a Menu Item

To edit a menu item, perform the following steps:

- 1. Right-click on the item that you want to edit.
- 2. Choose Properties.
- 3. Modify the properties of the launcher in the **Launcher Properties** dialog.
- 4. Click OK.

### To Delete an Item from a Menu

To delete an item from a menu, use the menu item popup menu. To delete an item from a menu, perform the following steps:

- 1. Right-click on the item that you want to delete.
- 2. Choose Remove this item.

#### CHAPTER **4**

# Working With Windows

The information in this chapter describes how to use windows in the Java Desktop System. You can use Metacity window manager with the Java Desktop System.This chapter describes the functions that are associated with the Metacity window manager.

# Windows and Workspaces

Windows are displayed in subdivisions of the Java Desktop System that are called workspaces. Every workspace contains the same desktop, the same panels, and the same menus. However, you can run different applications, and open different windows in each workspace. You can display only one workspace at a time, but you can have windows open in other workspaces.

The Workspace Switcher panel application displays a visual representation of your windows and workspaces, as shown in Figure 4–1.

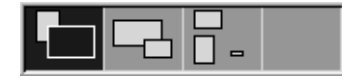

**FIGURE 4–1** Workspace Switcher Panel Application

You can add workspaces at any time. To add workspaces to the Java Desktop System, right-click on the Workspace Switcher panel application, then choose Preferences. The **Workspace Switcher Preferences** dialog is displayed. Use the **Number of workspaces** spin box to specify the number of workspaces you require.

## Window Manager Behavior

A window manager controls how windows appear and behave. The window manager manages where your windows are located, and which window has focus. The window frame contains buttons that enable you to perform standard actions such as moving, closing, and resizing windows.

You can set some window manager preferences in the Window Behavior preference tool. This manual describes the functions that are associated with the default configuration of the Metacity window manager. The default configuration is specified in the Window Behavior preference tool.

# Types of Window

The Java Desktop System features the following types of windows:

■ Application windows

When you start an application, an application window opens. The window manager applies a frame to the application window. By default, the top edge of the application window contains a titlebar. The titlebar contains buttons that you can use to work with the window. The buttons in an application window frame enable you to perform actions such as open the Window Menu, or close the window. The Window Menu provides a number of actions that you can perform on the window.

The following figure shows a typical application window.

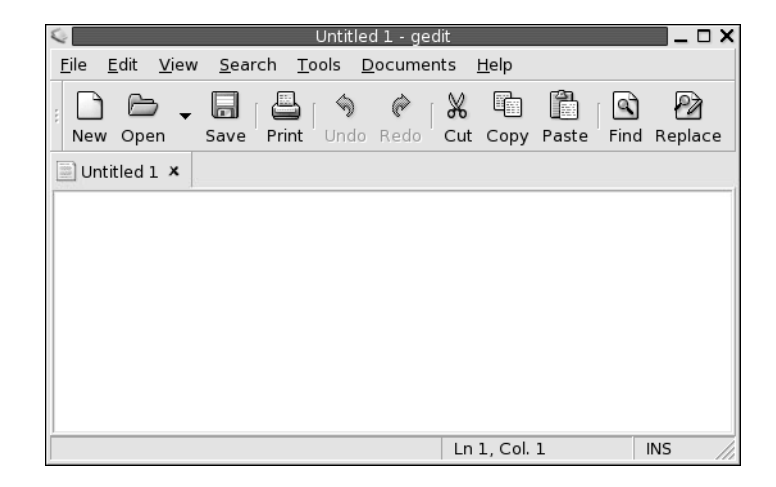

- Dialog windows
- **56** Java Desktop System Release 3 User Guide January, 2005

A dialog window is a popup window in which you enter information or commands. The dialog appears within a window frame.

You can use the top edge of the frame to work with the window. For example, you can use the titlebar to move the dialog. The frame also contains buttons that enable you to do the following:

- Open the Window Menu
- Close the dialog window

Typically, you open a dialog window from an application window. When you open a dialog window, the window is usually raised and has focus. Some dialog windows do not allow you to use the application until you close the dialog.

The following figure shows a typical dialog window.

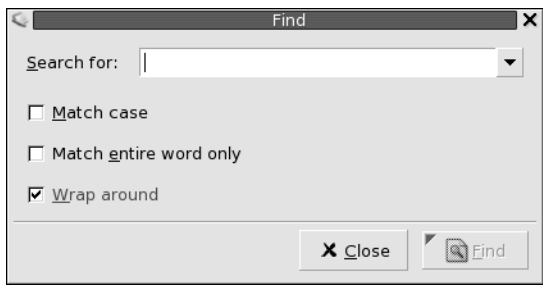

## Window Frames

A window frame is a border around a window. The window frame contains a titlebar. The titlebar contains buttons that you can use to work with the window.

#### Themes

You can apply several themes to your window frames. The theme determines how the frame looks. To choose a theme for all your window frames, use the Theme preference tool.

#### Control Elements

You can use the window frame to perform various actions with the window. In particular, the titlebar contains various buttons. The following figure shows the titlebar of an application window:

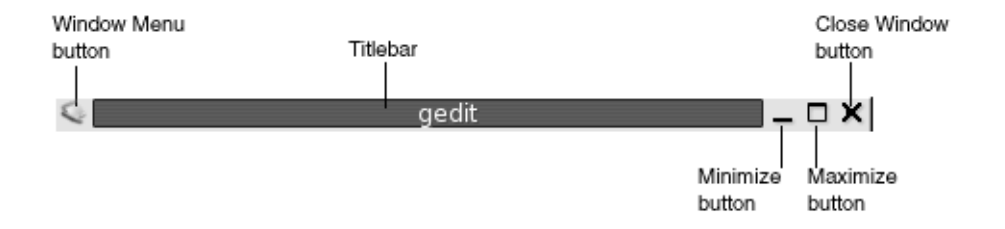

Dialog windows also contain some of the window frame control elements. Table 4–1 describes the active control elements on window frames, from left to right.

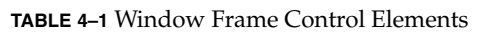

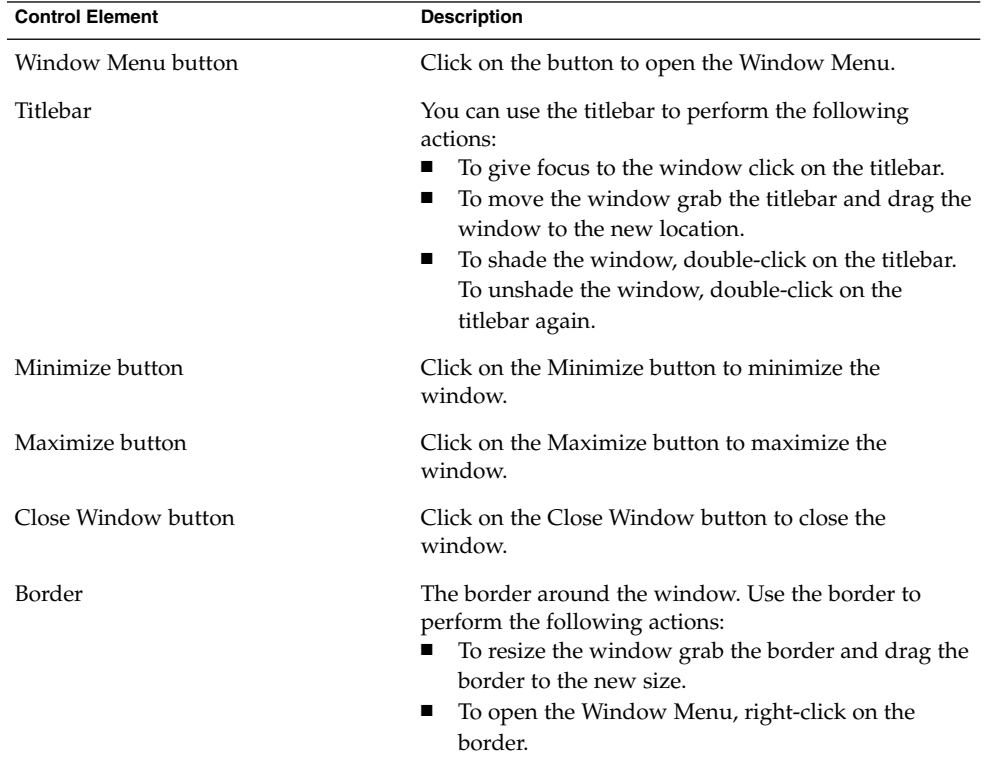

| <b>Control Element</b> | <b>Description</b>                                                                                                    |
|------------------------|----------------------------------------------------------------------------------------------------|
| Window contents        | The area inside the window frame. Use the window<br>contents to perform the following actions:<br>To move a window, press-and-hold Alt, click in the<br>window contents, then drag the window to the<br>new location.<br>To resize a window, press-and-hold Alt, then<br>middle-click near the corner you want to resize. To<br>resize the window, drag from the corner on which<br>you middle-clicked.<br>To open the Window Menu, press-and-hold Alt,<br>п.<br>then right-click in the window contents. |

<span id="page-58-0"></span>**TABLE 4–1** Window Frame Control Elements *(Continued)*

# Using Menus and Panel Applications With Windows and Workspaces

This section describes the menus and panel applications that you can use to work with windows and workspaces.

## Window Menu

The Window Menu is a menu of commands that you can use to perform actions on your windows. To open the Window Menu perform one of the following actions:

- Click on the Window Menu button on the window that you want to work with.
- Press Alt + spacebar.
- Press-and-hold Alt, then right-click on any part of the window that you want to work with.

Table 4–2 describes the commands and submenus in the Window Menu.

**TABLE 4–2** Window Menu Commands and Submenus

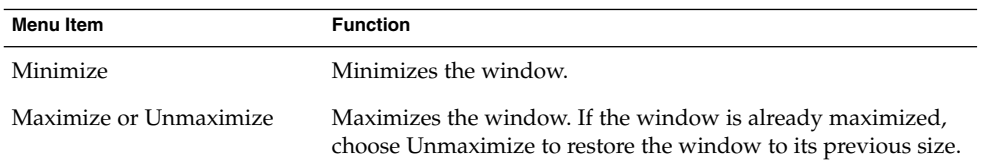

| <b>Menu Item</b>                                     | <b>Function</b>                                                                                                    |
|------------------------------------------------------|----------------------------------------------------------------------------------------------------|
| On Top                                               | Places the window above any other open windows on the<br>desktop background.                                                                                                    |
| Move                                                 | Enables you to use the arrow keys to move the window.                                                                                                    |
| Resize                                               | Enables you to use the arrow keys to resize the window.                                                                                                    |
| Close                                                | Closes the window.                                                                                                    |
| Put on All Workspaces or<br>Only on This Workspace   | Puts the window on all of your workspaces. If the window is<br>already on all of your workspaces, choose Only on This<br>Workspace to put the window on the current workspace only.                                                                                                |
| Move to Workspace Right or<br>Move to Workspace Left | Move the window to the workspace to the right of the current<br>workspace. If the window is already in the last workspace at<br>the right of the Workspace Switcher, choose Move to<br>Workspace Left to move the window to the workspace to the<br>left of the current workspace. |
| Move to Another Workspace                            | Moves the window to another workspace. Select the<br>workspace to which you want to move the window from the<br>submenu.                                                                                                    |

**TABLE 4–2** Window Menu Commands and Submenus *(Continued)*

### Window List

The Window List displays a button for each application window that is open. You can use the Window List to perform the following tasks:

■ To minimize a window

Click on the button that represents the window.

- To restore a minimized window Click on the button that represents the window.
- To give focus to a window

Click on the button that represents the window.

When you open an application window, Window List displays a button that represents the window. The window list buttons show which application windows are open. You can view which windows are open even if some windows are minimized, or other windows overlap a window. Window List can display buttons for the windows in your current workspace, or in all workspaces. To select this option, you must change the preferences of Window List.

You can also right-click on a window list button to open the Window Menu for the window that the button represents. When you open the Window Menu from Window List, the Window Menu does not contain the workspace commands. For more information on the Window Menu commands, see ["Window Menu"](#page-58-0) on page 59.

Figure 4–2 shows Window List when the following windows are open:

- gedit
- Dictionary
- GHex
- GNOME Terminal

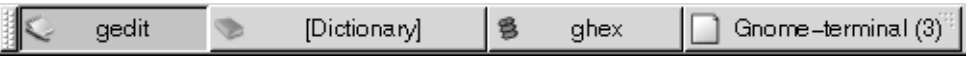

**FIGURE 4–2** Window List Panel Application

The buttons in the panel application show the status of your windows. Table 4–3 explains the information that the window list buttons provide about the window. The examples in Table 4–3 refer to Figure 4–2.

**TABLE 4–3** Window Status Information on Window List Buttons

| <b>State</b>                                                  | Indicates                                                              | <b>Example</b> |
|---------------------------------------------------------------|------------------------------------------------------------------------|----------------|
| Button is pressed in.                                         | The window has focus.                                                  | gedit          |
| Square brackets around<br>window title.                       | The window is minimized.                                               | [Dictionary]   |
| Button is not pressed in, no<br>square brackets around title. | The window is displayed, and <b>ghex</b><br>is not minimized.          |                |
| Numeral on button, in<br>parentheses.                         | The button represents a group <b>Gnome-terminal</b> (3)<br>of buttons. |                |

#### Grouping Buttons

Window List can group the buttons that represent windows in the same class under one window list button. The Gnome-terminal button in Figure 4–2 is an example of a button that represents a group of buttons. The following figure shows an example of Window List with a button group open:

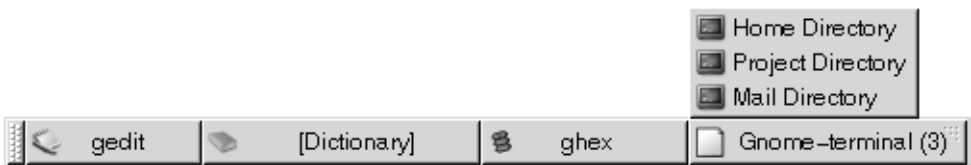

To open a list of the windows in a group, click on the window list button that represents the group. You can click on the items in the list to give focus to windows, minimize windows, and restore windows.

To open the Window Menu for a window in a button group, right-click on the window list button that represents the group. A list of the windows in the group is displayed. To open the Window Menu for a window in the group, click on the item in the list. When you open the Window Menu from the Window List, the Window Menu does not contain the workspace commands. For more information on the Window Menu commands, see ["Window Menu"](#page-58-0) on page 59.

### Workspace Switcher

Workspace Switcher displays a visual representation of your workspaces, as shown in Figure 4–3. Figure 4–3 shows the Workspace Switcher when the Java Desktop System session contains four workspaces. Your workspaces appear as buttons on the panel application. The background of the button in the Workspace Switcher that represents the current workspace is highlighted. The current workspace in Figure 4–3 is the workspace at the left of the panel application. To switch to another workspace, click on the workspace in the panel application.

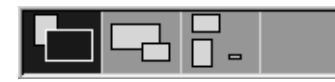

**FIGURE 4–3** Workspace Switcher Panel Application

Workspace Switcher also displays the application windows and dialogs that are open in your workspaces.

The panel application displays the workspaces in order from left to right across the rows of the panel application. In Figure 4–3, the panel application is set up to display the workspaces in one row. You can specify the number of rows in which your workspaces are displayed in Workspace Switcher. You can also change the default behavior of the Workspace Switcher to display the names of your workspaces in the panel application.

### Window Selector

You can view a list of all windows that are currently open. You can also choose a window to give focus to. To view the window list, click on the Window Selector panel application. The following figure shows an example of the Window Selector panel application:

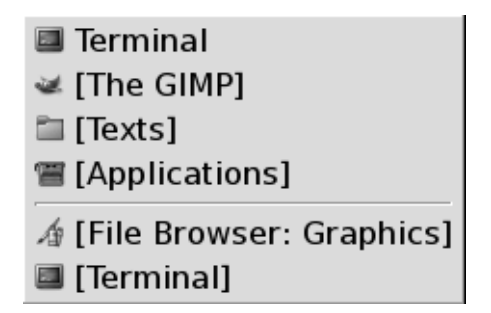

To give focus to a window, select the window from the Window Selector panel application.

The Window Selector lists the windows in all workspaces. The windows in all workspaces other than the current workspace, are listed under a separator line.

# Manipulating Windows

This section describes how to manipulate windows.

### To Give Focus to a Window

A window that has focus can receive input from the mouse and the keyboard. Only one window can have focus at a time. The window that has focus has a different appearance than other windows.

You can use the following elements to give focus to a window:

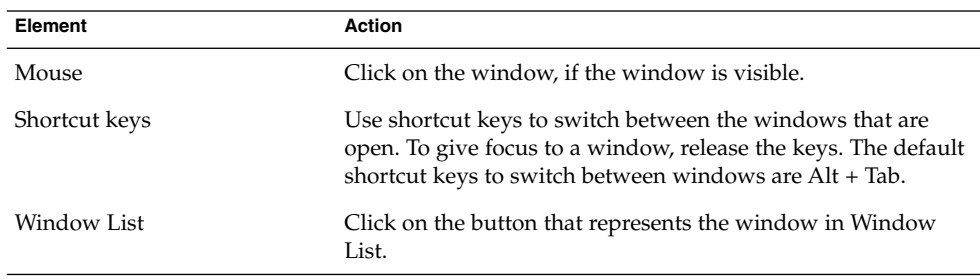

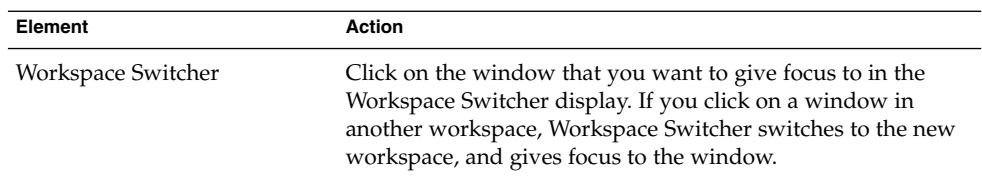

### To Minimize a Window

To minimize a window perform one of the following actions:

- Click on the Minimize button on the window frame.
- Open the Window Menu, then choose Minimize.
- If the window has focus, click on the button that represents the window in Window List. If the window does not have focus, click twice on the button that represents the window.
- Right-click on the button that represents the window in Window List, then choose Minimize from the popup menu.

## To Maximize a Window

When you maximize a window, the window expands as much as possible. To maximize a window perform one of the following actions:

- Click on the Maximize button on the window frame. Alternatively, open the Window Menu, then choose Maximize.
- Right-click on the button that represents the window in Window List, then choose Maximize from the Window Menu.

## To Restore a Window

To restore a maximized window perform one of the following actions:

- Click on the Maximize button on the window frame.
- Open the Window Menu. Choose Unmaximize.
- Right-click on the button that represents the window in Window List to open the Window Menu. Choose Unmaximize.

To restore a minimized window, click on the button that represents the window in Window List.

# To Place a Window on Top of Other Windows

To place a window on top of other windows, open the Window Menu, then choose On Top.

### To Close a Window

To close a window perform one of the following actions:

- Click on the Close Window button on the window frame.
- Open the Window Menu. Choose Close.
- Right-click on the button that represents the window in Window List, then choose Close from the Window Menu.

If you have unsaved data in the window, you are prompted to save your data.

### To Resize a Window

To resize a window perform one of the following actions:

- Point to a corner of the window. The mouse pointer changes to indicate that you can resize the window. Grab the corner and drag the window to the new size.
- Right-click on the button that represents the window in Window List. Choose Resize from the Window Menu. Use the arrow keys to resize the window.
- Press-and-hold Alt, then middle-click near the corner that you want to resize. The mouse pointer changes to indicate that you can resize from the corner. To resize the window, drag from the corner on which you middle-clicked.
- To resize a window horizontally point to one of the vertical edges of the window. The mouse pointer changes to indicate that you can resize the window. Grab the edge and drag the window to the new size.
- To resize a window vertically point to the bottom edge of the window. The mouse pointer changes to indicate that you can resize the window. Grab the edge and drag the window to the new size.

**Note –** You cannot resize some dialog windows. Also, some application windows have a minimum size below which you cannot reduce the window.

### To Move a Window

To move a window perform one of the following actions:

- Grab the titlebar of the window and drag the window to the new location.
- Press-and-hold Alt, then drag the window to the new location.
- Open the Window Menu, then choose Move. Use the arrow keys to move the window to the new location.
- Right-click on the button that represents the window in Window List, then choose Move from the Window Menu. Use the arrow keys to move the window to the new location.

## To Roll Up a Window

You can roll up and roll down windows, as follows:

Roll up Reduce the window so that only the titlebar is visible.

Roll down Switch a window from a rolled-up state so that the full window is displayed.

To roll up a window perform one of the following actions:

- Double-click on the titlebar of the window. To roll down the window, double-click on the titlebar again.
- Right-click on the button that represents the window in Window List, then choose Roll Up from the Window Menu. To roll down the window, choose Unroll.

### To Put a Window on All Workspaces

To put a window in all workspaces, open the Window Menu. Choose Put on All Workspaces. To set the window to appear only in the current workspace, choose Only on This Workspace.

### To Move a Window to Another Workspace

You can move a window to another workspace in either of the following ways:

Use Workspace Switcher

In the Workspace Switcher display, drag the window to the workspace you require.

■ Use the Window Menu

Open the Window Menu. To move the window to the next workspace choose Move to *workspace-name*.

### To Resize Panes

Some windows contain more than one *pane*. A pane is a subdivision of a window. For example, the file manager window contains a side pane and a view pane. A window that contains panes has a resize handle on the edge between the panes. To resize the pane, grab the resize handle, then drag the edge to the size you require.

## Using Tables

Some windows contain information that is organized in a table. This section describes how to work with tables in windows.

To change the width of a column, drag one of the vertical edges of the column.

In some tables, you can sort the information by a particular column. To sort information in a table, click on the heading on top of the column by which you want to sort the information. An up arrow is displayed in the column heading by which the table is sorted. The following figure shows the up arrow.

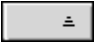

To reverse the sort order, click on the column heading again. The up arrow changes to a down arrow. The down arrow indicates that the information in the column is sorted in reverse order.

In some tables, you can select multiple items. The following table describes how to select items in tables.

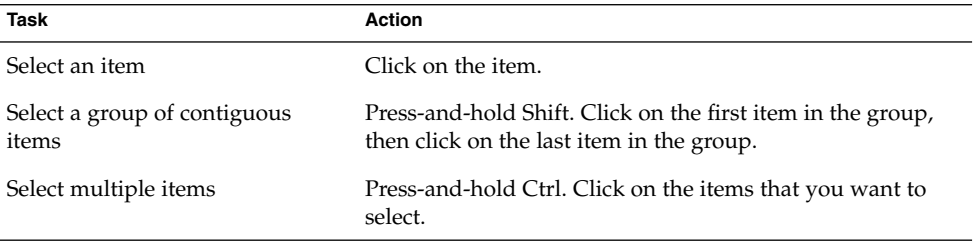

# Manipulating Workspaces

This section describes how to manipulate workspaces.

### To Switch Between Workspaces

You can switch between workspaces in any of the following ways:

■ Use Workspace Switcher Click on the workspace that you want to switch to in Workspace Switcher. ■ Use shortcut keys

The default shortcut keys to switch between the workspaces are as follows:

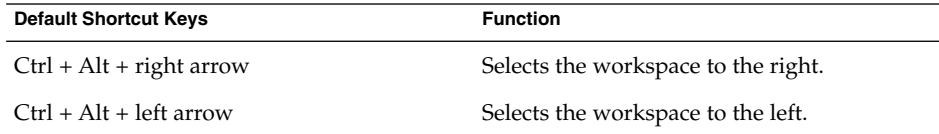

### To Add Workspaces

To add workspaces to the Java Desktop System, right-click on Workspace Switcher, then choose Preferences. The **Workspace Switcher Preferences** dialog is displayed. Use the **Number of workspaces** spin box to specify the number of workspaces you require. Workspace Switcher adds new workspaces at the end of the workspace list.

### To Name Workspaces

The default names of your workspaces are Workspace 1, Workspace 2, Workspace 3, and so on. To assign names to your workspaces, right-click on Workspace Switcher, then choose Preferences. The **Workspace Switcher Preferences** dialog is displayed. Use the **Workspaces names** list box to specify the names of your workspaces. Select a workspace, then type the new name for the workspace.

### To Delete Workspaces

When you delete a workspace the windows in the workspace are moved to another workspace, and the empty workspace is deleted.

To delete workspaces from the Java Desktop System, right-click on Workspace Switcher, then choose Preferences. The **Workspace Switcher Preferences** dialog is displayed. Use the **Number of workspaces** spin box to specify the number of workspaces you require. Workspace Switcher deletes workspaces from the end of the workspace list.

### CHAPTER **5**

# Using Your File Manager

Nautilus is the name of the Java Desktop System file manager that provides an integrated access point to your files and applications.

This chapter describes how to use the file manager.

# Introduction to File Manager

The file manager provides an integrated access point to your files and applications. The file manager enables you to do the following:

- Create folders and documents.
- Display your files and folders.
- Manage your files and folders.
- Customize your files and folders.
- Open special URI locations.
- Write data to a CD.
- Use removable media.

The file manager also manages the desktop background. The desktop background lies behind all of the other components on your visible desktop. The desktop background is an active component of the user interface.

To open a file manager window, double-click on the **Documents** object on the desktop background. The file manager window displays the contents of your default documents location in the view pane.

# File Manager Windows

File manager windows enable you to display and manage your files and folders. Figure 5–1 shows a file manager window that displays the contents of a folder.

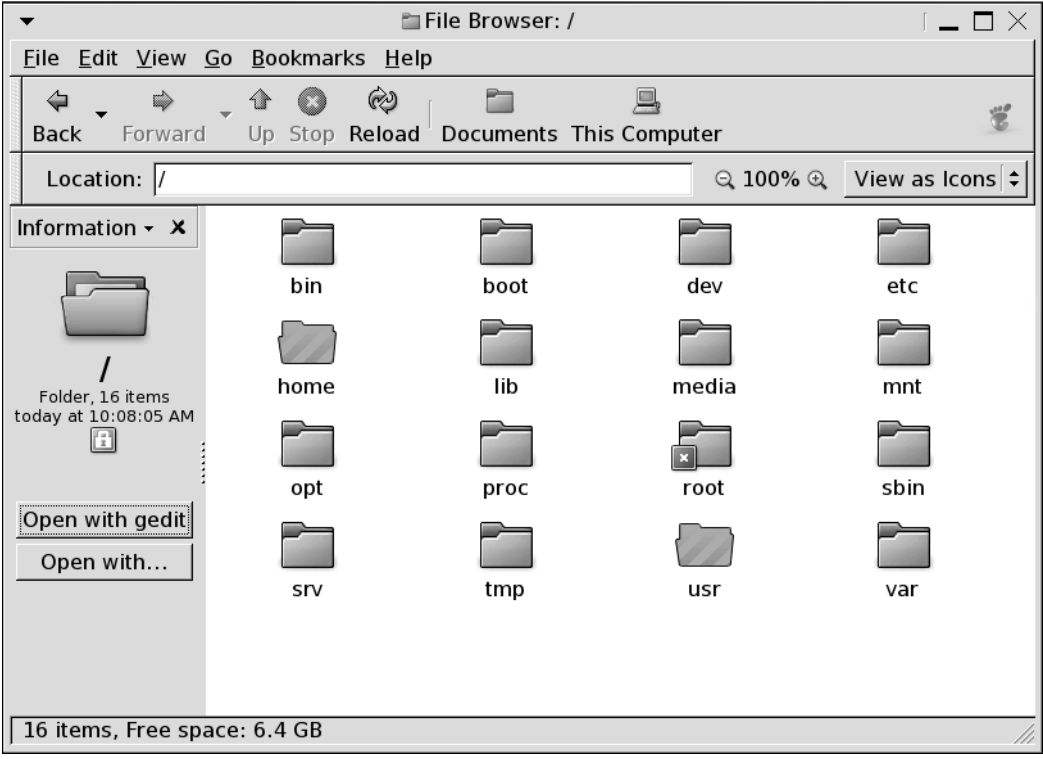

**FIGURE 5–1** Contents of a Folder in a File Manager Window

Table 5–1 describes the components of file manager windows.

**TABLE 5–1** File Manager Window Components

| Component | <b>Description</b>                                                     |
|-----------|------------------------------------------------------------------------|
| Menubar   | Contains menus that you use to perform tasks in the file manager.      |
| Toolbar   | Contains buttons that you use to perform tasks in the file<br>manager. |

| Component    | <b>Description</b>                                                                                                    |
|--------------|----------------------------------------------------------------------------------------------------|
| Location bar | Contains the following elements:<br>Location field or Go To field: Enables you to specify a file,<br>■<br>folder, or URI that you want to view.<br>Zoom buttons: Enable you to change the size of items in the<br>■<br>view pane.<br>View as drop-down list: Enables you to choose how to show<br>ш<br>items in your view pane.                                                                   |
| Side pane    | Performs the following functions:<br>Shows information about the current file or folder.<br>Enables you to navigate through your files.<br>The side pane contains a drop-down list that enables you to<br>choose what to show in the side pane. You can choose from the<br>following options:<br>Information<br>■<br>Emblems<br>■<br><b>History</b><br>п<br><b>Notes</b><br>п<br><b>Tree</b><br>п |
| View pane    | To display the side pane, choose View $\rightarrow$ Side Pane.<br>Shows the contents of the following:<br>Particular types of files<br>ш<br>Folders<br>■<br>FTP sites<br>п<br>Locations that correspond to special URIs<br>ш                                                                                                    |
| Statusbar    | Displays status information.                                                                                                    |

**TABLE 5–1** File Manager Window Components *(Continued)*

You can also open a popup menu from file manager windows. To open this popup menu right-click in a file manager window. The items in this menu depend on where you right-click. For example, when you right-click on a file or folder, you can choose items related to the file or folder. When you right-click on the background of a view pane, you can choose items related to the display of items in the view pane.

## View Pane

The view pane can display the contents of the following:

- Particular types of files
- Folders
- FTP sites
- Locations that correspond to special URIs

The file manager contains *viewer components* that enable you to display particular types of file in the view pane. For example, you can use a text viewer to display text files in the view pane.

Displaying a file in the view pane provides the following benefits:

- Uses less system resources than when you launch an application.
- Takes less time than when you launch an application.

However, you cannot edit a file in the view pane.

The file manager also includes *views* that enable you to display the contents of your folders in different ways. For example, you can display the contents of a folder in the following types of view:

- Icon view: Shows the items in the folder as icons.
- List view: Shows the items in the folder as a list.
- Audio view: Shows only the audio items in the folder.

Use the View menu to choose how to display a folder. For more information on views, see ["Using Views to Display Your Files and Folders"](#page-93-0) on page 94.

### Side Pane

To display the side pane, choose View  $\rightarrow$  Side Pane. You can choose what information you want to view in the side pane. You can choose to display one of the following:

■ **Information**

Displays an icon that represents the current file or current folder. Also displays information about the current file or current folder. If a file is displayed in the view pane, buttons appear in the side pane. The buttons enable you to perform actions on a file, other than the default action.

■ **Emblems**

Contains emblems that you can add to a file or folder.

■ **History**

Contains a history list of files, folders, FTP sites, and URIs that you have recently visited.

■ **Notes**

Enables you to add notes to your files and folders.

■ **Tree**

Displays a hierarchical representation of your file system. You can use the **Tree** to navigate through your files.

To close the side pane, click on the X button at the top right of the side pane.

**72** Java Desktop System Release 3 User Guide • January, 2005
## Icons and Emblems

In icon view, the file manager displays your files and folders as icons. You can add emblems to your file icons and folder icons. An emblem is a small icon that you can add to an item to visually mark the item. For example, to mark a file as important, you can add an **Important** emblem to the file icon to create the following visual effect:

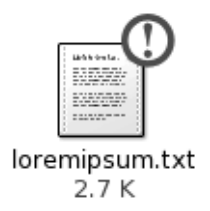

For more information on how to add an emblem to an icon, see ["To Add an Emblem](#page-91-0) [to a File or Folder"](#page-91-0) on page 92.

The following table describes the structure of the file icon:

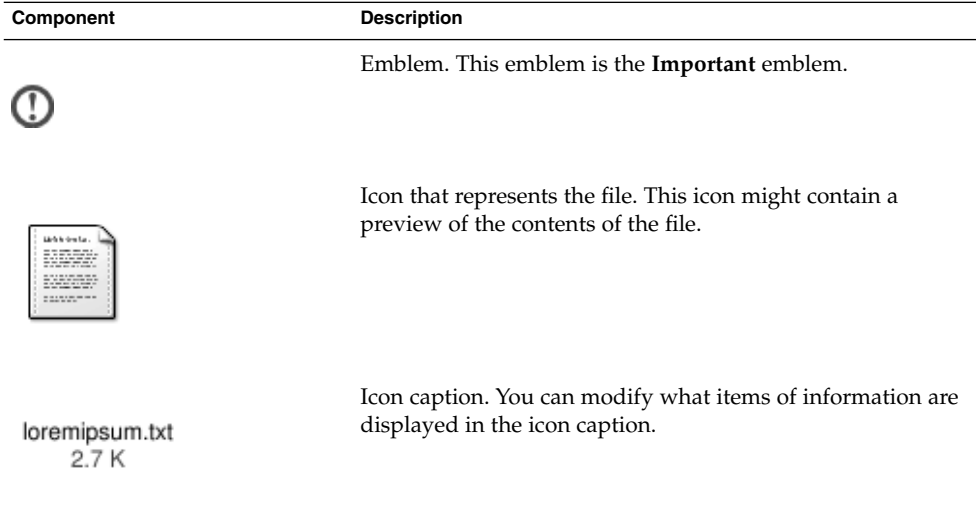

The file manager includes default emblems for the following types of item:

- Symbolic links
- Items for which you have the following permissions:
	- Read permission only
	- No read permission and no write permission

The following table shows the default emblems:

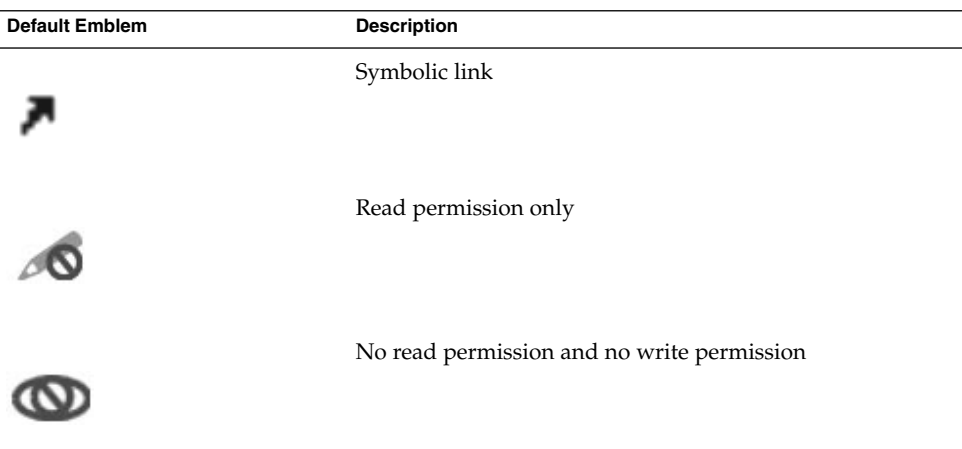

# Navigating Your Computer

The file manager provides an integrated access point to your files, applications, FTP sites, and URIs.

This section describes the following:

- How to display items in file manager windows.
- How to open files from file manager windows.
- How to navigate the files and folders in your file system.
- How to open locations on your file system.
- How to connect to a server.
- How to navigate to FTP sites.
- How to access special URI locations.

### To Display a Folder

You can display the contents of a folder in any of the following ways:

- Double-click on the folder in the view pane.
- In the **Location** field, type the path of the folder that you want to display, then press Return. The **Location** field includes an autocomplete feature. As you type a path, the file manager reads your file system. When you type enough characters to uniquely identify a directory, the file manager completes the name of the directory

**74** Java Desktop System Release 3 User Guide • January, 2005

in the **Location** field.

- Use the **Tree** in the side pane. For more information, see "Using the Tree From the Side Pane" on page 75.
- Use the Back toolbar button and the Forward toolbar button to browse through your navigation history.

To change to the folder that is one level above the current folder, choose  $Go \rightarrow Up$ . Alternatively, click on the Up toolbar button.

To reload the display, click on the Reload button.

If you cannot find the folder that you want to display, you can use Search Tool. To start the Search Tool, click Launch, then choose Find Files.

## Using the Tree From the Side Pane

The **Tree** displays a hierarchical representation of your file system. The **Tree** provides a convenient way to navigate your file system. To display the **Tree** in the side pane, choose Tree from the drop-down list at the top of the side pane.

In the **Tree**, folders are represented as follows:

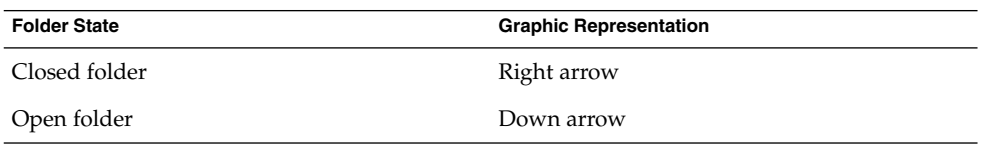

Table 5–2 describes the tasks that you can perform with the **Tree**, and how to perform the tasks.

**TABLE 5–2** Tree Tasks

| Task                                | <b>Action</b>                                                               |
|-------------------------------------|-----------------------------------------------------------------------------|
| Open the <b>Tree</b> .              | Choose <b>Tree</b> from the drop-down list at the<br>top of the side pane.  |
| Close the <b>Tree</b> .             | Choose another item from the drop-down list<br>at the top of the side pane. |
| Open a folder in the Tree.          | Click on the arrow next to the folder in the<br>Tree.                       |
| Close a folder in the <b>Tree</b> . | Click on the arrow next to the folder in the<br>Tree.                       |

Chapter 5 • Using Your File Manager **75**

<span id="page-75-0"></span>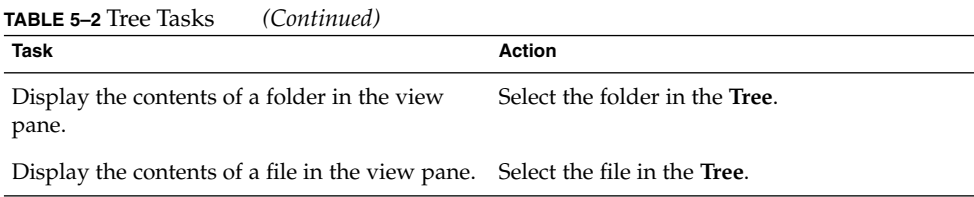

You can set your preferences so that the **Tree** does not display files.

## Opening Files

When you open a file, the file manager performs the default action for that file type. The default action can be one of the following:

- Use a viewer component to display the file in the view pane.
- Launch an application that opens the file.

The file manager checks the contents of a file to determine the type of a file. If the first lines do not determine the type of the file, then the file manager checks the file extension.

If you cannot find the file that you want to open, you can use Search Tool. To start the Search Tool, click Launch, then choose Find Files.

#### Viewing Files in the View Pane

The file manager contains viewer components that enable you to display particular types of file in the view pane. For example, you can display the following types of files in the view pane:

- Plain text files
- PNG files
- Joint Photographic Experts Group (JPEG) files

To reload the contents of the view pane, choose View  $\rightarrow$  Reload. To stop loading an item in the view pane, choose View  $\rightarrow$  Stop.

When you display a file in the view pane, the viewer component might add menu items to the file manager menus. The menu items relate to the file type that is displayed. For example, when you display a PNG file, the Edit menu contains flip and rotate menu items.

Also, when you display some types of file in the view pane, you can use the file manager zoom buttons to change the size of the item.

#### To Execute the Default Action

To execute the default action for a file, double-click on the file. For example, if the default action for plain text documents is to display the file in a text viewer. In this case, you can double-click on the file to display the file in a text viewer.

You can set your file manager preferences so that you click once on a file to execute the default action.

#### To Execute Non-Default Actions Using the Open With Submenu

To execute actions other than the default action for a file, perform the following steps:

- 1. In the view pane, select the file that you want to perform an action on. Choose File  $\rightarrow$  Open With. The Open With submenu opens. The items in this submenu correspond to the contents of the following parts of the File Associations preference tool:
	- **Default action** drop-down list in the **Edit file type** dialog
	- **Viewer component** drop-down list in the **Edit file type** dialog
- 2. Choose an action from the Open With submenu.

#### To Execute Other Actions When Displaying a File

When you display a file in the view pane, the side pane might contain buttons.

The buttons represent any actions that are defined in the File Associations preference tool. The actions are defined in the **Default action** drop-down list in the **Edit file type** dialog in the File Associations preference tool. Click on a button to execute an action. For example, if an action defined for plain text documents is to open the file in the gedit text editor. If this action is defined, an Open with gedit button is displayed in the side pane. To open the file in the gedit application, click on the Open with gedit button.

**Note –** A button that represents the action does not appear in the side pane if the actions are excluded in either of the following dialogs:

- **Open with Other Application**
- **Open with Other Viewer**

# To Open Locations

The file manager provides an integrated access point to your files, applications, FTP sites, and URIs.

Chapter 5 • Using Your File Manager **77**

You can use the file manager to quickly access different locations on your file system. To open a location, perform the following steps:

- 1. Choose  $Go \rightarrow Location$ .
- 2. In the **Location** field, type the path of the folder that you want to display
- 3. Press Return.

The **Location** field includes an autocomplete feature. As you type a path, the file manager reads your file system. When you type enough characters to uniquely identify a directory, the file manager autocompletes the name of the directory in the **Location** field.

## To Connect to a Server

If your Java Desktop System environment is configured to access servers on a network, you can use the **Connect to Server** menu to connect to servers.

To connect to a server, perform the following steps:

- 1. Choose File  $\rightarrow$  Connect to Server.
- 2. Enter the name of a server in the **Link name** field of the **Connect to Server** dialog.
- 3. Enter the URL location, for example ftp:///ftp.gnome.org in the **Location (URL)** field.
- 4. Click on the Connect button.

### Using the This Computer Location

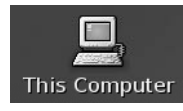

The **This Computer** location enables you to access the following functions:

■ **Applications**

Double-click **Applications** to access your key Java Desktop Systems applications. You can also access the Applications menu through the Launch menu and the Menu Bar.

■ **Preferences**

Double-click on **Preferences** to customize the Java Desktop System. You can also access the preference tools through the Launch menu

- **File System**
- **78** Java Desktop System Release 3 User Guide January, 2005

Double-click on **File System** to access the top level folder of the Java Desktop System.

You can access the **This Computer** location in the following ways:

■ From the desktop background

Double-click on the **This Computer** object on the desktop background. The contents of the **This Computer** location are displayed in a file browser window.

■ From a file browser window, access the computer:  $///$  URI.

### To Access FTP Sites

You can use the file manager to access FTP sites. To access an FTP site, enter the URL for the site in the field on the location bar, then press Return. The contents of the site are displayed in the view pane. To copy a file from the FTP site, drag the file to the new location.

To access an FTP site that requires a username and password, you can enter the URL in the following form:

#### ftp://*username*:*password*@*hostname*.*domain*

To reload the FTP site in the view pane, choose View  $\rightarrow$  Reload. To stop loading the FTP site, choose View  $\rightarrow$  Stop.

#### To Access Network Places

If your system is configured to access places on a network, you can use the file manager to access the network places.

To access network places, open the file manager and choose  $Go \rightarrow$  Network Places. Alternatively, double-click on the **Network Places** object on the desktop background. Double-click on the **Network** object. A file manager window is displayed. The window displays the network places that you can access. Double-click on the network that you want to access.

To access UNIX shares, double-click on the **Unix Network (NFS)** object. A list of the UNIX shares available to you is displayed in the file manager window.

To access Windows shares, double-click on the **Windows Network (SMB)** object. A list of the Windows shares available to you is displayed in the file manager window.

#### To Add a Network Place

To add a network place, perform the following steps:

- 1. Open the file manager and choose  $Go \rightarrow$  Network Places. Alternatively, double-click on the **Network Places** object on the desktop background.
- 2. Double-click on the **Add Network Place** object. The **Add Network Place** dialog is displayed. Enter the details of the server in the dialog, as follows:

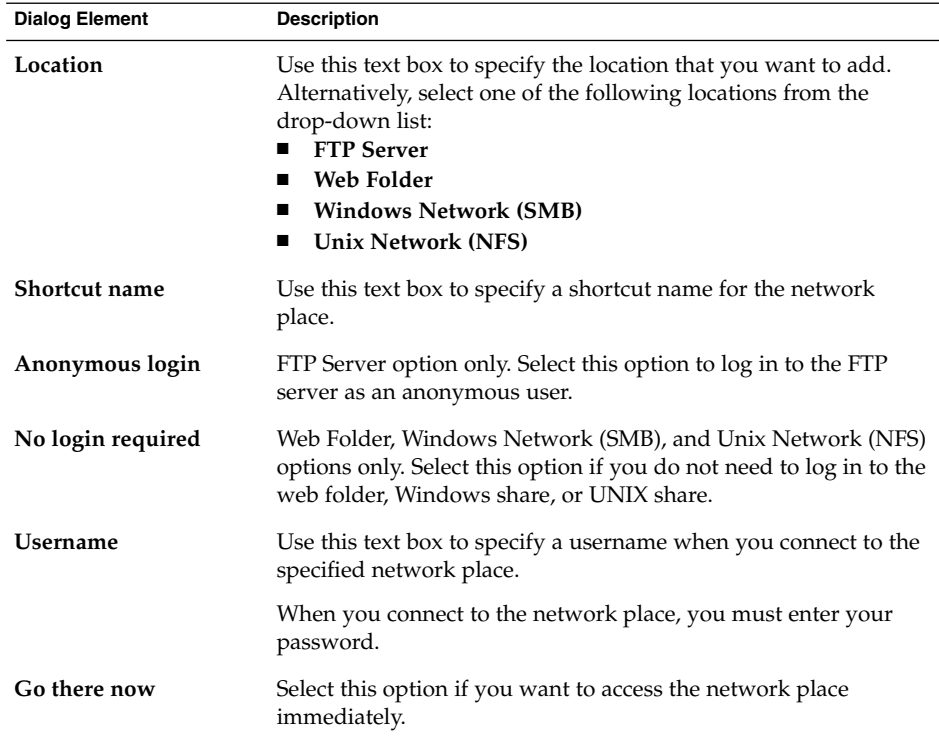

3. Click OK to add your network place.

## To Access Network Servers

If your GNOME desktop environment is configured to access servers on a network, you can use the **Applications** menu to access the network servers.

To access network servers, choose Applications  $\rightarrow$  Network Servers. A file object window is displayed. The window displays the network servers that you can access. Double-click on the network server that you want to access.

#### To Add a Network Server

To add a network server, choose Applications → Network Servers. A file object window is displayed. Double-click on the **New Server** object. A **New Server** dialog is displayed. Enter the name of the server in the dialog, then click OK.

## Accessing Special URI Locations

The Java Desktop System contains special URI locations that enable you to access particular functions from the file manager. For example, to access the preference tools, you can access the preferences:/// URI in a file manager window. Table 5–3 lists the special URI locations that you can use with the file manager.

**TABLE 5–3** Special URI Locations

| <b>URI Location</b>          | <b>Description</b>                                                                                                    |
|------------------------------|----------------------------------------------------------------------------------------------------|
| applications:///             | Displays a list of the applications in the Java Desktop System.<br>The applications are the same as the applications in the<br>Applications menu. To open an application, double-click on<br>the application.                                                          |
| computer:///                 | Displays a list of applications and preference tools in the Java<br>Desktop System. Also displays icons to access your file<br>system, CD-ROM, and floppy drives.                                                                                                    |
| network://                   | Displays network locations to which you can connect, if your<br>system is configured to access locations on a network. To<br>access a network location, double-click on the network<br>location. You can also use this URI to add network locations to<br>your system. |
| preferences:///              | Displays a list of the preference tools in the Java Desktop<br>System. The preference tools are the same as the preference<br>tools in the Preferences menu. To open a preference tool,<br>double-click on the preference tool.                                        |
| server-settings:///          | Displays a list of applications that you can use to configure<br>your system as a server.                                                                                                    |
| $system\text{-}settings:///$ | Displays a list of applications that you can use to modify your<br>system settings.                                                                                                    |

## Using Your Navigation History

The file manager maintains a history list of files, folders, FTP sites, and URI locations. You can use the history list to navigate to files, folders, FTP sites, and URI locations that you have recently visited. Your history list contains the last ten items that you viewed. The following sections describe how to navigate your history list.

To clear your history list choose  $Go \rightarrow Clear$  History.

#### To Navigate Your History List Using the Go Menu

To display a list of previously-viewed items, choose the Go menu. Your history list is displayed in the lower part of the Go menu. To open an item in your history list, choose the item from the Go menu.

#### To Navigate Your History List Using the Toolbar

To use the toolbar to navigate your history list, perform one of the following actions:

- To open the previous file, folder, or URI in your history list, click on the Back toolbar button.
- To open the next file, folder, or URI in your history list, click on the Forward toolbar button.
- To display a list of previously-viewed items, click on the down arrow to the right of the Back toolbar button. To open an item from this list, click on the item.
- To display a list of items that you viewed after you viewed the current item, click on the down arrow to the right of the Forward toolbar button. To open an item from this list, click on the item.

#### To Navigate Your History List Using History in the Side Pane

To display the **History** list in the side pane, choose **History** from the drop-down list at the top of the side pane. The **History** list in the side pane displays a list of your previously-viewed items.

To display an item from your history list in the view pane, click on the item in the **History** list.

## To Bookmark Your Favorite Locations

To access an item in your bookmarks, choose the item from the Bookmarks menu. You can add your favorite locations to your Bookmarks menu. You can add bookmarks to files and folders in your file system, to FTP sites, or to URI locations.

#### To Add a Bookmark

To add a bookmark, display the item that you want to bookmark in the view pane. Choose Bookmarks → Add Bookmark.

#### To Edit a Bookmark

To edit your bookmarks perform the following steps:

- 1. Choose Bookmarks  $\rightarrow$  Edit Bookmarks.
- 2. To edit a bookmark, select the bookmark on the left side of the **Edit Bookmarks** dialog. Edit the details for the bookmark on the right side of the **Edit Bookmarks** dialog, as follows:

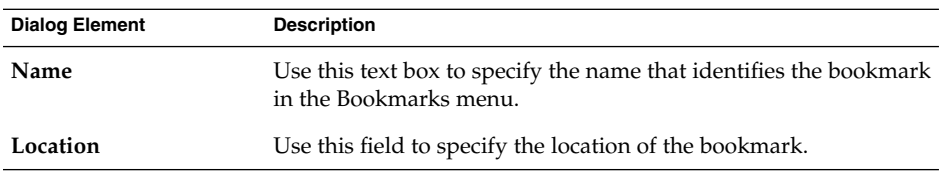

3. To delete a bookmark, select the bookmark on the left side of the dialog. Click **Delete**.

# Managing Your Files and Folders

This section describes how to work with your files and folders.

# Drag-and-Drop in the File Manager

You can use drag-and-drop to perform several tasks in the file manager. When you drag-and-drop, the mouse pointer provides feedback about the task that you perform. Table 5–4 describes the tasks that you can perform with drag-and-drop. The table also shows the mouse pointers that appear when you drag-and-drop.

**TABLE 5–4** Drag-and-Drop in the File Manager

| <b>Task</b>  | <b>Action</b>                      | <b>Mouse Pointer</b> |
|--------------|------------------------------------|----------------------|
| Move an item | Drag the item to the new location. |                      |

| <b>Task</b>                                 | <b>Action</b>                                                                                                    | <b>Mouse Pointer</b> |
|---------------------------------------------|----------------------------------------------------------------------------------------------------|----------------------|
| Copy an item                                | Grab the item, then press-and-hold Ctrl. Drag the item<br>to the new location.                                                                                                    | 厈                    |
| Create a symbolic<br>link to an item        | Grab the item, then press-and-hold Ctrl + Shift. Drag<br>the item to the location where you want the symbolic<br>link to reside.                                                                                   | ि                    |
| Ask what to do<br>with the item you<br>drag | Grab the item, then press-and-hold Alt. Drag the item<br>to the location where you want the item to reside.<br>Release the mouse button. A popup menu appears.<br>Choose one of the following items from the popup | 13                   |
|                                             | menu:<br>Move here<br>■                                                                                                    |                      |
|                                             | Moves the item to the location.                                                                                                    |                      |
|                                             | Copy here<br>ш                                                                                                    |                      |
|                                             | Copies the item to the location.                                                                                                    |                      |
|                                             | Link here<br>■                                                                                                    |                      |
|                                             | Creates a symbolic link to the item at the location.                                                                                                    |                      |
|                                             | Set as Background<br>п                                                                                                    |                      |
|                                             | If the item is an image, sets the image to be the                                                                                                    |                      |
|                                             | desktop background. You can use this command to                                                                                                    |                      |
|                                             | set the desktop background and the view pane                                                                                                    |                      |
|                                             | background.                                                                                                    |                      |
|                                             | Cancel<br>Cancels the drag-and-drop operation.                                                                                                    |                      |
|                                             |                                                                                                    |                      |

**TABLE 5–4** Drag-and-Drop in the File Manager *(Continued)*

# To Select Files and Folders

You can select files and folders in several ways in the file manager. Table 5–5 describes how to select items in file manager windows and from the desktop background.

| Task                                  | <b>Action</b>                                                                                                    |
|---------------------------------------|----------------------------------------------------------------------------------------------------|
| Select an item                        | Click on the item.                                                                                                    |
| Select a group of contiguous<br>items | In icon view, drag around the files that you want to select.                                                              |
|                                       | In list view, click on the first item in the group.<br>Press-and-hold Shift, then click on the last item in the<br>group. |

**TABLE 5–5** Selecting Items in the File Manager

**<sup>84</sup>** Java Desktop System Release 3 User Guide • January, 2005

| Task                         | <b>Action</b>                                                                              |
|------------------------------|--------------------------------------------------------------------------------------------|
| Select multiple items        | Press-and-hold Ctrl. Click on the items that you want to<br>select.                        |
|                              | Alternatively, press-and-hold Ctrl, then drag around the<br>files that you want to select. |
| Select all items in a folder | Choose Edit $\rightarrow$ Select All Files.                                                |

**TABLE 5–5** Selecting Items in the File Manager *(Continued)*

To perform the default action on an item, double-click on the item. You can set your file manager preferences so that you click once on a file to execute the default action.

## To Move a File or Folder

The following sections describe the ways that you can move a file or folder.

#### Drag to the New Location in a View Pane

To drag a file or folder to a new location in a view pane, perform the following steps:

- 1. Open a file manager window. Choose File  $\rightarrow$  New Window to open a second file manager window.
- 2. In one window, select the folder from which you want to move the file or folder. In the other window, select the folder to which you want to move the file or folder.
- 3. Drag the file or folder that you want to move to the new location in the other window.

To move the file or folder to a folder that is one level below the current location, do not open a new window. Instead, drag the file or folder to the new location in the same window.

#### Cut and Paste to the New Location

You can cut a file or folder and paste the file or folder into another folder, as follows:

- 1. Select the file or folder that you want to move, then choose Edit  $\rightarrow$  Cut File.
- 2. Open the folder to which you want to move the file or folder, then choose Edit  $\rightarrow$ Paste Files.

## To Copy a File or Folder

The following sections describe the ways you can copy a file or folder.

#### Drag to the New Location in a View Pane

To copy a file or folder perform the following steps:

- 1. Open a file manager window. Choose File  $\rightarrow$  New Window to open a second file manager window.
- 2. In one window, select the folder from which you want to copy the file or folder. In the other window, select the folder to which you want to copy the file or folder.
- 3. Grab the file or folder, then press-and-hold Ctrl. Drag the file or folder to the new location in the other window.

To copy the file or folder to a folder that is one level below the current location, do not open a new window. Instead, grab the file or folder, then press-and-hold Ctrl. Drag the file or folder to the new location in the same window.

#### Copy and Paste to the New Location

You can copy a file or folder and paste the file or folder into another folder, as follows:

- 1. Select the file or folder that you want to copy, then choose Edit  $\rightarrow$  Copy File.
- 2. Open the folder to which you want to copy the file or folder, then choose Edit  $\rightarrow$ Paste Files.

### To Duplicate a File or Folder

To create a copy of a file or folder in the current folder perform the following steps:

- 1. Select the file or folder that you want to duplicate in the view pane.
- 2. Choose Edit  $\rightarrow$  Duplicate. Alternatively, right-click on the file or folder in the view pane, then choose Duplicate.

A copy of the file or folder appears in the current folder.

#### To Create a Folder

To create a folder perform the following steps:

- 1. Select the folder where you want to create the new folder.
- 2. Choose File  $\rightarrow$  Create Folder. Alternatively, right-click on the background of the view pane, then choose Create Folder.

An **untitled** folder is added to the view pane. The name of the folder is selected.

3. Type a name for the folder, then press Return.

### To Rename a File or Folder

To rename a file or folder perform the following steps:

- 1. Select the file or folder that you want to rename in the view pane.
- 2. Choose Edit  $\rightarrow$  Rename. Alternatively, right-click on the file or folder in the view pane, then choose Rename.

The name of the file or folder is selected.

3. Type a new name for the file or folder, then press Return.

## Templates and Documents

You can create templates from documents that you frequently create. For example, if you often create invoices, you can create an empty invoice document and save the document as invoice.doc in the \$HOME/Templates folder.

You can also access the templates folder from a file browser window. Choose Go  $\rightarrow$ Templates.

The template name is displayed as a submenu item in the **Create Document** menu.

You can also create subfolders in the template folder. Subfolders display as submenus in the menu.

You can also share templates. Create a symbolic link from the template folder to the folder that contains the shared templates.

### To Create a Document

If you have document templates, you can choose to create a document from one of the installed templates.

To create a document perform the following steps:

- 1. Select the folder where you want to create the new document.
- 2. Choose File  $\rightarrow$  Create Document. Alternatively, right-click on the background of the view pane, then choose Create Document.

The names of any available templates are displayed as submenu items from the **Create Document** menu.

- 3. Double-click on the template name for the document that you want to create.
- 4. Rename the document and save to the appropriate folder.

#### To Move a File or Folder to Trash

To move a file or folder to **Trash** perform the following steps:

- 1. Select the file or folder that you want to move to **Trash** in the view pane.
- 2. Choose Edit  $\rightarrow$  Move to Trash. Alternatively, right-click on the file or folder in the view pane, then choose Move to Trash.

Alternatively, you can drag the file or folder from the view pane to the **Trash** object on the desktop background.

**Note –** When you move a file or folder from a removable media to **Trash**, the file or folder is stored in a **Trash** location on the removable media. To remove the file or folder permanently from the removable media, you must empty **Trash**.

## To Delete a File or Folder

When you delete a file or folder, the file or folder is not moved to **Trash**, but is deleted from your file system immediately. The Delete menu item is only available if you select the **Include a Delete command that bypasses Trash** option in the **Folders Preferences** dialog.

To delete a file or folder perform the following steps:

- 1. Select the file or folder that you want to delete in the view pane.
- 2. Choose Edit  $\rightarrow$  Delete. Alternatively, right-click on the file or folder in the view pane, then choose Delete.

#### To Create a Symbolic Link to a File or Folder

A symbolic link is a special type of file that points to another file or folder. When you perform an action on a symbolic link, the action is performed on the file or folder to which the symbolic link points. However, when you delete a symbolic link, you delete the link file, not the file to which the symbolic link points.

To create a symbolic link to a file or folder, select the file or folder to which you want to create a link. Choose Edit  $\rightarrow$  Make Link. A link to the file or folder is added to the current folder.

Alternatively, grab the item to which you want to create a link, then press-and-hold Ctrl + Shift. Drag the item to the location where you want to place the link.

By default, the file manager adds an emblem to symbolic links.

**Note –** The permissions of a symbolic link are determined by the file or folder to which a symbolic link points.

### To View the Properties of a File or Folder

To view the properties of a file or folder, perform the following steps:

- 1. Select the file or folder whose properties you want to view.
- 2. Choose File  $\rightarrow$  Properties.
- 3. Use the properties dialog to view the properties of the file or folder.
- 4. Click Close to close the properties dialog.

## To Change Permissions

Permissions are settings assigned to each file and folder that determine what type of access users can have to the file or folder. The following table lists the permissions that you can set for files and folders, and the effect of the permission on files and folders:

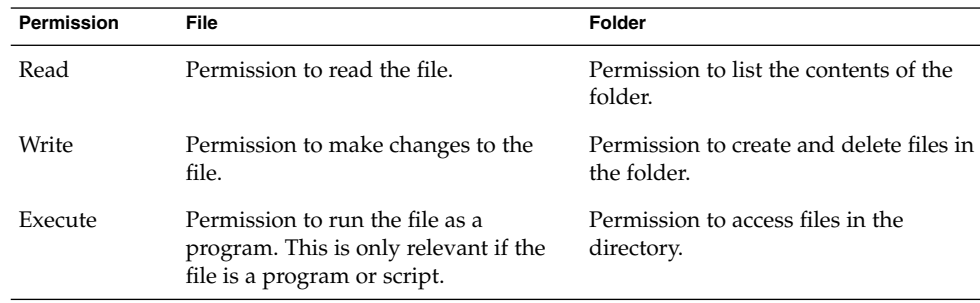

You can set permissions for different types of user. The following table lists the types of user that you can set for which you can set permissions:

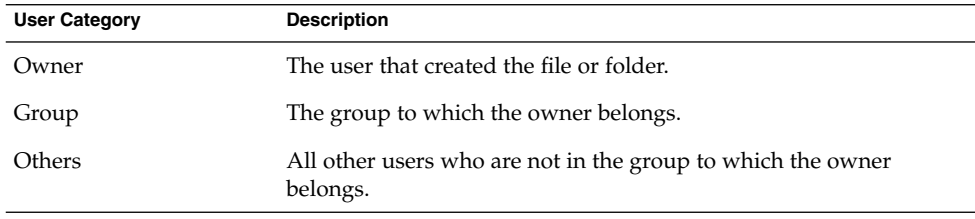

To change the permissions on a file or folder perform the following steps:

- 1. Select the file or folder that you want to change.
- 2. Choose File  $\rightarrow$  Properties.
- 3. Click on the **Permissions** tab. In the **Permissions** tabbed section, use the drop-down lists and check boxes to change the permissions for the file or folder. The following table describes the dialog elements on the **Permissions** tabbed section:

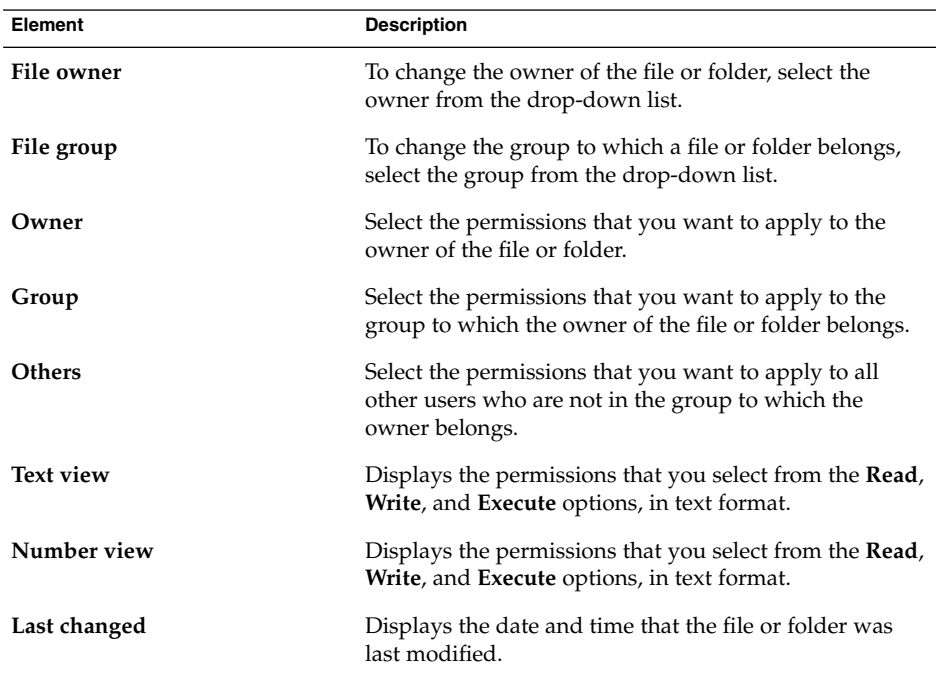

4. Click Close to close the properties dialog.

## Adding Notes to Files and Folders

You can add notes to files or folders. You can add notes to files or folders in the following ways:

- From the Properties dialog
- From **Notes** in the side pane

#### To Add a Note Using the Properties Dialog

To add a note to a file or folder, perform the following steps:

1. Select the file or folder to which you want to add a note.

- 2. Choose File  $\rightarrow$  Properties.
- 3. Click on the **Notes** tab in the properties dialog. In the **Notes** tabbed section, type the note.
- 4. Click Close to close the properties dialog. A note emblem is added to the file or folder.

To delete a note, delete the note text from the **Notes** tabbed section.

#### To Add a Note Using Notes in the Side Pane

To add a note to a file or folder, perform the following steps:

- 1. Open the file or folder to which you want to add a note in the view pane.
- 2. Choose **Notes** from the drop-down list at the top of the side pane. To display the side pane, choose View  $\rightarrow$  Side Pane.
- 3. Type the note in the side pane. A note emblem is added to the file or folder in the view pane, and a note icon is added to the side pane. You can click on this icon to display the note.

To delete a note, delete the note text from **Notes** in the side pane.

## Using Trash

You can move the following items to **Trash**:

- Files
- Folders
- Desktop background objects

If you need to retrieve a file from **Trash**, you can display **Trash** and move the file out of **Trash**. When you empty **Trash**, you delete the contents of **Trash** permanently.

#### To Display Trash

You can display the contents of **Trash** in the following ways:

- From a file manager window Choose Go → Trash. The contents of **Trash** are displayed in the window.
- From the desktop background

Double-click on the **Trash** object on the desktop background.

#### To Empty Trash

You can empty the contents of **Trash** in the following ways:

■ From a file manager window

Choose File  $\rightarrow$  Empty Trash.

<span id="page-91-0"></span>■ From the desktop background Right-click on the **Trash** object, then choose Empty Trash.

# Modifying the Appearance of Files and Folders

The file manager enables you to modify the appearance of your files and folders in several ways, as described in the following sections.

## To Add an Emblem to a File or Folder

To add an emblem to an item perform the following steps:

- 1. Select the item to which you want to add an emblem.
- 2. Right-click on the item, then choose Properties.
- 3. Click on the **Emblems** tab in the properties dialog to display the **Emblems** tabbed section.
- 4. Select the emblem to add to the item.
- 5. Click Close to close the properties dialog.

## To Add a New Emblem

To add a new emblem, perform the following steps:

- 1. Choose Edit  $\rightarrow$  Backgrounds and Emblems.
- 2. Click on the Emblem button, then click on the Add a New Emblem button in the **Backgrounds and Emblems** dialog.
- 3. Type a name for the emblem in the **Keyword** text box of the **Create a New Emblem** dialog.
- 4. Click on the **Image** button.
- 5. Click Browse in the **Select an image file for the new emblem** dialog. When you choose an emblem, click OK.
- 6. Click OK in the **Create a New Emblem** dialog.

# To Change the Icon for a File or Folder

To change the icon that represents an individual file or folder, perform the following steps:

- 1. Select a file or folder.
- 2. Choose File  $\rightarrow$  Properties.
- 3. On the **Basic** tabbed section in the properties dialog, click on the Select Custom Icon button.
- 4. Use the **Select an icon** dialog to choose the icon to represent the file or folder. Click Ok.
- 5. Click Close to close the properties dialog.

To restore an icon from a custom icon to the default icon specified in the File Associations preference tool, right-click on the icon then choose Remove Custom Icon. Alternatively, click on the **Remove Custom Icon** button on the properties dialog.

To change the icon that represents a file type, use the File Associations preference tool.

# To Change the Size of Items in a View

You can change the size of items in a view. You can change the size if the view displays a file or a folder. You can change the size of items in a view in the following ways:

- To enlarge the size of items in a view, choose View  $\rightarrow$  Zoom In.
- To reduce the size of items in a view, choose View  $\rightarrow$  Zoom Out.
- To return items in a view to the normal size, choose View  $\rightarrow$  Normal Size.

You can also use the zoom buttons on the location bar to change the size of items in a view. Table 5–6 describes how to use the zoom buttons.

**TABLE 5–6** Zoom Buttons

| <b>Button</b> | <b>Button Name</b> | <b>Description</b>                                                |
|---------------|--------------------|-------------------------------------------------------------------|
|               | Zoom Out button    | Click on this button to reduce the size of<br>items in a view.    |
|               | Normal Size button | Click on this button to return items in a<br>view to normal size. |

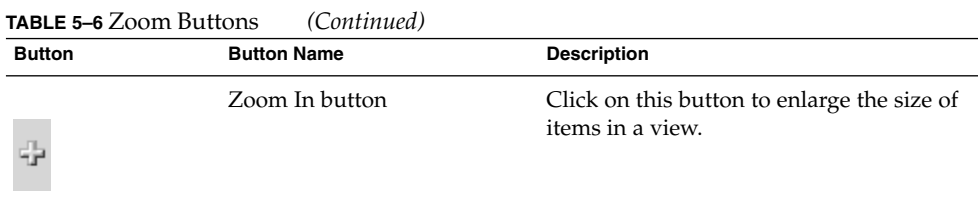

The file manager remembers the size of items in a particular folder. The next time that you display the folder, the items are displayed in the size that you selected. In other words, when you change the size of items in a folder, you customize the folder to display the items at that size. To return the size of the items to the default size specified in your preferences, choose View  $\rightarrow$  Reset View to Defaults.

# Using Views to Display Your Files and Folders

The file manager provides several ways to display the contents of your files. The file manager includes viewer components that enable you to display particular types of file in the view pane. For example, you can use a web page viewer to display HTML files in the view pane. You can use a text viewer to view plain text files in the view pane.

You can also use the file manager to open a file in an appropriate application. For more information, see ["Opening Files"](#page-75-0) on page 76.

The file manager includes views that enable you to show the contents of your folders in different ways. For example, you can show the contents of a folder in the following types of view:

■ Icon view

Shows the items in the folder as icons.

■ List view

Shows the items in the folder as a list.

Use the **View** menu to choose how to display a file or folder. You can also use the **View as** drop-down list to choose how to display a file or folder. When you display a folder, you can specify how you want to arrange or sort items in the folder. You can modify the size of the items in the view pane. The following sections describe how to work with icon view, list view, and views of files.

#### To Choose a View in Which to Display a File or Folder

Choose the type of view in which to display the contents of a file or folder from the **View** menu.

Alternatively, to choose a view, choose View  $\rightarrow$  View as. Select the view that you want to use from the **Open with Other Viewer** dialog, then click on the Choose button.

You can also choose the type of view from the **View as** drop-down list. The **View as** drop-down list is located at the right side of the location bar.

You can display different folders in different views. The file manager remembers the view that you choose for a particular folder. The next time that you display the folder, the file manager displays the folder in that view. To return the view for the folder to the default view specified in your preferences, choose View  $\rightarrow$  Reset View to Defaults.

## To Arrange Your Files in Icon View

When you display the contents of a folder in icon view, you can specify how to arrange the items in the folder. To specify how to arrange items in icon view, choose View  $\rightarrow$  Arrange Items. The Arrange Items submenu contains the following sections:

- The top section contains an option that enables you to arrange your files manually.
- The middle section contains options that enable you to sort your files automatically.
- The bottom section contains options that enable you to modify how your files are arranged.

Choose the appropriate options from the submenu, as described in the following table:

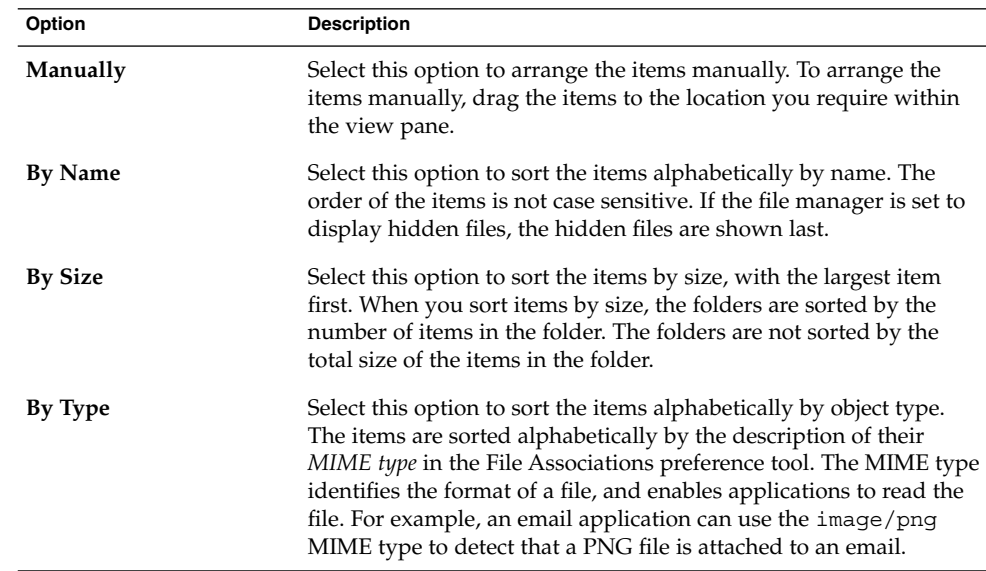

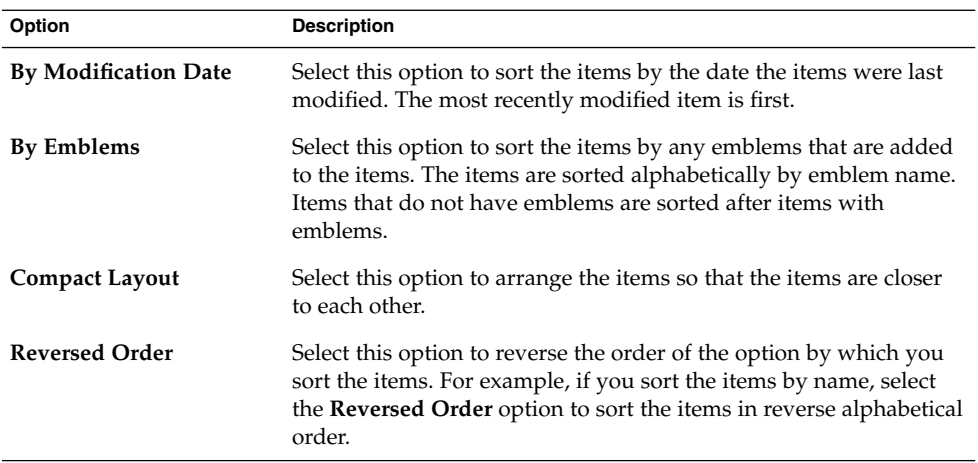

The file manager remembers how you arrange the items in a particular folder. The next time that you display the folder, the items are arranged in the way that you selected. In other words, when you specify how to arrange the items in a folder, you customize the folder to display the items in that way. To return the arrangement settings of the folder to the default arrangement settings specified in your preferences, choose View  $\rightarrow$  Reset View to Defaults.

#### To Resize an Icon in Icon View

In icon view, you can change the size of the icon that represents an item that is displayed. To change the size of an item in icon view, perform the following steps:

- 1. Right-click on the item that you want to resize, then choose Stretch Icon. A rectangle appears around the item, with a handle at each corner.
- 2. Grab one of the handles, then drag the icon to the size that you want.

To return the icon to the original size, right-click on the icon, then choose Restore Icon's Original Size.

You can also resize objects on the desktop background.

#### To Modify the Behavior of a View

You can modify the behavior of a view in the following ways:

- Specify that the view is the default view for a particular file or folder.
- Specify that the view is the default view for a file type or all folders.
- Specify that the view is an item in the View as submenu for a particular file or folder.
- Specify that the view is an item in the View as submenu for all of a particular file type or for all folders.

■ Specify that the view is not an item in the View as submenu for a particular file or folder.

To modify the behavior of a view perform the following steps:

- 1. Choose View  $\rightarrow$  View as.
- 2. Select the view that you want to modify from the table in the **Open with Other Viewer** dialog.
- 3. Click on the Modify button. The following table describes the options on the **Modify** dialog:

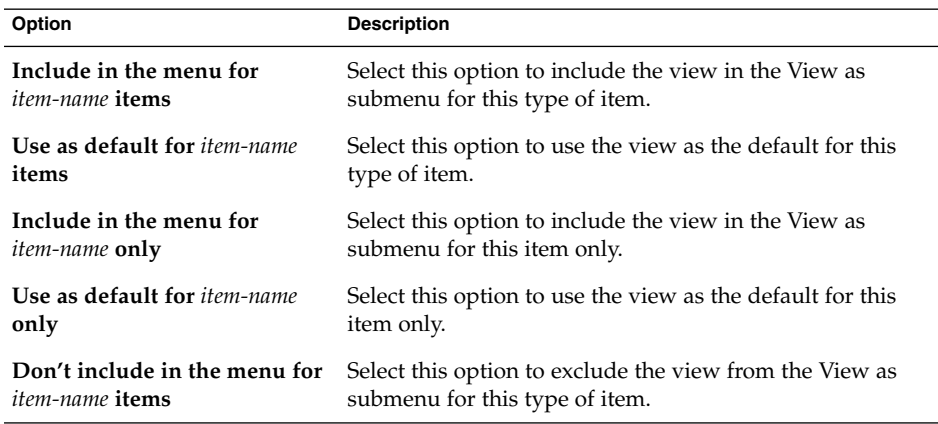

4. Click OK, then click Cancel to close the **Open with Other Viewer** dialog.

**Note –** You can also modify the actions that are associated with a file type in the **Edit file type** dialog in the File Associations preference tool. To open the **Edit file type** dialog, click on the Go There button.

# Assigning Actions to Files

When you open a file, the file manager performs the default action for that file type. The File Associations preference tool contains a table of file types, their associated file extensions, and their default actions. This table specifies what happens when you double-click on a file in the file manager.

You can also use the file manager to modify the actions that are associated with a particular file or file type.

You can use the File Associations preference tool to perform the following tasks:

- Specify the default action for a file type. You can also change the default action for a file type in the file manager.
- Associate a file type with one or more applications. The default action might specify to open the file in an application that is associated with the file type.
- Associate a file type with one or more viewers. The default action might specify to open the file in a viewer that is associated with the file type.
- Associate a file extension with a MIME type. The MIME type specifies the format of the file so that Internet browsers and email applications can read the file.

# To Modify Actions

You can modify the actions associated with a file or file type. You can do the following:

- Specify that the action is the default action for a particular file.
- Specify that the action is the default action for a particular file type.
- Specify that the action is an item in the Open With submenu for a particular file.
- Specify that the action is an item in the Open With submenu for a particular file type.
- Specify that the action is not an item in the Open With submenu for a particular file type.

To modify the actions associated with a file or file type, perform the following steps:

- 1. In the view pane, select the file for which you want to modify an action. If you want to modify an action associated with a file type, select a file of that type.
- 2. Choose File  $\rightarrow$  Open With.
- 3. Choose Other Application. An **Open with Other Application** dialog is displayed.
- 4. From the table in the dialog, select the application or viewer for which you want to modify the behavior.
- 5. Click on the Modify button. The following table describes the options on the **Modify** dialog:

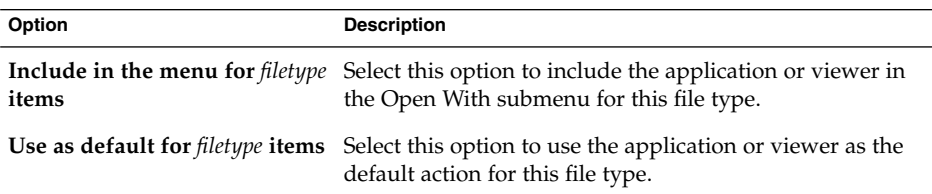

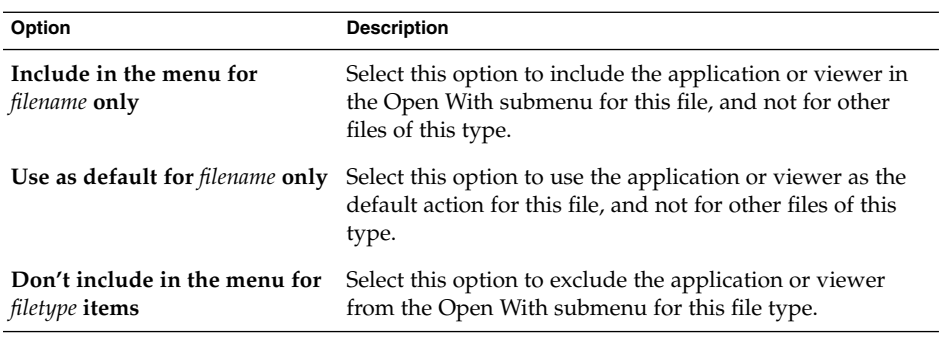

6. Click OK, then click Cancel to close the dialog.

**Note –** You can also modify the actions that are associated with a file type in the **Edit file type** dialog in the File Associations preference tool. To open the **Edit file type** dialog, click on the Go There button.

# Writing CDs

The file manager provides a special location where you can copy files and folders that you want to write to a CD. You can write the contents of the location to a CD easily.

To write a CD, perform the following steps:

- 1. From a file browser window, choose  $Go \rightarrow CD$  Creator. The file manager opens a special location, **burn:///**, from which you can write CDs.
- 2. From a file browser window, copy the files and folders that you want to write to CD into the **burn:///** location.
- 3. Insert a writable CD into the CD writer device on your system.
- 4. Choose File  $\rightarrow$  Write to CD. Alternatively, click on the Write to CD button on the toolbar.
- 5. Use the **Write files to a CD recorder** dialog to specify how you want to write the CD, as follows:

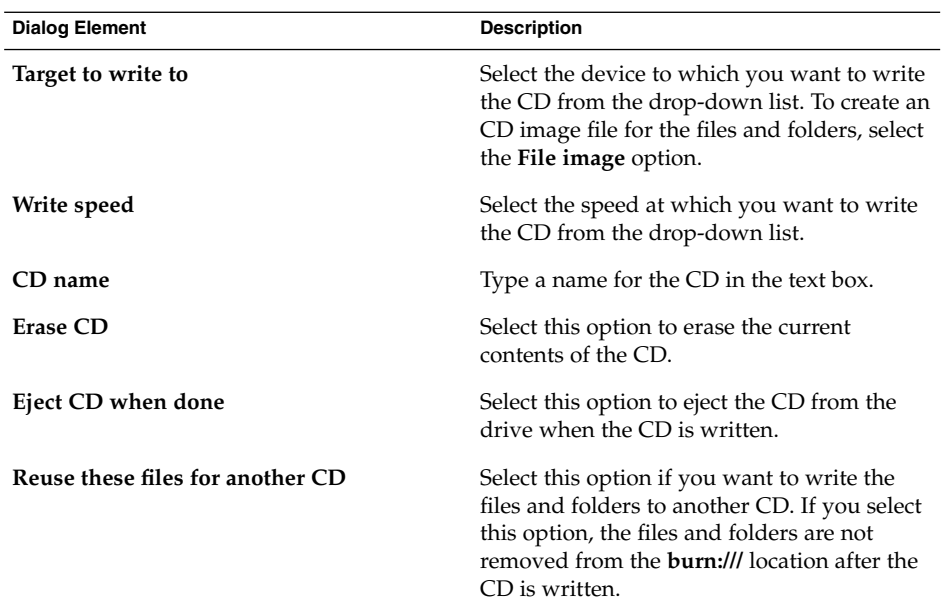

#### 6. Click on the Write files to CD button.

If you selected the **File image** option from the **Target to write to** drop-down list, a **Choose a filename for the cdrom image** dialog is displayed. Use the dialog to specify the location where you want to save the CD image file. By default, CD image files have a .iso file extension.

A **Writing CD** dialog is displayed. When the CD is written or when the CD image file is created, a message to indicate that the process is complete is displayed in the dialog.

If you created a CD image file, you can write this file to a CD. To write a CD image file to CD, right-click on the CD image file, then choose Write to CD from the popup menu.

If you did not select the **Reuse these files for another CD** option, the files and folders are removed from the **burn:///** location.

# Using Removable Media on the Solaris Operating System

The file manager supports the following removable media:

- Floppy diskette
- CD-ROM

■ Digital Video Disc (DVD)

When the file manager detects a new media, an object for the media is added to the desktop. You can display the contents of the media in a file manager window. You can drag-and-drop files and folders between removable media. You cannot format media that is read-only, such as CD-ROM.

**Note –** Removable media works on Solaris 9 and Solaris 10 only.

# To Display Media Contents on the Solaris Operating System

You can display media contents in any of the following ways:

- Double-click on the object that represents the media on the desktop.
- Right-click on the object that represents the media on the desktop, then choose Open.

A file manager window displays the contents of the media. To reload the display, click on the Reload button.

# To Display Media Properties on the Solaris Operating System

To display the properties of removable media, right-click on the object that represents the media on the desktop, then choose Properties. A **Media Properties** dialog is displayed.

To view basic information on the media, select the **Basic** tab. The following table describes the **Basic** elements on the **Media Properties** dialog:

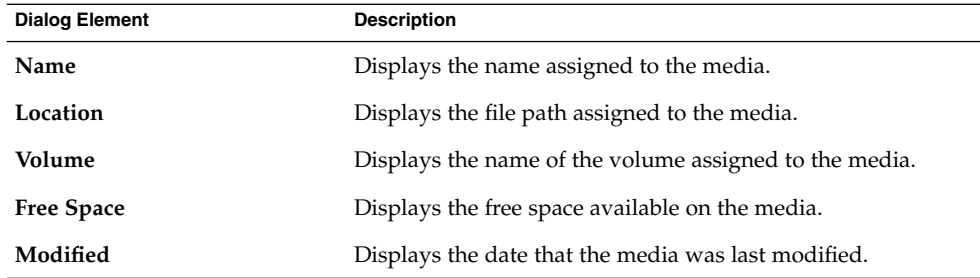

Select the **Emblems** tab to assign an emblem to the media icon.

To view permissions information on the media, select the **Permissions** tab. The following table describes the **Permissions** elements on the **Media Properties** dialog:

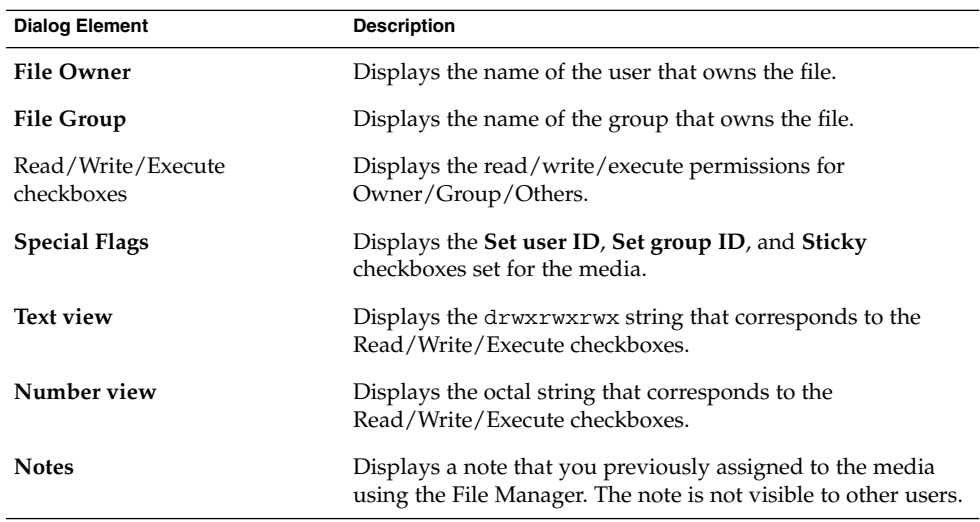

Click Close to close the **Media Properties** dialog.

## To Format Media on the Solaris Operating System

To *format* media is to prepare the media for use with a particular file system.

When you format media, you overwrite any existing information on the media. To format media, perform the following steps:

- 1. Right-click on the object that represents the media on the desktop, then choose Format. A **Media Format** dialog is displayed.
- 2. Select your format options in the **Media Format** dialog. The following table describes the elements on the dialog:

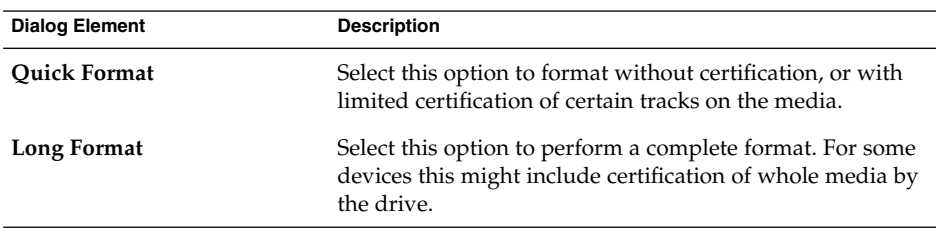

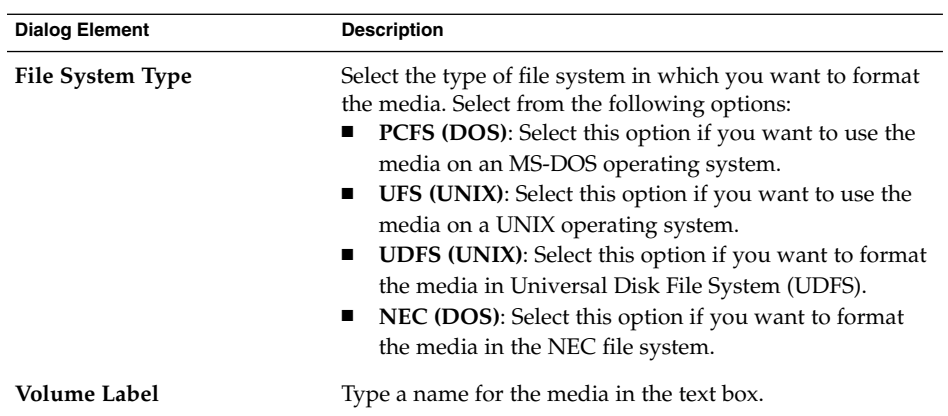

3. Click Apply to format the media.

# To Eject Media on the Solaris Operating System

To eject a floppy, right-click on the floppy object on the desktop, then choose Unmount Volume. If the drive for the media is a motorized drive, the media is ejected from the drive. If the drive for the media is not a motorized drive, a message is displayed when you can manually eject the media.

To eject a CD-ROM, right-click on the CD-ROM object on the desktop, then choose Eject. When you use the Eject command to eject media, the media is automatically unmounted.

Java Desktop System Release 3 User Guide • January, 2005

#### CHAPTER **6**

# Using Your Desktop Background

This chapter describes how to use the desktop background to start applications, and open your files and folders. The chapter also describes how to use the Desktop Background menu, and how to customize the desktop background.

# Introduction to the Desktop Background

The desktop background lies behind all of the other components on your visible desktop. The desktop background is an active component of the user interface. You can perform the following tasks from your desktop background:

■ Start your applications, and open your files and folders.

You can add desktop objects for convenient access to files, folders, and applications that you use frequently. For example, you can add an application launcher to the desktop background. You can create a symbolic link to a file that you use often, then add this link to your desktop background. You can also store files and folders on the desktop background.

■ Open the Desktop Background menu.

Right-click on the desktop background to open the Desktop menu. You can use the Desktop menu to perform actions on the desktop background.

■ Work with **Trash**.

You can move objects to **Trash** and empty your **Trash**.

■ Customize your desktop background.

You can customize the pattern or color of the desktop background.

By default, your desktop background contains five objects. [Table 6–1](#page-105-0) describes the functions of the default objects on the desktop:

<span id="page-105-0"></span>**TABLE 6–1** Functions of Default Desktop Background Objects

| <b>Object</b>                          | <b>Function</b>                                                                                                    |
|----------------------------------------|----------------------------------------------------------------------------------------------------|
| <b>This Computer</b>                   | Provides an access point to some of the key features of the<br>Java Desktop System. You can access your applications and<br>configuration tools from the This Computer location. You<br>can also access programs that enable you to configure your<br>system as a server, and to modify other system<br>configuration details. |
| Documents                              | Enables direct access to files stored in your default directory.                                                                                                    |
| Trash                                  | Provides a temporary holding area for files, folders or<br>desktop objects that you can later retrieve or permanently<br>delete.                                                                                                    |
| Learn About The Java Desktop<br>System | Launches a help browser from where you can access Help<br>about the Java Desktop System.                                                                                                    |
| <b>Star Office 7</b>                   | Launches the StarOffice application.                                                                                                    |

# Desktop Background Objects

A desktop background object is an icon on your desktop background that you can use to open your files, folders, and applications. You can also add objects to your desktop background to provide convenient access to files, folders, applications, and URIs that you use frequently. For example, you can add a launcher to your desktop background to enable you to open a particular application that you use often.

Table 6–2 describes the types of object that you can add to your desktop background.

**TABLE 6–2** Types of Desktop Background Objects

| <b>Object Type</b> | <b>Description</b>                                                                                                    |
|--------------------|----------------------------------------------------------------------------------------------------|
| Symbolic link      | A symbolic link is an object that points to another file or folder.<br>When you choose a symbolic link from the desktop background,<br>the file or folder that the symbolic link points to is opened. You<br>can move or copy a symbolic link to the desktop background. |
|                    | You can identify symbolic links by the default arrow emblem<br>that appears on all symbolic links.                                                                                                    |
| Launcher           | You can add the following types of launcher to the desktop<br>background:<br>Application: Starts a particular application.<br>Link: Links to a particular file, folder, or URI.<br>п                                                                                     |

| <b>Object Type</b> | <b>TABLE 6–2</b> Types of Desktop Background Objects<br>(Continued)<br><b>Description</b>                                                                                          |
|--------------------|----------------------------------------------------------------------------------------------------|
| File               | You can add files to your desktop background. Files on your<br>desktop background reside in your Desktop directory.                                                                |
| Folder             | You can move folders to your desktop background, and you can<br>create folders on your desktop background. Folders on your<br>desktop background reside in your Desktop directory. |

**TABLE 6–2** Types of Desktop Background Objects *(Continued)*

The following sections describe how to work with objects on the desktop background.

# To Select Objects on the Desktop Background

To select an object on the desktop background, click on the object. To select multiple objects, press-and-hold Ctrl, then click on the objects that you want to select.

You can also select an area on the desktop background to select all objects within that area. Click-and-hold on the desktop background, then drag over the area that contains the objects that you want to select. When you click-and-hold then drag, a rectangle appears to mark the area that you select.

To select multiple areas, press-and-hold Ctrl, then drag over the areas that you want to select.

# To Open an Object from the Desktop Background

To open an object from the desktop background, double-click on the object. Alternatively, right-click on the object, then choose Open. When you open an object, the default action for the object executes. For example, if the object is a text file, the text file opens in a file manager window. The default actions for file types are specified in the File Associations preference tool.

To execute an action other than the default action for an object, right-click on the object, then choose Open With. Choose an action from the Open With submenu.

The items in the Open With submenu correspond to the contents of the following parts of the File Associations preference tool:

- **Default action** drop-down list in the **Edit file type** dialog
- **Viewer Component** drop-down list in the **Edit file type** dialog

You can set your preferences in a file manager window so that you click once on a file to execute the default action.

# To Add a Launcher to the Desktop Background

A desktop background launcher can start an application or link to a particular file, folder, FTP site, or URI location.

To add a launcher to your desktop background, perform the following steps:

- 1. Right-click on the desktop background, then choose Create Launcher.
- 2. Type the required information in the **Create Launcher** dialog. The command that you enter for the launcher is the command that is executed when you use the desktop background object.

## To Add a Symbolic Link to the Desktop Background

You can create symbolic links on your desktop background to perform the following actions:

- Open a particular file in a particular application.
- Open a particular folder in a file manager window.
- Run a binary file or a script.

To create a symbolic link on the desktop background, perform the following steps:

- 1. Display the file or folder for which you want to create a symbolic link in a file manager window.
- 2. Create a symbolic link to the file or folder. To create a symbolic link to a file or folder, select the file or folder to which you want to create a link. Choose Edit  $\rightarrow$ Make Link. A link to the file or folder is added to the current folder. You can identify symbolic links by the default arrow emblem that appears on all symbolic links. The following figure shows a symbolic link to a file:

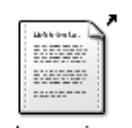

link to loremipsum.txt 2.7 K

3. Drag the symbolic link to the desktop background. The icon for the object is moved to the desktop background.

## Adding a File or Folder to the Desktop Background

The following sections describe how you can add file objects and folder objects to the desktop background.
#### To Move a File or Folder to the Desktop Background

You can move a file or folder from the file manager to the desktop background. To move a file or folder to the desktop background, perform the following steps:

- 1. Open a file manager window.
- 2. Display the file or folder that you want to move.
- 3. Drag the file or folder to the desktop background. The icon for the file or folder is moved to the desktop background. The file or folder is moved to your Desktop directory.

Alternatively, select the file or folder, then choose Edit  $\rightarrow$  Cut Files. Right-click on any desktop background object, then choose Paste Files.

### To Copy a File or Folder to the Desktop Background

You can copy a file or folder from the file manager to the desktop background. To copy a file or folder to the desktop background, perform the following steps:

- 1. Open a file manager window.
- 2. Display the file or folder that you want to move.
- 3. Press-and-hold Ctrl, then drag the file or folder to the desktop background. An icon for the file or folder is added to the desktop background. The file or folder is copied to your Desktop directory.

Alternatively, select the file or folder, then choose Edit  $\rightarrow$  Copy Files. Right-click on any desktop background object, then choose Paste Files.

#### To Create a Folder Object on the Desktop Background

To create a folder object, right-click on the desktop background to open the Desktop menu. Choose Create Folder. An **untitled** folder is added to the desktop background. Type the name of the new folder, then press Return. The folder is displayed with the new name. The new folder resides in your Desktop directory.

## To Rename a Desktop Background Object

To rename a desktop background object, right-click on the object, then choose Rename. The name of the desktop background object is highlighted. Type the new name for the object, then press Return.

### To Remove an Object from the Desktop Background

To remove an object from the desktop background, right-click on the object, then choose Move to Trash. Alternatively, drag the object to **Trash**.

**Note –** When you move a file or folder from a removable media to **Trash**, the file or folder is stored in a **Trash** location on the removable media. To remove the file or folder permanently from the removable media, you must empty **Trash**.

### To Delete an Object from the Desktop Background

When you delete an object from the desktop background, the object is not moved to **Trash**, but is immediately deleted from the desktop background. The Delete menu item is only available if you select the **Include a Delete command that bypasses Trash** option in the file manager **File Management Preferences** dialog.

To delete an object from the desktop background, right-click on the object, then choose Delete.

**Note –** You cannot delete the **This Computer** or **Trash** desktop background objects.

### To View the Properties of a Desktop Background **Object**

To view the properties of a desktop background object, perform the following steps:

- 1. Right-click on the object whose properties you want to view, then choose Properties.
- 2. Use the properties dialog to view the properties of the desktop background object.
- 3. Click Close to close the properties dialog.

### To Change the Permissions of a Desktop Background Object

To change the permissions of a desktop background object, perform the following steps:

- 1. Right-click on the object whose permissions you want to change, then choose Properties.
- 2. Click on the **Permissions** tab in the properties dialog.
- 3. In the **Permissions** tabbed section, use the drop-down lists and check boxes to change the permissions for the file or folder. For more information on the dialog elements in the **Permissions** tabbed section, see *Using Your File Manager*.

4. Click Close to close the properties dialog.

### To Add an Emblem to a Desktop Background Object

To add an emblem to a desktop background object, perform the following steps:

- 1. Right-click on the object to which you want to add an emblem, then choose Properties.
- 2. Click on the **Emblems** tab in the **Emblems** tabbed section.
- 3. Select the emblem to add to the item.
- 4. Click Close to close the properties dialog.

### To Add a Note to a Desktop Background Object

To add a note to a desktop background object, perform the following steps:

- 1. Select the object to which you want to add a note.
- 2. Choose File  $\rightarrow$  Properties.
- 3. Click on the **Notes** tab in **Notes** tabbed section. Type the note.
- 4. Click Close to close the properties dialog. A note emblem is added to the desktop background object.

To delete a note, delete the note text from the **Notes** tabbed section.

### To Change the Icon for a Desktop Background Object

To change the icon for desktop background object, perform the following steps:

- 1. Right-click on the object whose permissions you want to change, then choose Properties.
- 2. On the **Basic** tabbed section, click on the Select Custom Icon button.
- 3. Use the **Select an icon** dialog to choose the icon to represent the file or folder.
- 4. Click Close to close the properties dialog.

To restore an icon from a custom icon to the default icon, click on the **Remove Custom Icon** button on the **Properties** dialog.

### To Resize a Desktop Background Object Icon

You can change the size of the icon that represents a desktop background object. To change the size of an icon on the desktop background, perform the following steps:

- 1. Right-click on the desktop background object whose icon you want to resize, then choose Stretch Icon. A rectangle appears around the icon, with a handle at each corner.
- 2. Grab one of the handles, then drag the icon to the size that you want.

To return the icon to the original size, right-click on the icon, then choose Restore Icon's Original Size.

## Using Trash on the Desktop Background

You can move the following items to **Trash**:

- Files
- **Folders**
- Desktop background objects

If you need to retrieve a file from **Trash**, you can view **Trash** and move the file out of **Trash**. When you empty **Trash**, you delete the items in **Trash** permanently.

### To Display Trash

You can display the contents of **Trash** in the following ways:

■ From the desktop background

Double-click on the **Trash** object on the desktop background. The contents of **Trash** are displayed in a file manager window.

From a file browser window

Choose Go → Trash. The contents of **Trash** are displayed in the file browser window.

### To Empty Trash

You can empty the contents of **Trash** in the following ways:

■ From the desktop background Right-click on the **Trash** object, then choose Empty Trash. ■ From a file manager window Choose File  $\rightarrow$  Empty Trash.

# Using the Desktop Background Menu

To open the Desktop Background menu, right-click on a vacant space on the desktop background. You can use the Desktop menu to perform actions on the desktop background.

Table 6–3 describes the items in the Desktop Background menu.

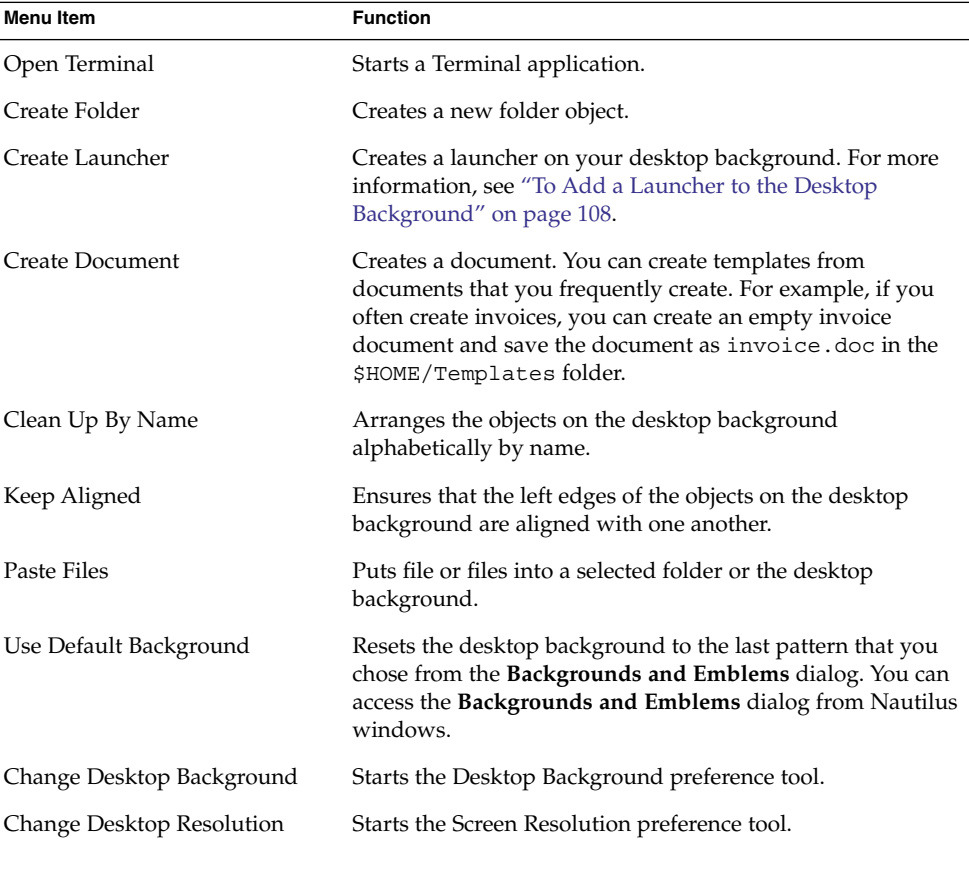

**TABLE 6–3** Items on the Desktop Background Menu

l,

Chapter 6 • Using Your Desktop Background **113**

# Changing the Pattern or Color of the Desktop Background

You can change the pattern or color of the desktop background to suit your preferences. The file manager includes background patterns and colors that you can use to change the look-and-feel of the desktop background.

You can change the pattern or color of the desktop background in any of the following ways:

■ Drag a pattern or color from another window or dialog to the desktop background.

If your desktop background is a color, you can create a gradient effect from a color into the desktop background color. A gradient effect is a visual effect where one color blends gradually into another color. To create a gradient effect on your desktop background, drag a color to one of the edges of the screen. The color blends from the edge to which you drag the color, to the opposite edge of the screen.

Before you drag a color to a screen edge, check if there is an edge panel on the screen edge. If there is an edge panel on the screen edge, you must hide the panel before you drag the color.

- Use the Desktop Background preference tool.
- Choose a pattern or color for the background from the **Backgrounds and Emblems** dialog. To change the pattern or color of the desktop background, perform the following steps:
	- 1. Open a file manager window.
	- 2. Choose Edit  $\rightarrow$  Backgrounds and Emblems.
	- 3. To display a list of patterns that you can use, click on the Patterns button in the **Backgrounds and Emblems** dialog. To display a list of the colors that you can use, click on the Colors button.
	- 4. To change the desktop background to a pattern, drag the pattern to the desktop background. To change the desktop background to a color, drag the color to the desktop background.
	- 5. Click Close.

#### CHAPTER **7**

## Using Your Preference Tools

This chapter describes how to start and use the preference tools to customize the Java Desktop System.

## Starting a Preference Tool

You can start the preference tools in the following ways:

- Click Launch, then choose Preferences. Choose the tool that you require from the submenus.
- Double-click on the **This Computer** object on the desktop background. A file browser window opens at the **This Computer** location. Double-click on the **Preferences** object in the browser window to display your preference tools. Double-click on the tool that you require.

# Setting Assistive Technology Preferences

To access the **Assistive Technology Support** preference tool, click Launch, then choose Preferences → Assessibility →Assistive Technology Support.

Use the Assistive Technology preference tool to enable assistive technologies in the Java Desktop System. You can also use the Assistive Technology preference tool to specify assistive technology applications to start automatically when you log in.

[Table 7–1](#page-115-0) lists the assistive technology preferences that you can modify.

<span id="page-115-0"></span>**TABLE 7–1** Assistive Technology Preferences

| <b>Dialog Element</b>         | <b>Description</b>                                                                                  |
|-------------------------------|----------------------------------------------------------------------------------------------------|
| Enable assistive technologies | Select this option to enable assistive<br>technologies in the Java Desktop System.                  |
| Screenreader                  | Select this option to start the Screenreader<br>application automatically when you log in.          |
| Magnifier                     | Select this option to start the Magnifier<br>application automatically when you log in.             |
| On-screen keyboard            | Select this option to start the On-screen<br>keyboard application automatically when you<br>log in. |

## Customizing the Desktop Background

To access the **Desktop Background** preference tool, click Launch, then choose Preferences → Desktop Preferences → Display → Desktop Background.

You can customize the desktop background in the following ways:

- Select an image for the desktop background. The image is superimposed on the desktop background color. The desktop background color is visible if you select a transparent image, or if the image does not cover the entire desktop background.
- Select a color for the desktop background. You can select a solid color, or create a gradient effect with two colors. A gradient effect is a visual effect where one color blends gradually into another color.

You can also change the appearance of your desktop background from within the file manager.

Table 7–2 lists the background preferences that you can modify.

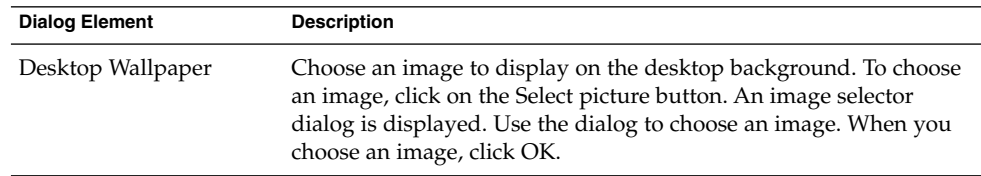

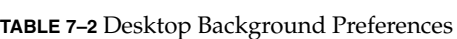

| <b>Dialog Element</b> | <b>Description</b>                                                                                                    |
|-----------------------|----------------------------------------------------------------------------------------------------|
| <b>Style</b>          | To specify how to display the image, select one of the following<br>options from the Style drop-down list:<br><b>Centered:</b> Displays the image in the middle of the desktop<br>background.<br>Fill Screen: Enlarges the image to cover the desktop<br>п<br>background and maintains the relative dimensions of the image.<br>Scaled: Enlarges the image until the image meets the screen<br>п<br>edges, and maintains the relative dimensions of the image.<br>Tiled: Enlarges the image until the image meets the screen<br>ш<br>edges, and maintains the relative dimensions of the image.                                                                                                    |
| <b>Add Wallpaper</b>  | Click on Add Wallpaper to display the Add Wallpapers dialog.<br>Choose the wallpaper that you want to appear as the background,<br>then click OK.                                                                                                    |
| Remove                | Choose the Desktop Wallpaper that you want to remove, then click<br>Remove.                                                                                                    |
| <b>Desktop Colors</b> | To specify a color scheme, use the options in the <b>Background Style</b><br>drop-down list, and the color selector buttons.                                                                                                    |
|                       | You can specify a color scheme in one of the following ways:<br>Choose Solid color from the Background Style drop-down list<br>п<br>to specify a single color for the desktop background.<br>To choose the color that you require, click on the Color button.<br>The Pick a Color dialog is displayed. Choose a color, then click<br>OK.<br>п<br>Choose Horizontal gradient from the Background Style<br>drop-down list. This option creates a gradient effect from the<br>left screen edge to the right screen edge.<br>Click on the Left Color button to display the Pick a Color<br>dialog. Choose the color that you want to appear at the left<br>edge.<br>Click on the Right Color button. Choose the color that you want<br>to appear at the right edge.<br>Choose Vertical gradient from the Background Style<br>п<br>drop-down list. This creates a gradient effect from the top screen<br>edge to the bottom screen edge.<br>Click on the Top Color button to display the Pick a Color<br>dialog. Choose the color that you want to appear at the top<br>edge.<br>Click on the Bottom Color button. Choose the color that you<br>want to appear at the bottom edge. |

**TABLE 7–2** Desktop Background Preferences *(Continued)*

# Configuring a CD Database Server

To access the **CD Database Server** preference tool, click Launch, then choose Preferences → Desktop Preferences → CD Database Server.

The CD Database Server preference tool enables you to configure a CD database server that your system can query. A CD database server contains information about CDs, such as the name of the artist, the title, and the track list. When an application plays a CD, the application can query the CD database server about the CD, then display the information.

Table 7–3 describes the preferences in the CD Database Server preference tool.

| <b>Dialog Element</b>        | <b>Description</b>                                                                                                    |
|------------------------------|----------------------------------------------------------------------------------------------------|
| Send no information          | Select this option if you do not want to send any information to the<br>CD database server.                                                                                                    |
| Send real information        | Select this option to send your name and hostname information to<br>the CD database server.                                                                                                    |
| Send other information       | Select this option to send another name and hostname to the CD<br>database server. Enter the name in the <b>Name</b> field. Enter the<br>hostname in the <b>Hostname</b> field.                                                              |
| FreeDB round robin<br>server | FreeDB is a CD database. The FreeDB round robin server is a<br>load-sharing configuration of FreeDB servers. Select this option to<br>access the FreeDB CD database from this server.                                                        |
| Other FreeDB server          | Select this option to access the FreeDB CD database from another<br>server. Select the server that you require from the server table.                                                                                                    |
| Update Server List           | Click on this button to update the list of available FreeDB servers in<br>the server table.                                                                                                    |
| Other server                 | Select this option to use another CD database server. Enter the<br>name of the server on which the database resides in the <b>Hostname</b><br>field. Enter the port number on which you can access the database<br>in the <b>Port</b> field. |

**TABLE 7–3** CD Database Server Preferences

## Configuring File Associations

To access the **File Associations** preference tool, click Launch, then choose Preferences  $\rightarrow$  Desktop Preferences  $\rightarrow$  File Associations.

Use the File Associations preference tool to configure the following:

File types You can specify how files of various types are displayed and edited. For example, you can specify an icon to represent a particular type of file. For another example, you can specify that if a file is a plain text file, the file is launched in a text editor.

> The file manager and other desktop applications check the contents of a file to determine the type of a file. If the first lines do not determine the type of the file, then the application checks the filename.

Services A *Uniform Resource Identifier* (URI) is a string that identifies a particular location in a file system or on the Web. For example, the web address of a web page is a URI. A *service* is a protocol or task that a URI requests. For example, the http://www.gnome.org URI requests the http service.

> You can associate an application with a service, so that the application performs the task required by the service. For example, you can associate your preferred web browser with the http service.

Table 7–4 describes the elements on the File Associations preference tool.

| Element       | <b>Description</b>                                                                                                    |
|---------------|----------------------------------------------------------------------------------------------------|
| Table         | To view the contents of a category of file types, click on the right<br>arrow next to the category name. The category expands, and<br>displays a description of each file type, and the file extension that is<br>associated with the file type. |
|               | To select a file type that you want to work with, click on the file<br>type.                                                                                                    |
| Add File Type | Click on this button to add a file type. For more information, see<br>"To Add a File Type" on page 120.                                                                                                    |
| Add Service   | Click on this button to add a service. For more information, see "To<br>Add a Service" on page 121.                                                                                                    |
| Edit          | To edit a file type, a service, or a file type category, select the item<br>that you want to edit, then click Edit.                                                                                                    |
|               |                                                                                                    |

**TABLE 7–4** Elements on File Associations Preference Tool

<span id="page-119-0"></span>**TABLE 7–4** Elements on File Associations Preference Tool *(Continued)*

| Element | <b>Description</b>                                                                                 |  |
|---------|----------------------------------------------------------------------------------------------------|--|
| Remove  | To delete a file type or a service, select the item that you want to<br>delete, then click Remove. |  |

## To Add a File Type

To add a file type, perform the following steps:

- 1. Start the File Associations preference tool.
- 2. Click on the Add File Type button.
- 3. Enter the properties of the file type in the **Add File Type** dialog. The following table describes the dialog elements of the **Add File Type** dialog:

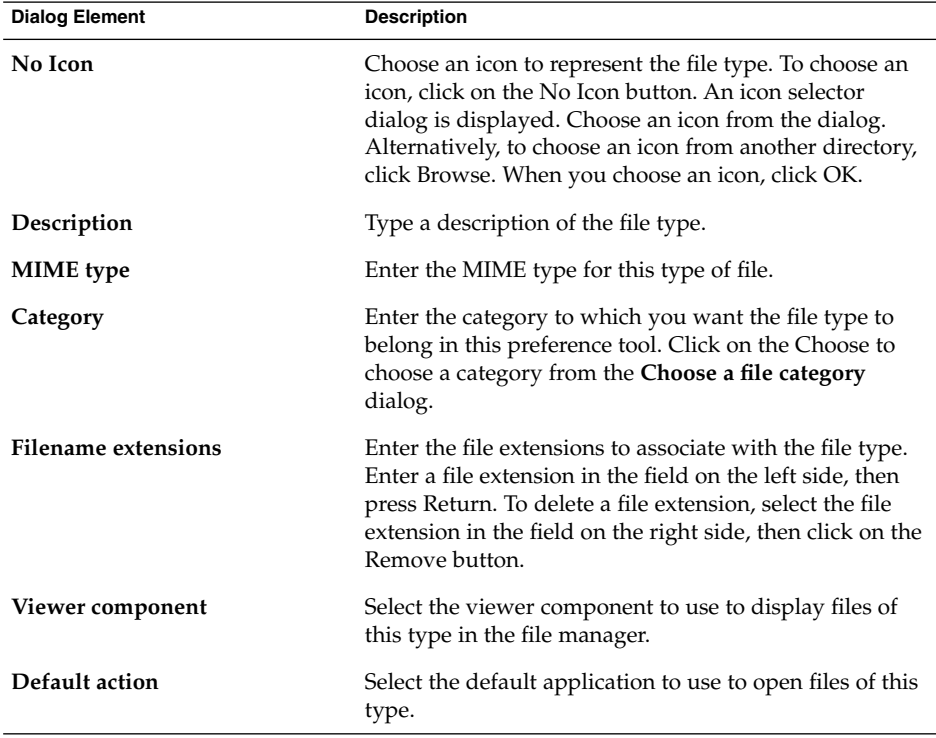

<span id="page-120-0"></span>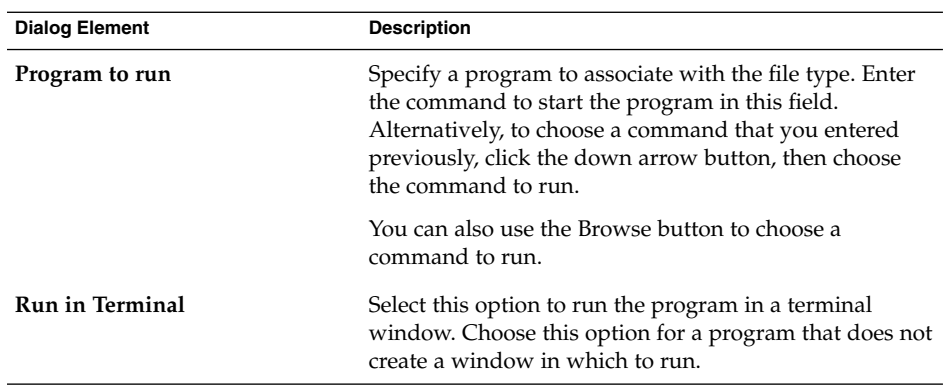

4. Click OK.

## To Add a Service

To add a service, perform the following steps:

- 1. Start the File Associations preference tool.
- 2. Click on the Add Service button.
- 3. Enter the properties of the service in the **Add Service** dialog. The following table describes the dialog elements on the **Add Service** dialog:

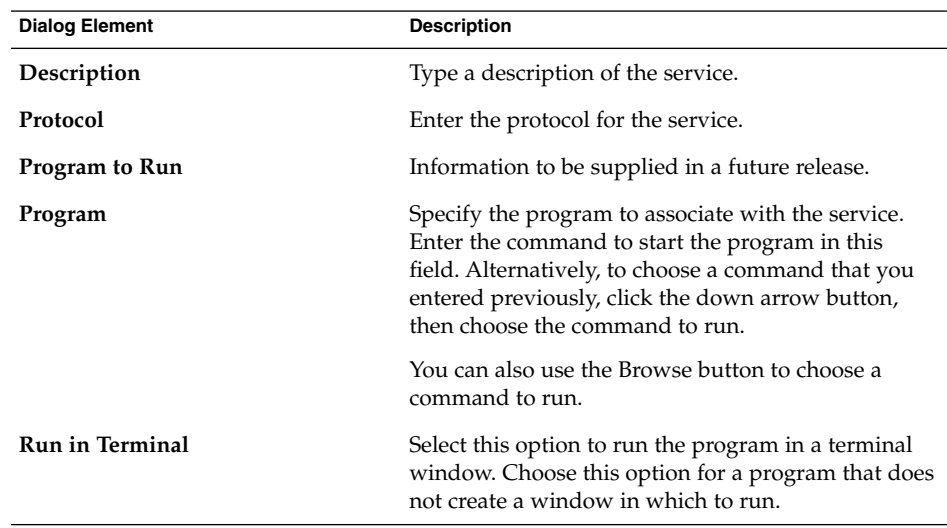

4. Click OK.

## Setting Folder Preferences

You can customize your folders to suit your requirements and preferences. This section describes how to customize your folder preferences.

### Setting Your Preferences

To access the **Folders** preference tool, click Launch, then choose Preferences → Desktop Preferences  $\rightarrow$  Folders.

Alternatively, you can use the **Folders Preferences** dialog to set preferences for the file manager. To display the **Folder Preferences** dialog, choose Edit → Preferences from any file browser window.

You can set preferences in the following categories:

- The default settings for views.
- The behavior of files and folders, executable text files, and **Trash**.
- The information that is displayed in icon captions.
- Preview options to improve the performance of the file manager.

#### To Set Views Preferences

You can specify a default view, and select sort options and display options. You can also specify default settings for icon views and list views. To specify your default view settings, choose Edit → Preferences. Click on the **Views** tab to display the **Views** tabbed section.

Table 7–5 lists the views preferences that you can modify.

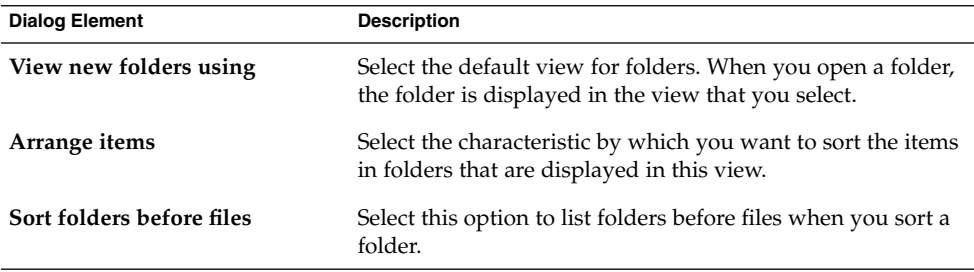

#### **TABLE 7–5** Views Preferences

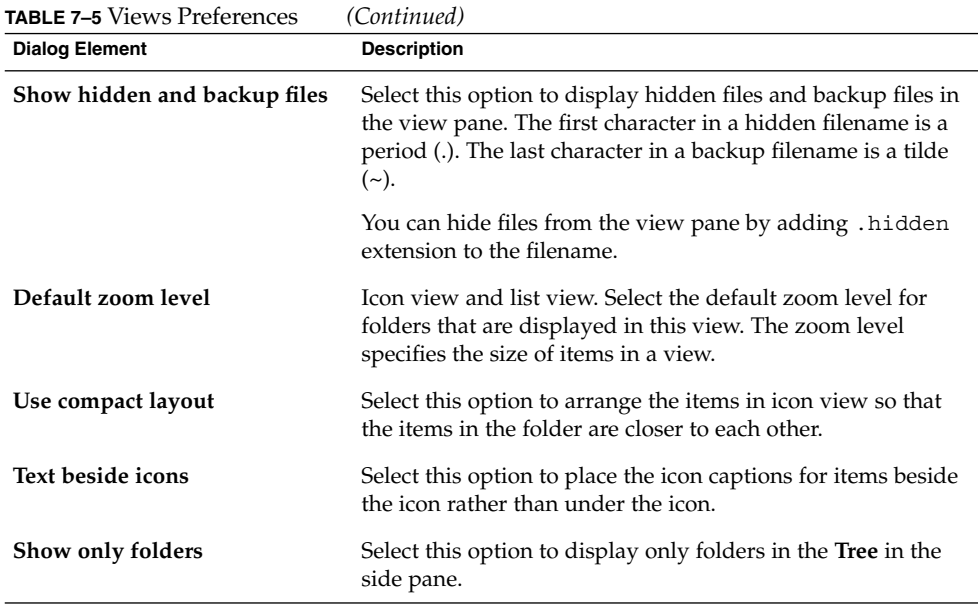

### To Set Behavior Preferences

To set your preferences for files and folders, choose Edit → Preferences. Click on the **Behavior** tab to display the **Behavior** tabbed section.

Table 7–6 lists the preferences that you can modify for files and folders.

**TABLE 7–6** File and Folder Behavior Preferences

| Option                                         | <b>Description</b>                                                                                                    |
|------------------------------------------------|----------------------------------------------------------------------------------------------------|
| Single click to activate items                 | Select this option to perform the default action for an item<br>when you click on the item. When this option is selected,<br>and you point to an item, the title of the item is underlined. |
| Double click to activate items                 | Select this option to perform the default action for an item<br>when you double-click on the item.                                                                                          |
| Run executable files when they<br>are clicked  | Select this option to run an executable file when you choose<br>the executable file. An executable file is a text file that can<br>execute, that is, a shell script.                        |
| View executable files when<br>they are clicked | Select this option to display the contents of an executable<br>file when you choose the executable file.                                                                                    |
| Ask each time                                  | Select this option to display a dialog when you choose an<br>executable file. The dialog asks whether you want to execute<br>the file or display the file.                                  |

| Option                                             | <b>Description</b>                                                                                                    |
|----------------------------------------------------|----------------------------------------------------------------------------------------------------|
| Ask before emptying the Trash<br>or deleting files | Select this option to display a confirmation message before<br>Trash is emptied, or files are deleted.                                                                                                    |
| Include a Delete command that<br>bypasses Trash    | Select this option to add a Delete menu item to the<br>following menus:<br>The Edit menu.<br>The popup menu that is displayed when you right-click<br>on a file, folder, or desktop background object.<br>When you select an item then choose the Delete menu item,<br>the item is deleted from your file system immediately. |

**TABLE 7–6** File and Folder Behavior Preferences *(Continued)*

#### To Set Icon Captions Preferences

An icon caption displays the name of a file or folder in an icon view. The icon caption also includes three additional items of information on the file or folder. The additional information is displayed after the file name. Normally only one item of information is visible, but when you zoom in on an icon, more of the information is displayed. You can modify what additional information is displayed in icon captions.

To set your preferences for icon captions, choose Edit → Preferences. Click on the **Icon Caption** tab to display the **Icon Caption** tabbed section.

Select the items of information that you want to display in the icon caption from the three drop-down lists. Select the first item from the first drop-down list, select the second item from the second drop-down list, and so on. The following table describes the items of information that you can select:

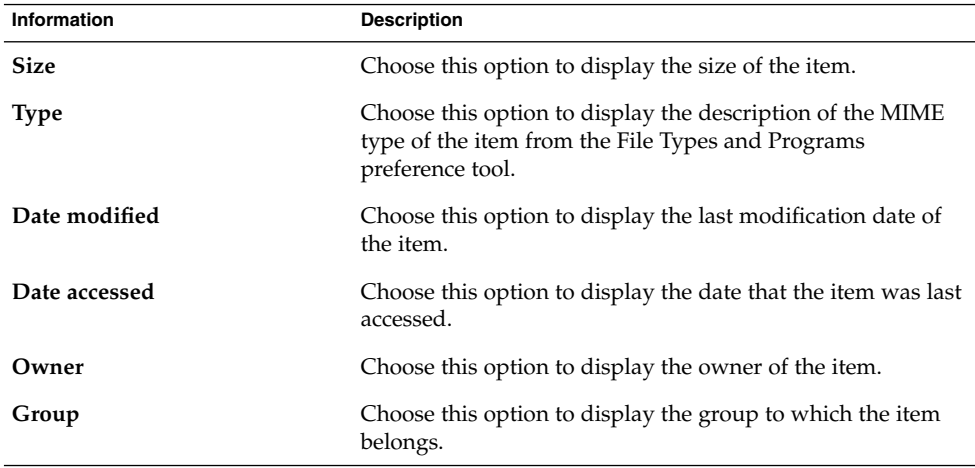

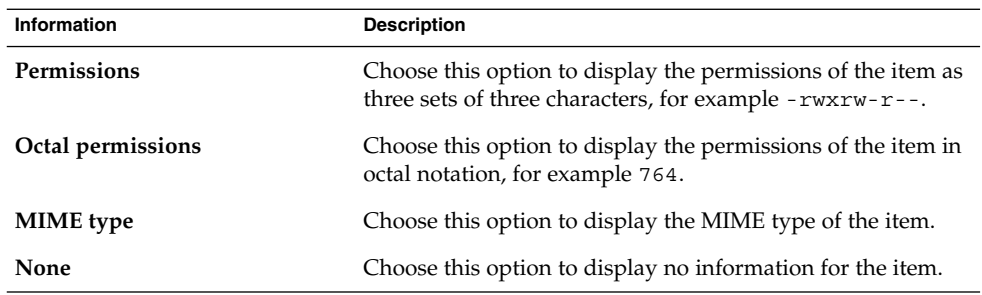

#### To Set List Columns Preferences

You can specify what information is displayed in list view in file manager windows. You can specify which columns are displayed in list view, and the order in which the columns are displayed.

To set your preferences for list columns, choose Edit → Preferences. Click on the **List Columns** tab to display the **List Columns** tabbed section.

To specify a column to display in list view, select the option that corresponds to the column, then click on the Show button. To remove a column from the list view, select the option that corresponds to the column, then click on the Hide button.

Use the Move Up and Move Down buttons to specify the position of columns in list view.

To use the default columns and column positions, click on the Use Default button.

The following table describes the columns that you can display:

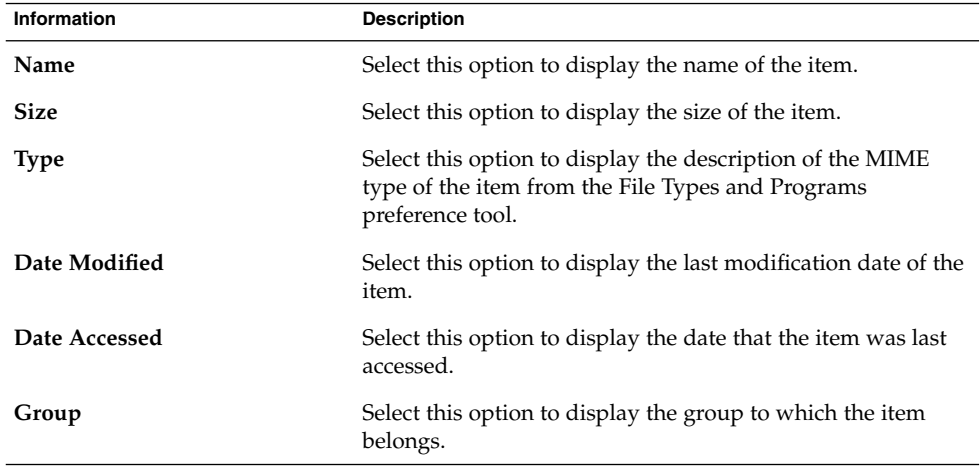

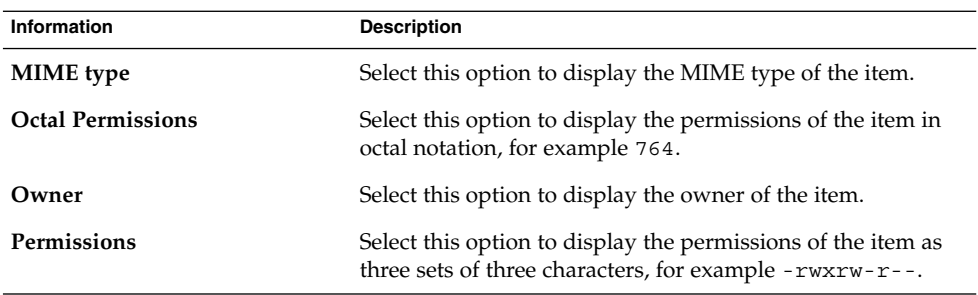

#### To Set Preview Preferences

The file manager include some file preview features. The preview features can affect the speed with which the file manager responds to your requests. You can modify the behavior of some of these features to improve the speed of the file manager. For each preview preference, you can select one of the options described in the following table:

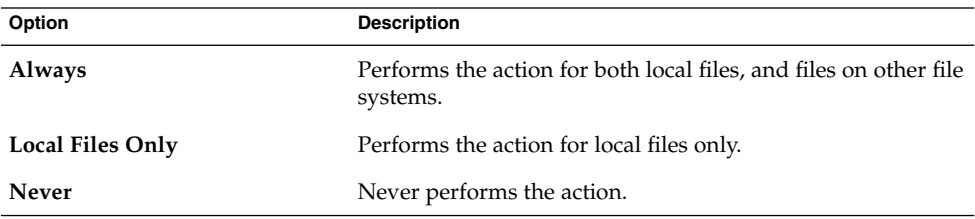

To set your preview preferences, choose Edit → Preferences. Click on the **Preview** tab dialog to display the **Preview** tabbed section.

Table 7–7 lists the preview preferences that you can modify.

#### **TABLE 7–7** Preview Preferences

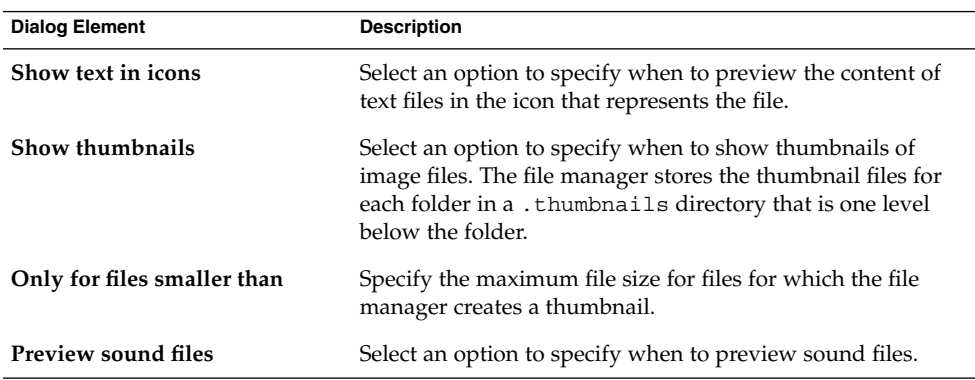

**126** Java Desktop System Release 3 User Guide • January, 2005

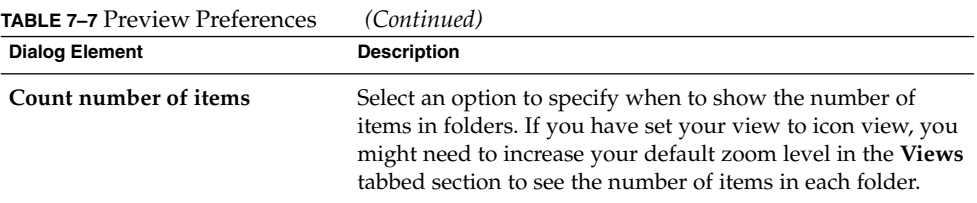

## Changing Backgrounds

The file manager includes backgrounds that you can use to change the look-and-feel of the following screen components:

- Desktop
- Side pane and view pane of file browser windows
- Panels

To change the background of a screen component perform the following steps:

- 1. Choose Edit  $\rightarrow$  Backgrounds and Emblems.
- 2. To display a list of patterns that you can use on the background, click on the Patterns button in the **Backgrounds and Emblems** dialog. To display a list of the colors that you can use on the background, click on the Colors button.
- 3. To change the background to a pattern, drag the pattern to the screen component. To change the background to a color, drag the color to the screen component.
- 4. Click Close.

To reset the background of the view pane or side pane to the default background, right-click on the background of the pane, then choose Use Default Background.

When you change the background of the side pane or the view pane of a particular folder, the file manager remembers the background that you chose. The next time that you display the folder, the background that you selected is displayed. In other words, when you change the background of a folder, you customize the folder to display the background.

#### To Add a Pattern

To add a pattern to the patterns that you can use on your screen components, choose Edit  $\rightarrow$  Backgrounds and Emblems. Click on the Patterns button, then click on the Add a New Pattern button. A dialog is displayed. Use the dialog to find the new pattern. Click OK to add the new pattern to the **Backgrounds and Emblems** dialog.

#### To Add a Color

To add a color to the colors that you can use on your screen components, choose Edit  $\rightarrow$  Backgrounds and Emblems. Click on the Colors button, then click on the Add a New Color button. A color selector dialog is displayed. Use the color wheel or the sliders to choose the color. Click OK to add the new color to the **Backgrounds and Emblems** dialog.

## Choosing Default Fonts

To access the **Fonts** preference tool, click Launch, then choose Preferences → Desktop Preferences  $\rightarrow$  Display  $\rightarrow$  Fonts.

Use the Fonts preference tool to select the fonts to use in your applications, windows, terminals, and desktop background.

Table 7–8 lists the font preferences that you can modify.

| <b>Dialog Element</b>   | <b>Description</b>                                                                             |
|-------------------------|------------------------------------------------------------------------------------------------|
| <b>Application font</b> | Click on the font selector button to select a font to use in your<br>applications.             |
| Desktop font            | Click on the font selector button to select a font to use on your<br>desktop background only.  |
| Window title font       | Click on the font selector button to select a font to use in the<br>titlebars of your windows. |
| <b>Terminal font</b>    | Click on the font selector button to select a font to use in the<br>Terminal application       |

**TABLE 7–8** Font Preferences

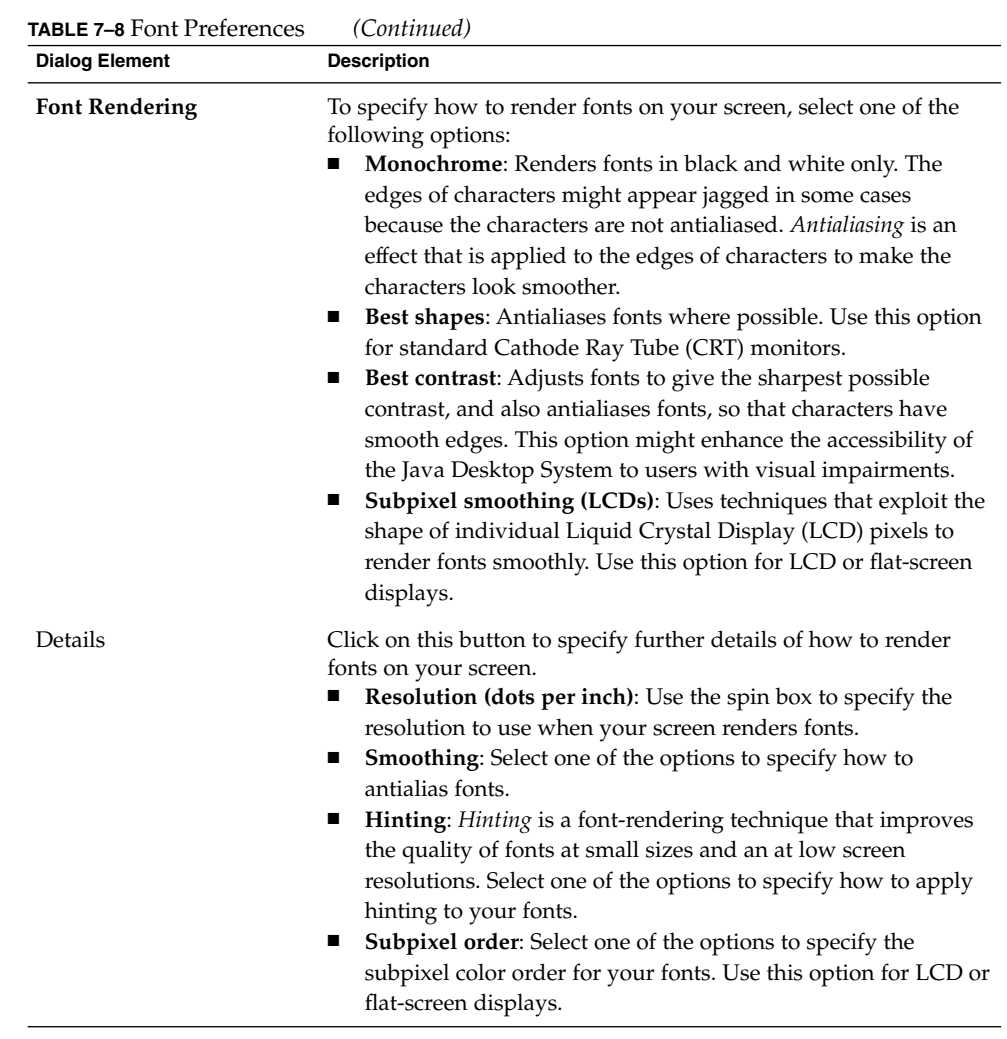

# Configuring Your Proxy Connection

To access the **Proxy Configuration** preference tool, click Launch, then choose Preferences → Desktop Preferences → Proxy Configuration.

The Proxy Configuration preference tool enables you to configure how your system connects to the Internet. You can configure the Java Desktop System to connect to a *proxy server*, and specify the details of the proxy server. A proxy server is a server that intercepts requests to another server, and fulfills the request itself, if it can. You can enter the Domain Name Service (DNS) name or the Internet Protocol (IP) address of the proxy server. A *DNS name* is a unique alphabetic identifier for a computer on a network. An *IP address* is a unique numeric identifier for a computer on a network.

Table 7–9 lists the proxy configuration preferences that you can modify.

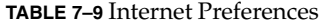

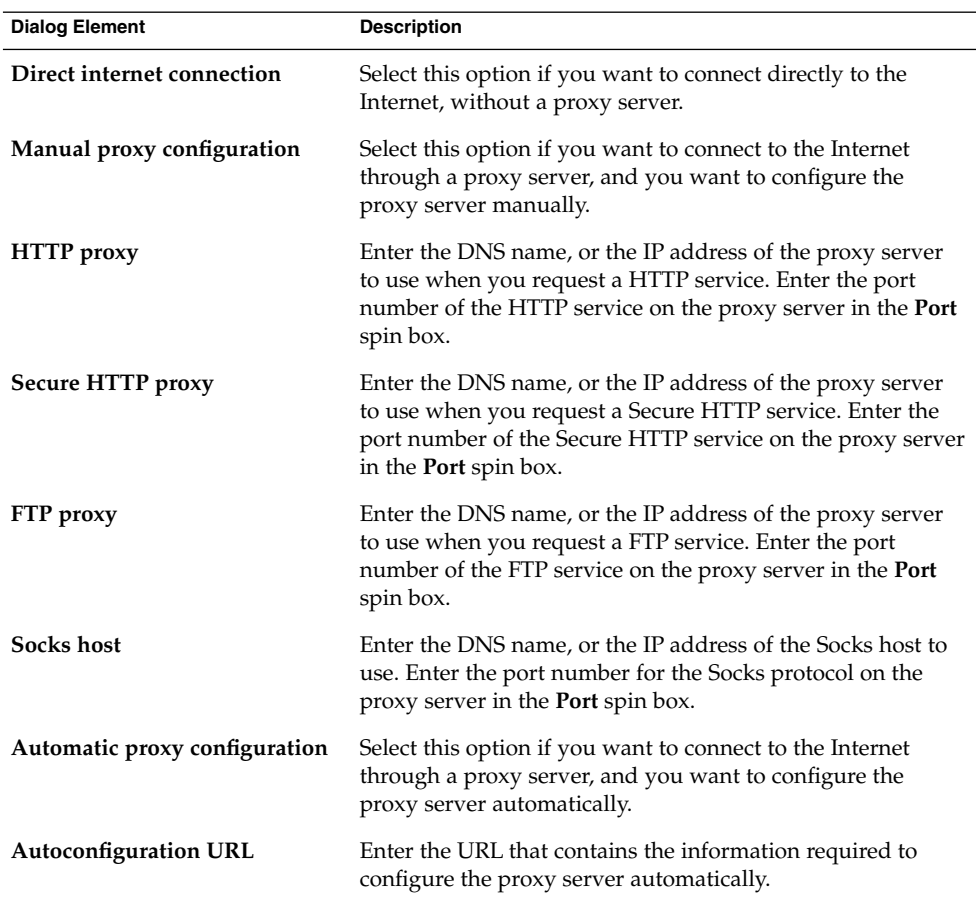

## Configuring Keyboard Accessibility Options

To access the **Keyboard** accessibility preference tool, click Launch, then choose Preferences  $\rightarrow$  Accessibility  $\rightarrow$  Keyboard.

Use the Keyboard accessibility preference tool to set the keyboard accessibility preferences. The Keyboard accessibility preference tool is also known as AccessX.

You can customize the preferences for the keyboard accessibility in the following functional areas:

- **Basic**
- **Filters**
- **Mouse**

## Basic Preferences

Table 7–10 lists the basic keyboard accessibility preferences that you can modify.

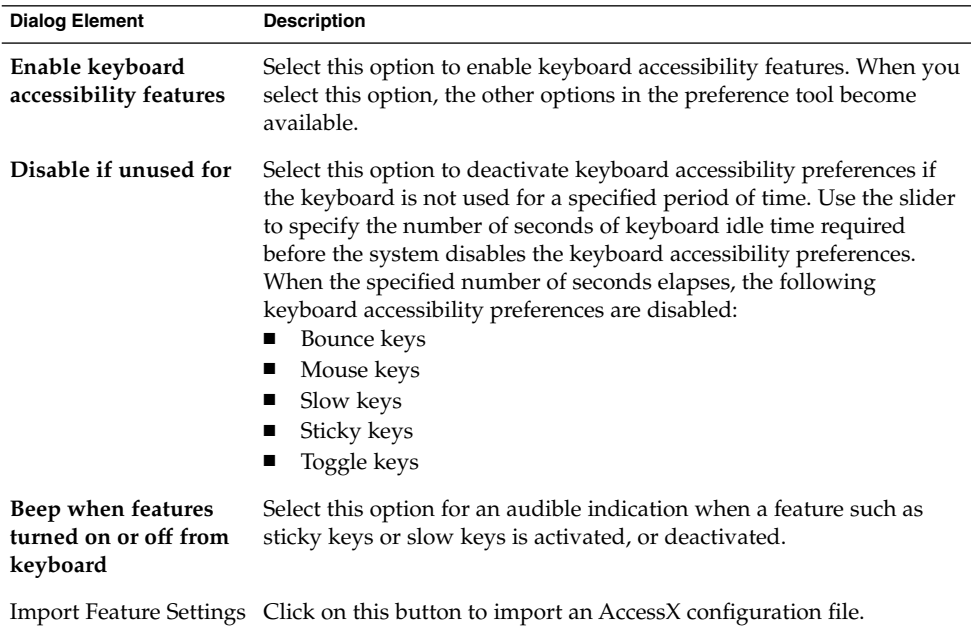

**TABLE 7–10** Keyboard Accessibility Preferences

| <b>Dialog Element</b>     | <b>Description</b>                                                                                                    |
|---------------------------|----------------------------------------------------------------------------------------------------|
| <b>Enable Sticky Keys</b> | Select this option to perform multiple simultaneous keypress<br>operations by pressing the keys in sequence. Alternatively, to enable<br>the sticky keys feature, press Shift five times.                                                                                                    |
|                           | You can set the following sticky keys preferences:<br>Beep when modifier is pressed: Select this option for an audible<br>■<br>indication when you press a modifier key.<br><b>Disable if two keys pressed together:</b> Select this option to specify<br>$\blacksquare$<br>that when you press two keys simultaneously, you can no longer<br>press keys in sequence to perform multiple simultaneous<br>keypresses. |
| <b>Repeat Keys</b>        | Select this option to enable the autorepeat settings for your keyboard.<br>You can set the following autorepeat preferences:<br>Delay: Use the slider or the spin box to specify the interval to wait<br>after the first keypress before the automatic repeat of a pressed<br>key.<br><b>Speed:</b> Use the slider or the spin box to specify the number of<br>$\blacksquare$<br>characters per second to enter.     |
| Type to test settings     | The test area is an interactive interface so you can see how the<br>keyboard settings affect the display as you type. Type text in the test<br>area to test the effect of your settings.                                                                                                    |

**TABLE 7–10** Keyboard Accessibility Preferences *(Continued)*

For more information on configuring basic keyboard accessibility preferences, see the *Java Desktop System Release 3 Accessibility Guide*.

## Filter Preferences

Table 7–11 lists the filter preferences that you can modify.

#### **TABLE 7–11** Filter Preferences

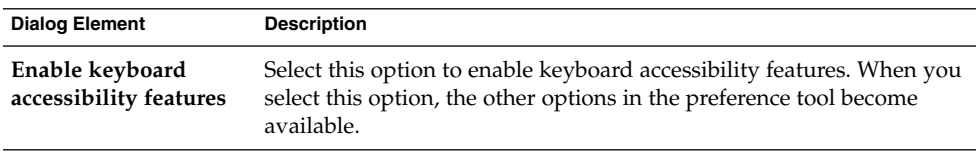

| <b>Dialog Element</b>     | <b>Description</b>                                                                                                    |
|---------------------------|----------------------------------------------------------------------------------------------------|
| <b>Enable Slow Keys</b>   | Select this option to control the period of time that you must<br>press-and-hold a key before acceptance. Alternatively, to enable the<br>slow keys feature, press-and-hold Shift for eight seconds.                                                                                                    |
|                           | You can set the following slow keys preferences:<br>Only accept keys held for: Use the slider or the spin box to<br>specify the period of time that you must press-and-hold a key<br>before acceptance.                                                                                                    |
|                           | Beep when key is: Select the appropriate option or options for an<br>audible indication when a key is pressed, accepted, or rejected.                                                                                                    |
| <b>Enable Bounce Keys</b> | Select this option to accept a key input and to control the key repeat<br>characteristics of the keyboard. You can set the following bounce keys<br>preferences:<br>Ignore duplicate keypresses within: Use the slider or the spin<br>box to specify the interval to wait after the first keypress before<br>the automatic repeat of a pressed key. |
|                           | Beep if key is rejected: Select this option for an audible indication<br>■<br>of key rejection.                                                                                                    |
| <b>Enable Toggle Keys</b> | Select this option for an audible indication of a toggle keypress. You<br>hear one beep when a toggle key is turned on. You hear two beeps<br>when a toggle key is turned off.                                                                                                    |
| Type to test settings     | The test area is an interactive interface so you can see how the<br>keyboard settings affect the display as you type. Type text in the test<br>area to test the effect of your settings.                                                                                                    |

**TABLE 7–11** Filter Preferences *(Continued)*

For more information on configuring filter accessibility preferences, see the *Java Desktop System Release 3 Accessibility Guide*.

## Mouse Preferences

Table 7–12 lists the mouse preferences that you can modify.

#### **TABLE 7–12** Mouse Preferences

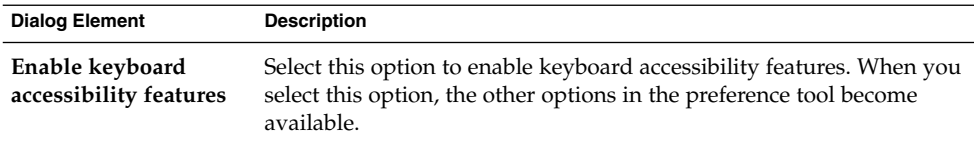

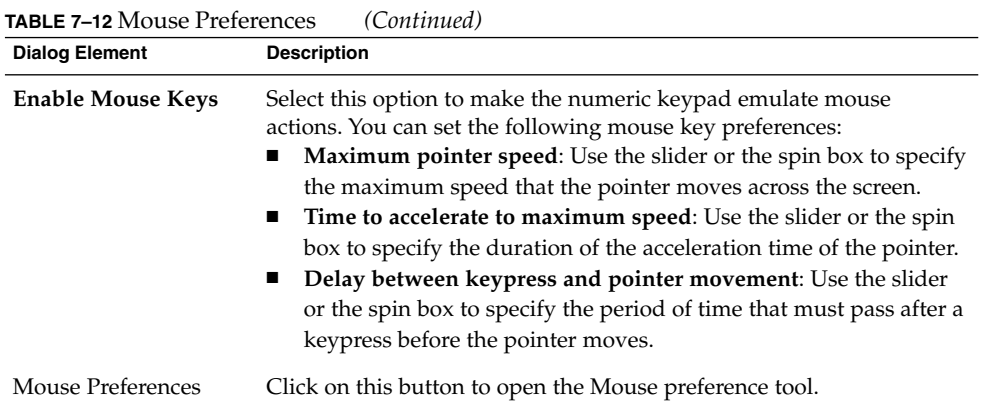

For more information on configuring the mouse accessibility preferences, see the *Java Desktop System Release 3 Accessibility Guide*.

## Configuring Keyboard Behavior Preferences

To access the **Keyboard** preference tool, click Launch, then choose Preferences → Desktop Preferences  $\rightarrow$  Keyboard  $\rightarrow$  Behavior.

Use the Keyboard Behavior preference tool to modify the autorepeat preferences for your keyboard, and to configure typing break settings.

You can set the preferences for the Keyboard Behavior preference tool in the following functional areas:

- **Keyboard**
- **Typing Break**
- **Layouts**
- **Layout Options**

## Keyboard Preferences

Use the **Keyboard** tabbed section to set general keyboard preferences. To start the Keyboard *accessibility* preference tool, that is, AccessX, click on the Accessibility button.

[Table 7–13](#page-134-0) lists the keyboard preferences that you can modify.

#### <span id="page-134-0"></span>**TABLE 7–13** Keyboard Preferences

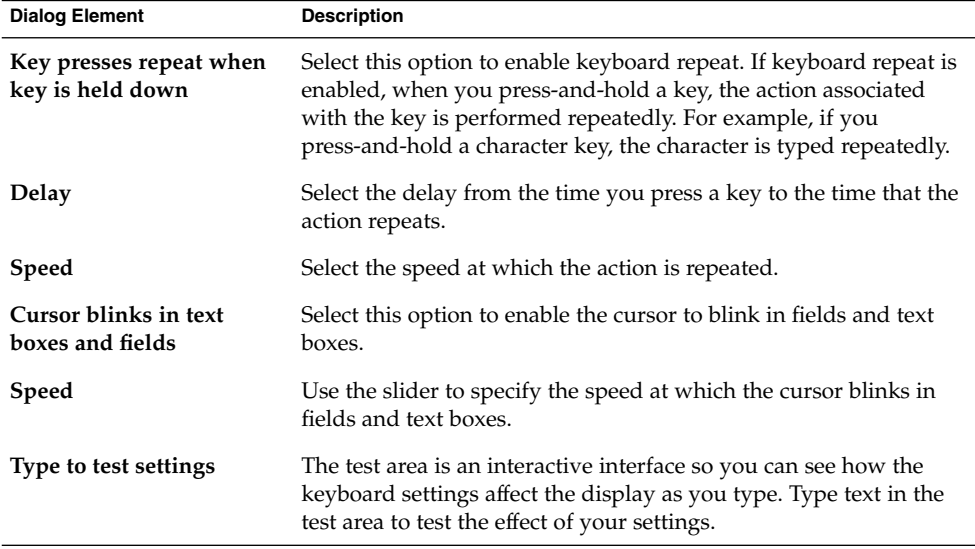

## Typing Break Preferences

Use the **Typing Break** tabbed section to set typing break preferences. To start the Keyboard *accessibility* preference tool, that is, AccessX, click on the Accessibility button.

Table 7–14 lists the typing break preferences that you can modify.

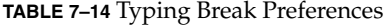

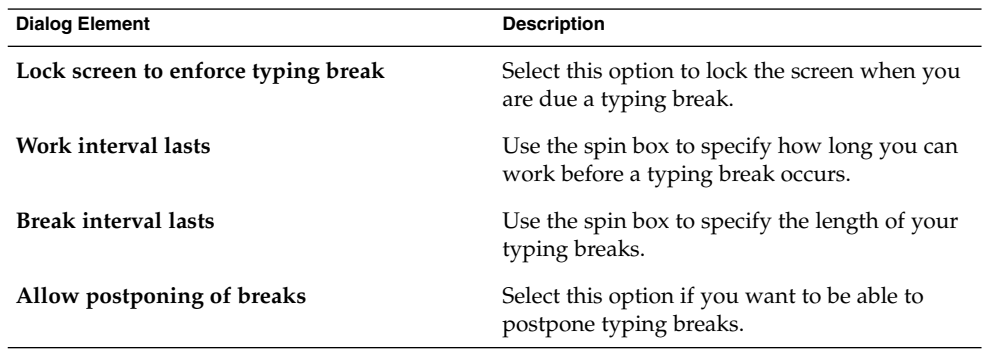

## Keyboard Layout

Use the **Layouts** tabbed section to set your keyboard layout. Select your keyboard model from the drop-down list. Use the navigational buttons to add or remove a selected layout from the list of available layouts.

You can choose different layouts to suit different locales.

To start the Keyboard *accessibility* preference tool, that is, AccessX, click on the Accessibility button.

## Keyboard Layout Options

Use the **Layout Options** tabbed section to set your keyboard layout options. Select an option from the list of available layout options and click Add to select an option. Use Remove to remove a selected option.

To start the Keyboard *accessibility* preference tool, that is, AccessX, click on the Accessibility button.

## Customizing Menus and Toolbars in Applications

To access the **Menus & Toolbars** preference tool, click Launch, then choose Preferences → Desktop Preferences → Display → Menus & Toolbars.

You can use the Menus & Toolbars preference tool to customize the appearance of menus, menubars, and toolbars for GNOME-compliant applications.

Table 7–15 lists the menu and toolbar preferences that you can modify for GNOME-compliant applications.

#### **TABLE 7–15** Menu and Toolbar Preferences

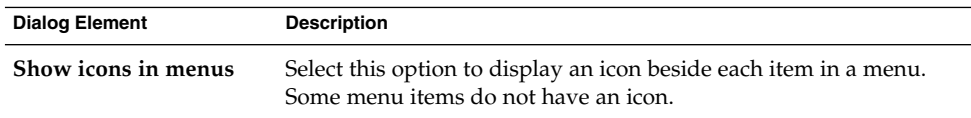

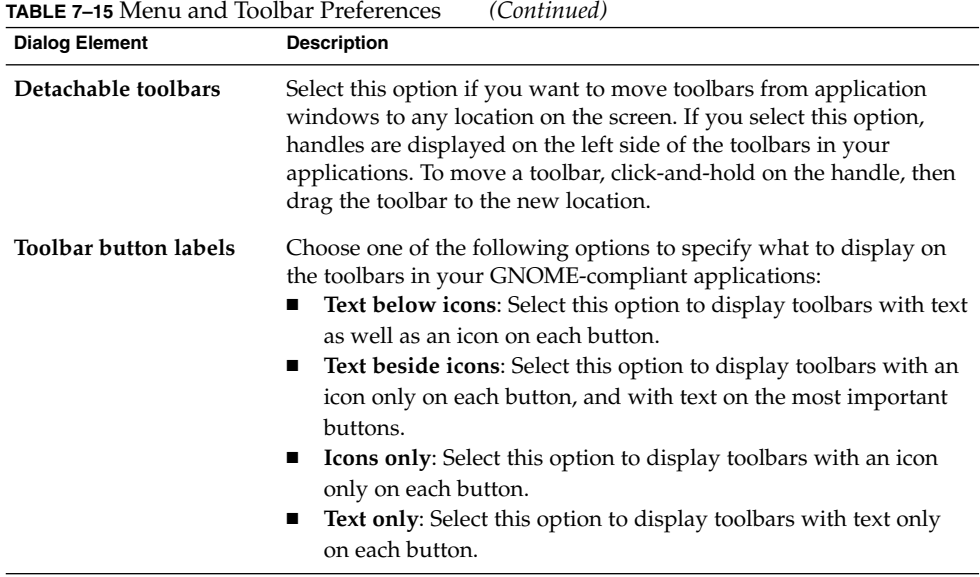

# Setting Mouse Preferences

To access the **Mouse** preference tool, click Launch, then choose Preferences → Desktop Preferences → Mouse.

Use the Mouse preference tool to configure your mouse for right-hand use or for left-hand use. You can also specify the speed and sensitivity of mouse movement.

You can customize the settings for the Mouse preference tool in the following functional areas:

- **Buttons**
- **Cursors**
- **Motion**

### Buttons Preferences

Use the **Buttons** tabbed section to specify whether the mouse buttons are configured for left-hand use. You can also specify the delay between clicks for a double-click.

[Table 7–16](#page-137-0) lists the mouse button preferences that you can modify.

#### <span id="page-137-0"></span>**TABLE 7–16** Mouse Button Preferences

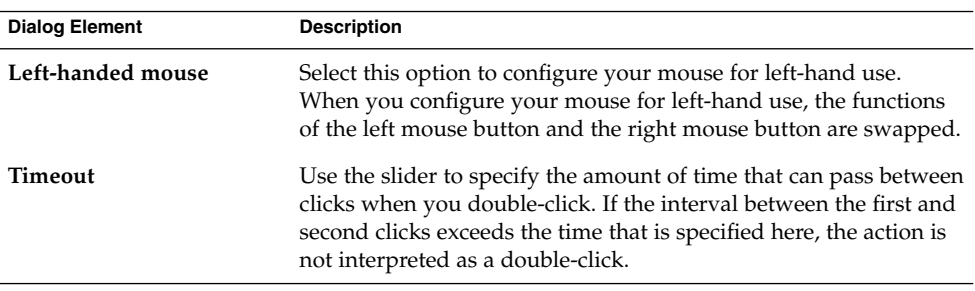

### Pointer Preferences

Use the **Cursors** tabbed section to set your mouse pointer preferences.

Table 7–17 lists the mouse pointer preferences that you can modify:

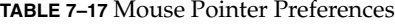

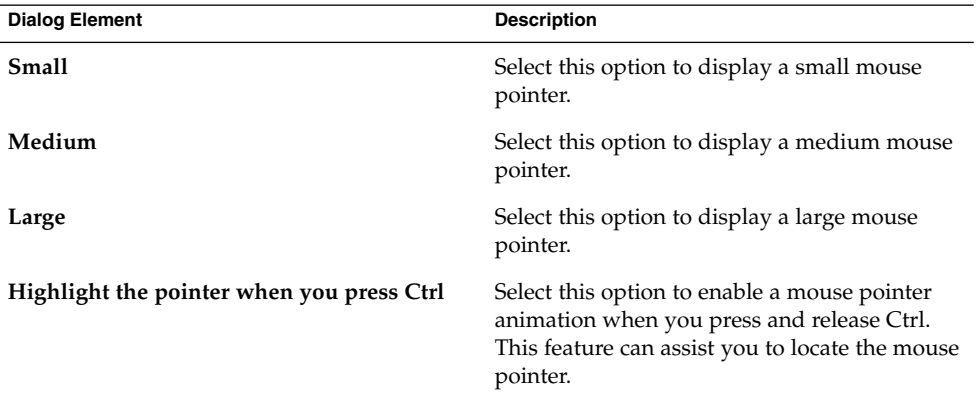

### Motion Preferences

Use the **Motion** tabbed section to set your preferences for mouse movement.

[Table 7–18](#page-138-0) lists the mouse motion preferences that you can modify:

<span id="page-138-0"></span>**TABLE 7–18** Mouse Motion Preferences

| <b>Dialog Element</b> | <b>Description</b>                                                                                                    |
|-----------------------|----------------------------------------------------------------------------------------------------|
| Acceleration          | Use the slider to specify the speed at which your mouse pointer<br>moves on your screen when you move your mouse.                     |
| Sensitivity           | Use the slider to specify how sensitive your mouse pointer is to<br>movements of your mouse.                                          |
| <b>Threshold</b>      | Use the slider to specify the distance that you must move an item<br>before the move action is interpreted as a drag-and-drop action. |

## Customizing Your Panels

To access the **Panel** preference tool, click Launch, then choose Preferences → Desktop Preferences → Panel.

The Panel preference tool enables you to configure the behavior of panels. Any changes that you make with the Panel preference tool affect all of your panels.

Table 7–19 lists the panel preferences that you can modify:

**TABLE 7–19** Panel Preferences

| <b>Dialog Element</b>                 | <b>Description</b>                                                                                          |
|---------------------------------------|----------------------------------------------------------------------------------------------------|
| Close drawer when launcher is clicked | Select this option if you want a drawer on a<br>panel to close when you choose a launcher in<br>the drawer. |
| Drawer and panel animation            | Select this option if you want your panels and<br>drawers to show and to hide in an animated<br>style.      |
| <b>Animation speed</b>                | Select the speed of the panel animation from<br>the drop-down list.                                         |

# Choosing Your Preferred Applications

To access the **Preferred Applications** preference tool, click Launch, then choose Preferences → Desktop Preferences → Preferred Applications.

Use the Preferred Applications preference tool to specify the applications that you want the Java Desktop System to use when the preferred application starts. For example, you can specify Xterm as your preferred terminal application. When you click Launch, then choose Applications  $\rightarrow$  Utilities  $\rightarrow$  Terminal, Xterm starts.

You can customize the preferences for the Preferred Applications preference tool in the following functional areas.

- **Web Browser**
- **Mail Reader**
- **Text Editor**
- **Terminal**

### Web Browser Preferences

Use the Web Browser tabbed section to configure your preferred web browser. The preferred web browser opens when you click on a URL. For example, the preferred web browser opens when you select a URL in an application, or when you select a URL launcher on the desktop background.

Table 7–20 lists the preferred web browser preferences that you can modify.

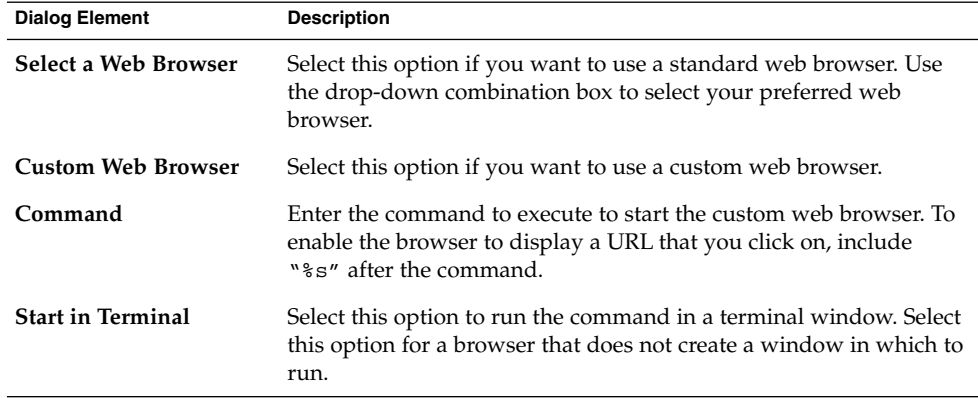

**TABLE 7–20** Preferred Web Browser Preferences

### Email Client Preferences

Use the Mail Reader tabbed section to configure your preferred email client.

[Table 7–21](#page-140-0) lists the preferred email client preferences that you can modify.

<span id="page-140-0"></span>**TABLE 7–21** Preferred Email Client Preferences

| <b>Dialog Element</b>     | <b>Description</b>                                                                                                    |
|---------------------------|----------------------------------------------------------------------------------------------------|
| Select a Mail Reader      | Select this option if you want to use a standard email client. Use the<br>drop-down combination box to select your preferred email client.              |
| <b>Custom Mail Reader</b> | Select this option if you want to use a custom email client.                                                                                            |
| Command                   | Enter the command to execute to start the custom email client.                                                                                          |
| <b>Start in Terminal</b>  | Select this option to run the command in a terminal window. Select<br>this option for an email client that does not create a window in<br>which to run. |

## Text Editor Preferences

Use the Text Editor tabbed section to configure your preferred text editor.

Table 7–22 lists the preferred text editor preferences that you can modify.

**TABLE 7–22** Preferred Text Editor Preferences

| <b>Dialog Element</b>                                        | <b>Description</b>                                                                                                    |
|--------------------------------------------------------------|----------------------------------------------------------------------------------------------------|
| <b>Select an Editor</b>                                      | Select this option if you want to use a standard text editor. Use the<br>drop-down combination box to specify your preferred text editor.                                                                                                    |
| <b>Custom Editor</b>                                         | Select this option if you want to use a custom text editor. A <b>Custom</b><br>Editor Properties dialog is displayed.<br>Name: Type the name of the custom text editor.<br><b>Command:</b> Enter the command to start the custom text editor.<br>■<br>This application can open multiple files: Select this option if<br>■<br>the default text editor can open multiple files.<br>This application needs to be run in a shell: Select this option to<br>run the command in a terminal window. Select this option for<br>an editor that does not create a window in which to run.<br>After you specify a custom text editor, you can click on the<br>Properties button to display the Custom Editor Properties dialog.<br>You can use the dialog to modify the properties of the custom text<br>editor. |
| Use this editor to open<br>text files in the file<br>manager | Select this option if you want the file manager to start the custom<br>text editor to display text files.                                                                                                    |

## Terminal Preferences

Use the Terminal tabbed section to configure your preferred terminal.

Table 7–23 lists the preferred terminal preferences that you can modify.

**TABLE 7–23** Preferred Terminal Preferences

| <b>Dialog Element</b>  | <b>Description</b>                                                                                                    |
|------------------------|----------------------------------------------------------------------------------------------------|
| Select a Terminal      | Select this option if you want to use a standard terminal. Use the<br>drop-down combination box to specify your preferred terminal. |
| <b>Custom Terminal</b> | Select this option if you want to use a custom terminal.                                                                            |
| Command                | Enter the command to execute to start the custom terminal.                                                                          |
| Exec Flag              | Enter the exec option to use with the command.                                                                                      |

# Setting Screen Resolution Preferences

To access the **Screen Resolution** preference tool, click Launch, then choose Preferences  $\rightarrow$  Desktop Preferences  $\rightarrow$  Display  $\rightarrow$  Screen Resolution.

Use the Screen Resolution preference tool to specify the resolution settings for your screen. Table 7–24 lists the screen resolution preferences that you can modify.

**TABLE 7–24** Screen Resolution Preferences

| <b>Dialog Element</b>               | <b>Description</b>                                                                                                    |
|-------------------------------------|----------------------------------------------------------------------------------------------------|
| <b>Resolution</b>                   | Select the resolution to use for the screen from<br>the drop-down list.                                                             |
| Refresh rate                        | Select the screen refresh rate to use for the<br>screen from the drop-down list.                                                    |
| Make default for this computer only | Select this option to make the screen<br>resolution settings the default settings for the<br>system that you are logged in to only. |

## Setting Screensaver Preferences

To access the **Screensaver** preference tool, click Launch, then choose Preferences → Desktop Preferences  $→$  Display  $→$  Screensaver.

A screensaver is an application that you can use to replace the image on your screen when the screen is not in use. You can use screensavers in the following ways:

- Activate after a specified period of idle time.
- Activate when you lock your screen.
- Manage power used by your monitor when your system is idle.

You can customize the settings for the Screensaver preference tool in the following functional areas:

- **Display Modes**
- **Advanced**

### Display Modes Preferences

Use the **Display Modes** tabbed section to set display mode preferences.

Table 7–25 lists the display mode preferences that you can modify.

**TABLE 7–25** Screensaver Display Mode Preferences

| <b>Dialog Element</b> | <b>Description</b>                                                                                                    |
|-----------------------|----------------------------------------------------------------------------------------------------|
| Mode                  | Use the drop-down list to specify the behavior of the<br>screensaver application. Select from the following options:<br><b>Disable Screen Saver:</b> Select this option if you do not<br>■<br>want to use the screensaver application.<br><b>Blank Screen Only:</b> Select this option if you want your<br>ш<br>screen to become blank when your screen locks.<br><b>Only One Screen Saver:</b> Select this option if you want<br>п<br>to display a single screensaver display from the display<br>list when your screen locks.<br>Random Screen Saver: Select this option if you want to<br>п<br>display a random selection of screensaver displays from<br>the screensaver display list when your screen locks. |
| Display list          | Select the screensaver display that you require from the list.                                                                                                    |
| <b>Blank After</b>    | Specify how long to wait after the last use of the mouse or<br>keyboard, to activate the screensaver.                                                                                                    |

| <b>Dialog Element</b> | <b>Description</b>                                                                                                    |
|-----------------------|----------------------------------------------------------------------------------------------------|
| <b>Cycle After</b>    | Specify how long to show a particular screensaver display<br>before the next display.                                                                                                    |
| Lock Screen After     | Select this option if you want the screen to lock after the<br>screensaver is activated. Use the spin box to specify the<br>delay between the activation of the screensaver and when<br>the screen locks. |
| Preview               | Click on this button to preview the screensaver display that<br>is selected in the screensaver display list. To stop the<br>preview, press any key or click a mouse button.                               |
| Settings              | Click on this button to display the options for the<br>screensaver display that is selected in the screensaver<br>display list.                                                                           |

**TABLE 7–25** Screensaver Display Mode Preferences *(Continued)*

## Advanced Preferences

Use the **Advanced** tabbed section to set advanced screensaver preferences.

Table 7–26 lists the advanced screensaver preferences that you can modify.

| <b>Dialog Element</b>            | <b>Description</b>                                                                                                    |
|----------------------------------|----------------------------------------------------------------------------------------------------|
| <b>Grab Desktop Images</b>       | Some screensavers can take a screenshot of your screen,<br>then manipulate the screenshot to create your<br>screensaver display. Select this option to enable<br>screensavers to take a screenshot of your screen.                                 |
| <b>Grab Video Frames</b>         | Some screensavers can capture a frame of video, then<br>manipulate the captured image to create your<br>screensaver display. If your system has a video capture<br>card, select this option to enable screensavers to capture<br>a frame of video. |
| <b>Choose Random Image</b>       | Select this option to enable screensavers to use images<br>from a directory that you select. Type the path for the<br>directory in the field. Alternatively, click Browse to<br>display a dialog from which you can select a directory.            |
| <b>Verbose Diagnostics</b>       | Select this option if you want to display screensaver<br>diagnostic information.                                                                                                    |
| <b>Display Subprocess Errors</b> | Select this option if you want to display errors related<br>to screensaver subprocesses on screen.                                                                                                    |

**TABLE 7–26** Advanced Screensaver Preferences
| <b>Dialog Element</b>              | <b>Description</b>                                                                                                    |
|------------------------------------|----------------------------------------------------------------------------------------------------|
| Display Splash Screen at Startup   | Select this option if you want Xscreensaver to display a<br>splash dialog when Xscreensaver starts.                                                                                            |
| <b>Power Management Enabled</b>    | Select this option to enable power management of your<br>monitor. Power management can reduce energy<br>consumption by your monitor when you are not using<br>the monitor.                     |
| <b>Standby After</b>               | Specify how long to wait to put the monitor in standby<br>mode. When the monitor is in standby mode, the<br>screen is black.                                                                   |
| <b>Suspend After</b>               | Specify how long to wait to put the monitor in<br>power-saving mode.                                                                                                    |
| <b>Off After</b>                   | Specify how long to wait to switch off monitor.                                                                                                    |
| <b>Install Colormap</b>            | Select this option to install a private colormap when the<br>screensaver is active. Use of a private colormap might<br>improve the quality of the color in particular<br>screensaver displays. |
| <b>Fade to Black When Blanking</b> | Select this option if you want your display to fade to<br>black when the screensaver activates.                                                                                                |
| Fade from Black When Unblanking    | Select this option if you want your display to fade from<br>black to the screen contents when the screensaver stops.                                                                           |
| <b>Fade Duration</b>               | Specify how long to take to fade to black when the<br>screensaver activates.                                                                                                    |

<span id="page-144-0"></span>**TABLE 7–26** Advanced Screensaver Preferences *(Continued)*

# Configuring Sessions

To access the **Sessions** preference tool, click Launch, then choose Preferences → Desktop Preferences → Sessions.

The Sessions preference tool enables you to manage your sessions. You can set session preferences, and specify which applications to start when you start a session. You can configure sessions to save the state of applications in the Java Desktop System, and to restore the state when you start another session. You can also use this preference tool to manage multiple Java Desktop System sessions.

You can customize the settings for sessions and startup applications in the following functional areas:

■ **Session Options**

Chapter 7 • Using Your Preference Tools **145**

- <span id="page-145-0"></span>■ **Current Session**
- **Startup Programs**

## Setting Session Preferences

Use the **Session Options** tabbed section to manage multiple sessions, and to set preferences for the current session.

Table 7–27 lists the session options that you can modify.

| <b>Dialog Element</b>                           | <b>Description</b>                                                                                                    |  |
|-------------------------------------------------|----------------------------------------------------------------------------------------------------|--|
| Show splash screen on<br>login                  | Select this option to display a splash screen when you start a<br>session.                                                                                                    |  |
| Prompt on logout                                | Select this option to display a confirmation dialog when you end a<br>session.                                                                                                    |  |
| <b>Automatically save</b><br>changes to session | Select this option if you want the session manager to save the<br>current state of your session. The session manager saves the<br>session-managed applications that are open, and the settings<br>associated with the session-managed applications. The next time<br>that you start a session, the applications start automatically, with<br>the saved settings.                                                                                                    |  |
|                                                 | If you do not select this option, when you end you session the<br>Logout Confirmation dialog displays a Save current setup option.                                                                                                    |  |
| <b>Sessions</b>                                 | Use this area of the dialog to manage multiple sessions in the Java<br>Desktop System, as follows:<br>To create a new session, click on the Add button. Use the <b>Add a</b><br>new session dialog to specify a name for your session.<br>To change the name of a session, select the session in the<br><b>Choose Current Session table. Click on the Edit button. The</b><br>Edit session name dialog is displayed. Type a new name for<br>your session.<br>To delete a session, select the session in the Choose Current<br>п<br><b>Session</b> table. Click on the Delete button. |  |

**TABLE 7–27** Session Options

## Setting Session Properties

Use the **Current Session** tabbed section to specify startup order values, and to choose restart styles for the session-managed applications in your current session.

[Table 7–28](#page-146-0) lists the session properties that you can configure.

#### <span id="page-146-0"></span>**TABLE 7–28** Session Properties

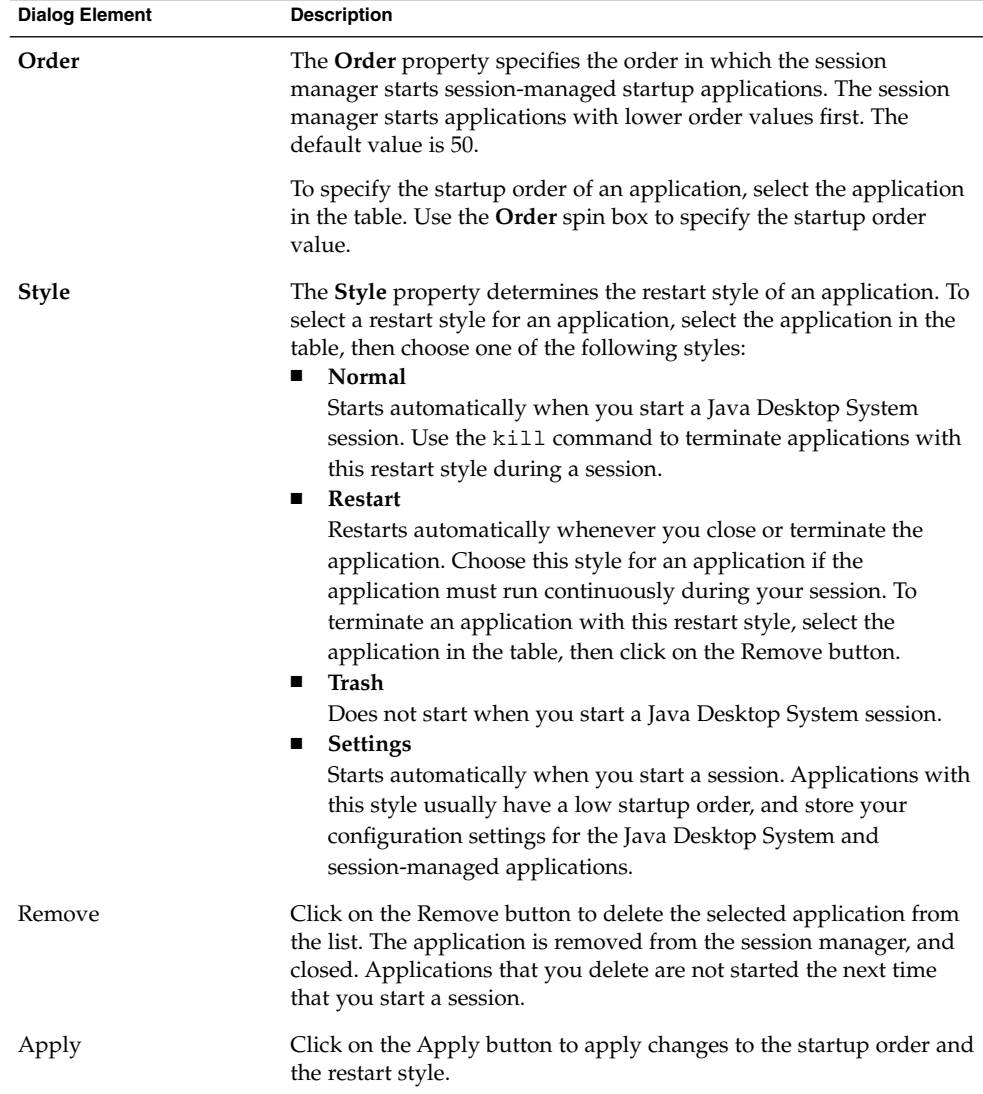

# Configuring Startup Applications

Use the **Startup Programs** tabbed section of the Sessions preference tool to specify non-session-managed *startup applications*. Startup applications are applications that start automatically when you start a session. You specify the commands that run the non-session-managed applications in the **Startup Programs** tabbed section. The commands execute automatically when you log in.

<span id="page-147-0"></span>You can also start session-managed applications automatically. For more information, see ["Setting Session Preferences"](#page-145-0) on page 146.

Table 7–29 lists the startup applications preferences that you can modify.

**TABLE 7–29** Startup Programs Preferences

| <b>Dialog Element</b>                 | <b>Description</b>                                                                    |
|---------------------------------------|---------------------------------------------------------------------------------------|
| <b>Additional startup</b><br>programs | Use this table to manage non-session-managed startup applications<br>as follows:      |
|                                       | To add a startup application, click on the Add button. The <b>Add</b>                 |
|                                       | <b>Startup Program</b> dialog is displayed. Enter the command to                      |
|                                       | start the application in the Startup Command field.                                   |
|                                       | If you specify more than one startup application, use the <b>Order</b>                |
|                                       | spin box to specify the startup order of the each application. The                    |
|                                       | startup order is the order in which you want the startup                              |
|                                       | applications to start.                                                                |
|                                       | To edit a startup application, select the startup application, then<br>$\blacksquare$ |
|                                       | click on the Edit button. The Edit Startup Program dialog is                          |
|                                       | displayed. Use the dialog to modify the command and the                               |
|                                       | startup order for the startup application.                                            |
|                                       | To delete a startup application, select the startup application,<br>$\blacksquare$    |
|                                       | then click on the <b>Delete</b> button.                                               |

# Customizing Keyboard Shortcuts

To access the **Shortcuts** preference tool, click Launch, then choose Preferences → Desktop Preferences → Keyboard → Shortcuts.

A *keyboard shortcut* is a key or combination of keys that provides an alternative to standard ways of performing an action.

Use the Shortcuts preference tool to display the default keyboard shortcuts. You can customize the default keyboard shortcuts to your requirements. In addition, you can also set shortcut key preferences for multimedia functions.

You can also create *hot keys* on Solaris systems. Hot keys are keyboard shortcuts that start applications.

[Table 7–30](#page-148-0) lists the keyboard shortcut settings that you can customize on Linux.

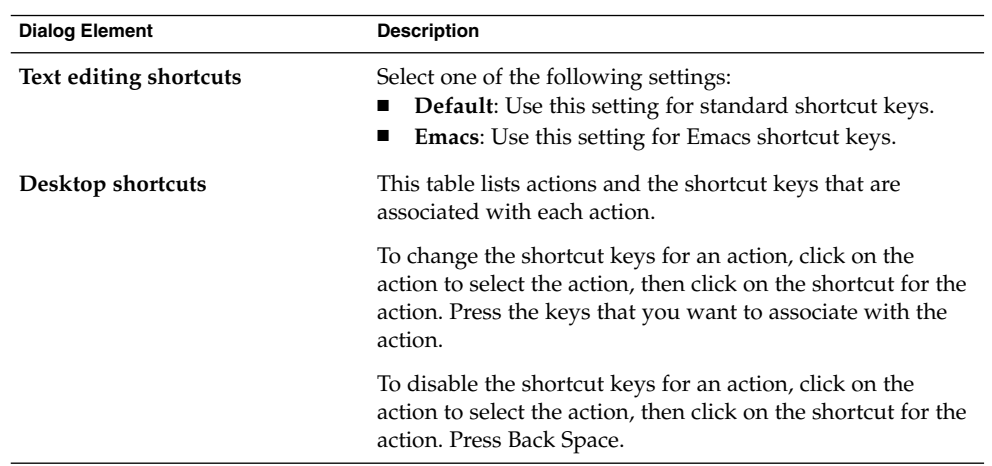

<span id="page-148-0"></span>**TABLE 7–30** Keyboard Shortcuts Preferences on Linux

Table 7–31 lists the keyboard shortcut settings that you can customize on Solaris.

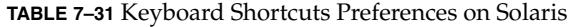

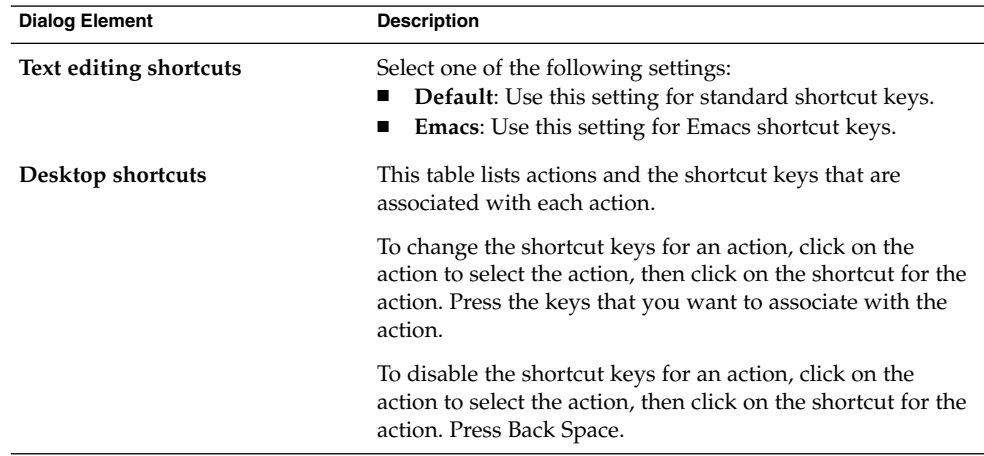

Chapter 7 • Using Your Preference Tools **149**

| <b>Dialog Element</b>   | <b>Description</b>                                                                                                    |
|-------------------------|----------------------------------------------------------------------------------------------------|
| <b>Custom Shortcuts</b> | To add a hot key, perform the following steps:<br>1. Click New. A Custom Binding dialog is displayed.<br>Enter the command to associate with the hot key in the<br>New Command field. Alternatively, to browse for the<br>command, click on the Browse button. When you have<br>selected the command, click OK. The command is<br>added to the Custom Shortcuts section of the Desktop<br>shortcuts table.<br>2. Click in the <b>Shortcut</b> column of the command in the<br>Custom bindings section of the Desktop shortcuts<br>table. Press the key or key combination that you want<br>to associate with the command. |
|                         | To edit a hot key, select the hot key in the <b>Custom</b><br>Shortcuts section of the Desktop shortcuts table, then click<br>Edit. Edit the command in the <b>Custom Binding</b> dialog.                                                                                                    |
|                         | To remove a hot key, select the hot key in the <b>Custom</b><br><b>Shortcuts</b> section of the <b>Desktop shortcuts</b> table, then click<br>Delete.                                                                                                    |

<span id="page-149-0"></span>**TABLE 7–31** Keyboard Shortcuts Preferences on Solaris *(Continued)*

Use the Multimedia Keys preference tool to assign shortcut keys to an action.

Table 7–32 lists the shortcut key preferences that you can set for multimedia functions.

| <b>Dialog Element</b>                   | <b>Description</b>                                                                                                    |
|-----------------------------------------|----------------------------------------------------------------------------------------------------|
| Multimedia keys table                   | To add the shortcut keys for an action, click on<br>the action to select the action, then press the<br>keys that you want to associate with the<br>action. |
|                                         | To disable the shortcut keys for an action, click<br>on the action to select the action, then press<br>Back Space.                                         |
| Use PCM volume instead of Master volume | Select this option if you want to use Pulse<br>Code Modulation (PCM) volume instead of<br>Master volume.                                                   |

**TABLE 7–32** Multimedia Keys Preferences

# <span id="page-150-0"></span>Setting Sound Preferences

To access the **Sound** preference tool, click Launch, then choose Preferences → Desktop  $Preferences \rightarrow Sound.$ 

The Sound preference tool enables you to control when the Java Desktop System sound server starts. You can also specify which sounds to play when particular events occur.

You can customize the settings for the Sound preference tool in the following functional areas:

- **General**
- **Sound Events**
- **System Bell**

### General Sound Preferences

Use the **General** tabbed section of the Sound preference tool to specify when to launch the Java Desktop System sound server. You can also enable sound event functions.

Table 7–33 lists the general sound preferences that you can modify.

**TABLE 7–33** General Sound Preferences

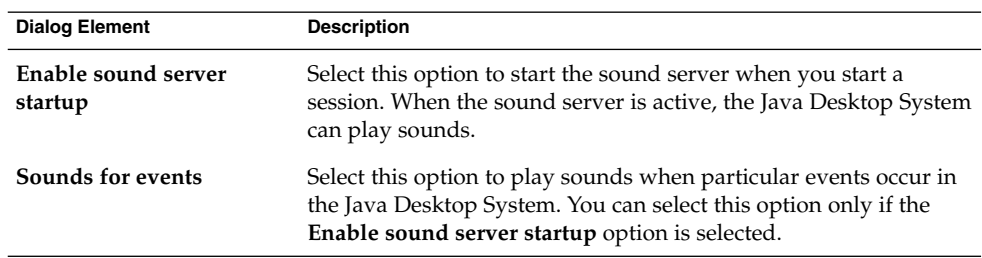

### Sound Event Preferences

Use the **Sound Events** tabbed section of the Sound preference tool to associate particular sounds with particular events.

**Note –** You must select the **Enable sound server startup** option, and the **Sounds for events** option before you can access the **Sound Events** tabbed section.

<span id="page-151-0"></span>Table 7–34 lists the sound events preferences that you can modify.

**TABLE 7–34** Sound Event Preferences

| <b>Dialog Element</b>                           | <b>Description</b>                                                                                                    |
|-------------------------------------------------|----------------------------------------------------------------------------------------------------|
| <b>Sounds</b> table                             | Use the <b>Sounds</b> table to associate particular sounds with<br>particular events.                                                                                                    |
|                                                 | The <b>Event</b> column displays a hierarchical list of events that can<br>occur. To expand a category of events, click on the right arrow<br>beside a category of events.                                                                                                    |
|                                                 | The <b>Sound File</b> column lists the sound file that plays when the<br>event occurs.                                                                                                    |
| Play                                            | Click on this button to play the sound file that is associated with<br>the selected event.                                                                                                    |
| Sound file drop-down<br>combination box, Browse | To associate a sound with an event, select the event in the <b>Sounds</b><br>table. Enter the name of the sound file that you want to associate<br>with the selected event in the drop-down combination box.<br>Alternatively, click Browse to display a Select Sound File dialog.<br>Use the dialog to specify the sound file that you want to associate<br>with the selected event. |
|                                                 | <b>Note –</b> You can only associate sound files in . way format with<br>events.                                                                                                    |

## System Bell Settings

Use the **System Bell** tabbed section to set your preferences for the system bell.

Some applications play a bell sound to indicate a keyboard input error. Use the preferences in the **System Bell** tabbed section to configure the bell sound. Table 7–35 lists the system bell preferences that you can modify.

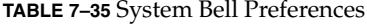

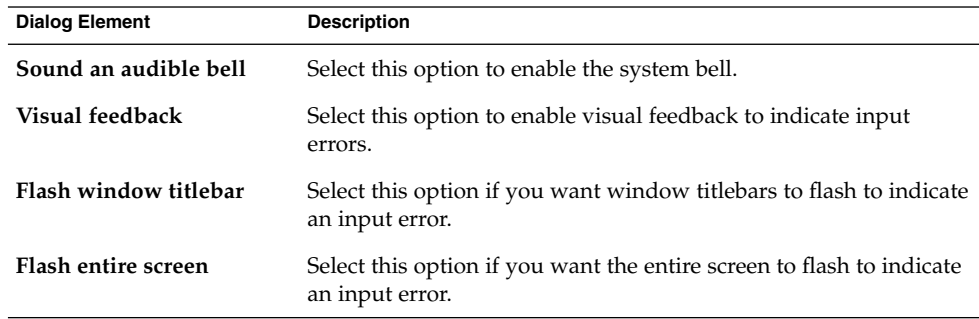

# <span id="page-152-0"></span>Customizing Themes

To access the **Theme** preference tool, click Launch, then choose Preferences → Desktop Preferences  $\rightarrow$  Display  $\rightarrow$  Theme.

A theme is a group of coordinated settings that specifies the visual appearance of a part of the Java Desktop System. You can choose themes to change the appearance of the Java Desktop System. Use the Theme preference tool to select a theme. You can choose from a list of available themes. The list of available themes includes several themes for users with accessibility requirements.

A theme contains settings that affect different parts of the Java Desktop System, as follows:

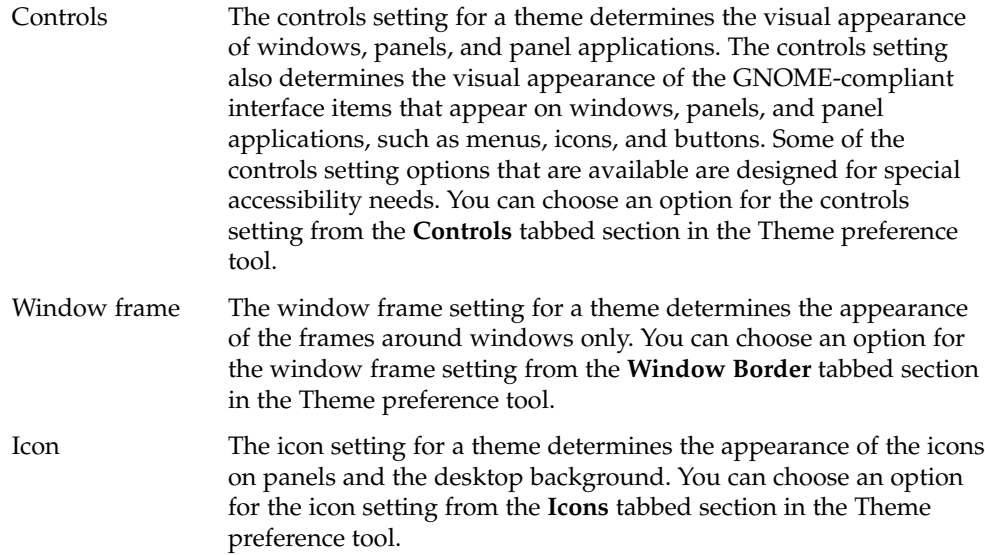

### To Create a Custom Theme

The themes that are listed in the Theme preferences tool are different combinations of controls options, window frame options, and icon options. You can create a custom theme that uses different combinations of controls options, window frame options, and icon options.

To create a custom theme, perform the following steps:

- 1. Start the Theme preference tool.
- 2. Select a theme in the list of themes.
- 3. Click on the Theme Details button. A **Theme Details** dialog is displayed.
- 4. Select the controls option that you want to use in the custom theme from the list in the **Controls** tabbed section. The list of available controls options includes several options for users with accessibility requirements.
- 5. Click on the **Window Border** tab to display the **Window Border** tabbed section. Select the window frame option that you want to use in the custom theme from the list of available options. The list of available window frame options includes several options for users with accessibility requirements.
- 6. Click on the **Icons** tab to display the **Icons** tabbed section. Select the icons option that you want to use in the custom theme from the list of available options. The list of available icons options includes several options for users with accessibility requirements.
- 7. Click Close to close the **Theme Details** dialog.
- 8. On the Theme preferences tool, click on the Save Theme button.
- 9. Type a name and a short description for the custom theme in the **Save Theme to Disk** dialog, then click Save. The custom theme now appears in your list of available themes.

### To Install a New Theme

You can add a theme to the list of available themes. The new theme must be an archive file that is tarred and zipped. That is, the new theme must be a  $.\text{tar}.gz$  file.

To install a new theme, perform the following steps:

- 1. Start the Theme preference tool.
- 2. Click on the Install Theme button.
- 3. Enter the location of the theme archive file in the drop-down combination box of the **Install a Theme** dialog. Alternatively, to browse for the file, click on the Browse button. When you have selected the file, click OK.
- 4. Click on the Install button to install the new theme.

### To Install a New Theme Option

You can install new controls options, window frame options, or icons options. You can find many controls options on the Internet.

To install a new controls option, window frame option, or icons option, perform the following steps:

1. Start the Theme preference tool.

- <span id="page-154-0"></span>2. Click on the Theme Details button.
- 3. Click on a tab in the **Theme Details** dialog for the type of theme that you want to install. For example, to install an icons option, click on the **Icons** tab.
- 4. Click on the Install Theme button.
- 5. Enter the location of the option archive file in the drop-down combination box of the **Install a Theme** dialog. Alternatively, to browse for the file, click on the Browse button. When you have selected the file, click OK.
- 6. Click on the Install button to install the new option.

### To Delete a Theme Option

You can delete controls options, window frame options, or icons options.

To delete a controls option, window frame option, or icons option, perform the following steps:

- 1. Start the Theme preference tool.
- 2. Click on the Theme Details button.
- 3. Click on a tab in the **Theme Details** dialog for the type of option that you want to delete.
- 4. Click on the Go to Theme Folder button. A file manager window opens on the default option folder.
- 5. Use the file manager window to delete the option.

# Customizing Windows

To access the **Window Behavior** preference tool, click Launch, then choose Preferences  $\rightarrow$  Desktop Preferences  $\rightarrow$  Display  $\rightarrow$ Window Behavior.

Use the Window Behavior preference tool to customize window behavior for the Java Desktop System.

[Table 7–36](#page-155-0) lists the windows preferences that you can modify.

#### <span id="page-155-0"></span>**TABLE 7–36** Windows Preferences

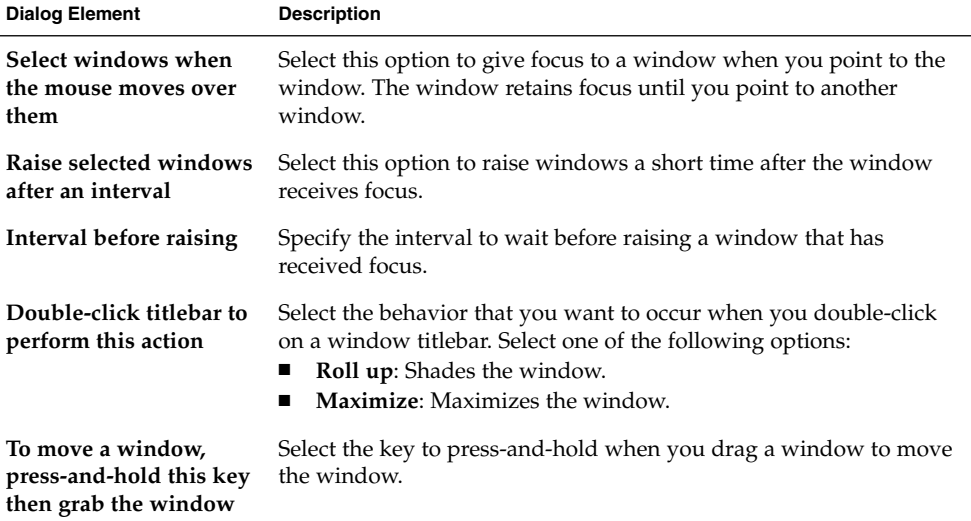

<span id="page-156-0"></span>APPENDIX **A**

# Mouse and Keyboard Functionality

This appendix discusses some of the basic skills that you need to work with the Java Desktop System.

# Mouse Functionality

This section describes the button conventions and action terminology used in this manual. This section also describes the mouse pointers.

### Mouse Button Conventions

All the instructions in this manual are for the following types of mouse devices:

- Devices that are configured for right-hand users.
- Three button devices. If you have a two-button mouse device, then you press the two buttons simultaneously to simulate the effect of a middle mouse button.

The mouse button conventions used in this manual are as follows:

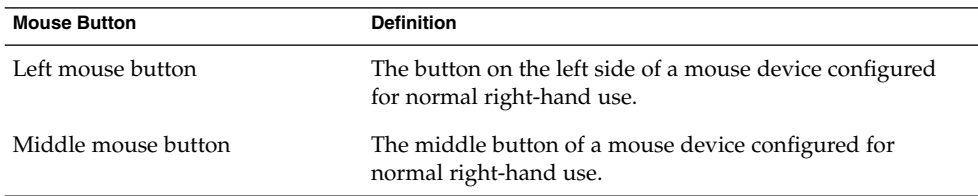

<span id="page-157-0"></span>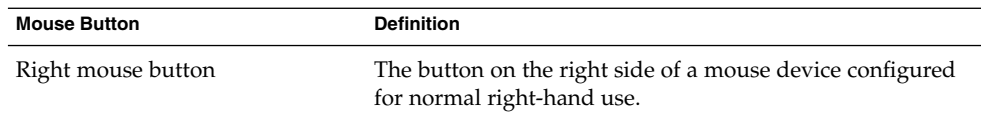

To reverse the handedness of your mouse device, start the Mouse preference tool, then select the options that you require. If you do reverse the handedness of your mouse device, then you must reverse the mouse button conventions used in this manual.

### Mouse Actions

The following table describes the actions that you can perform with the mouse:

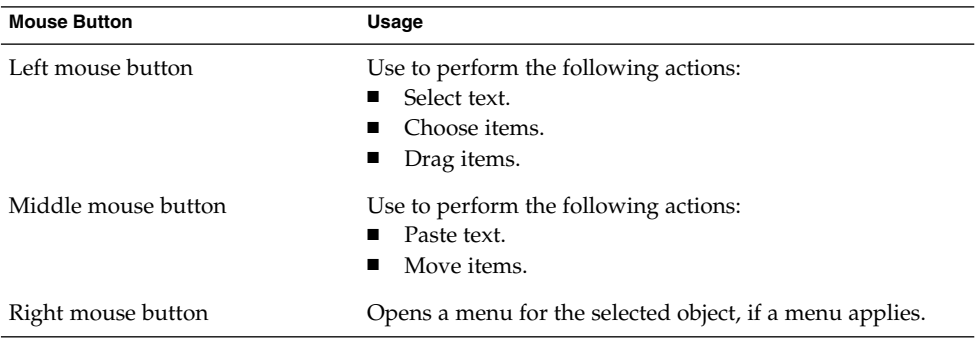

For example, if you want to copy text then perform the following steps:

- 1. Select the text with the left mouse button.
- 2. Move the mouse pointer to the location where you want to copy the text.
- 3. Click on the middle mouse button.

You can also right-click on the desktop background to open the Desktop background menu.

### Mouse Pointers

As you use the mouse, the appearance of the mouse pointer can change. The appearance of the pointer can provide feedback about a particular operation, location, or state. The following table lists and describes some of the mouse pointers.

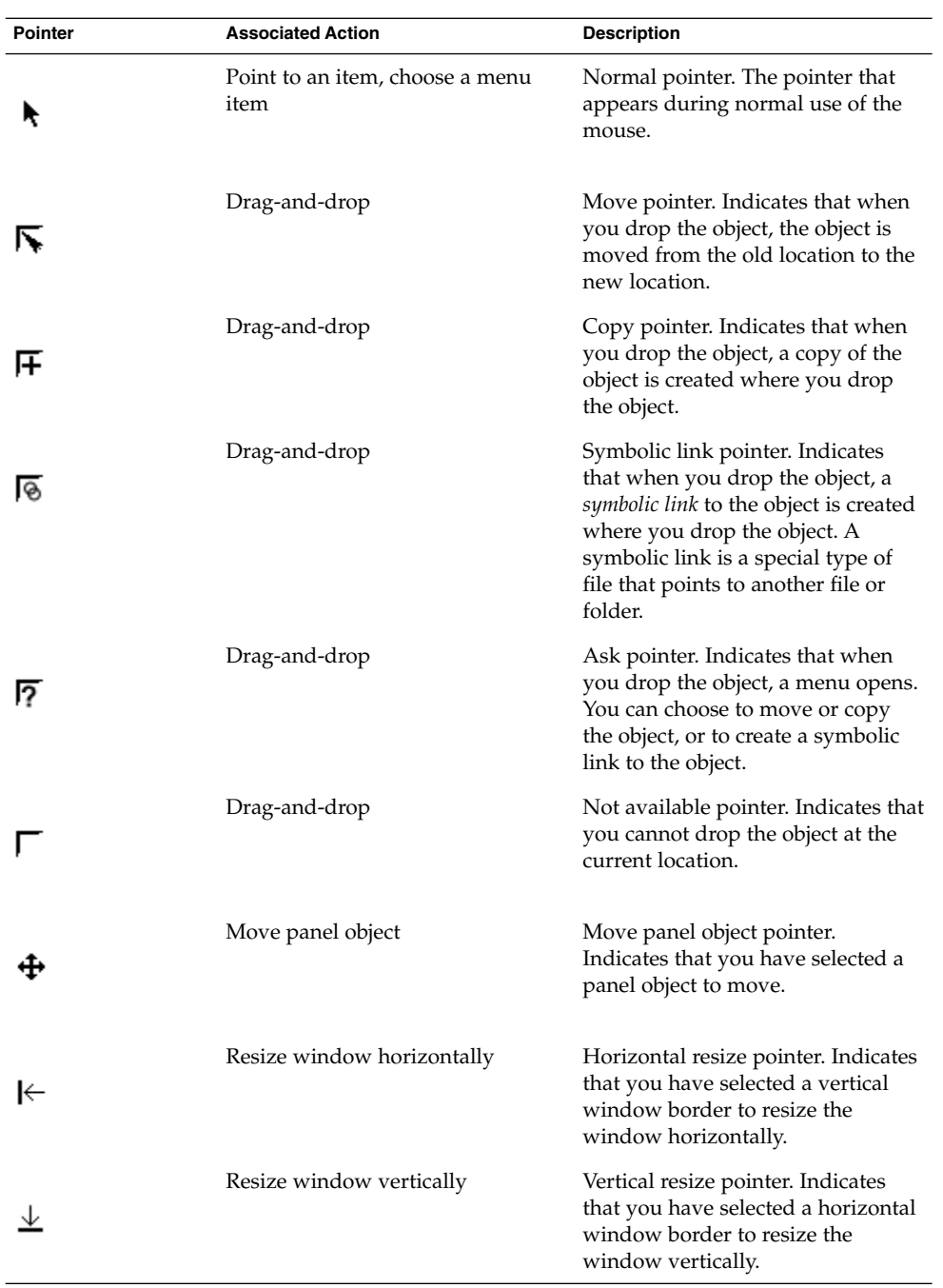

<span id="page-159-0"></span>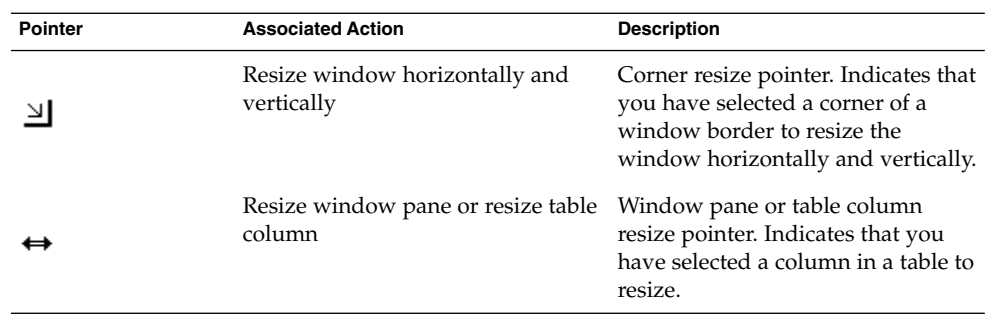

# Keyboard Functionality

For almost every task that you can perform with the mouse, you can use the keyboard to perform the same task. *Shortcut keys* are keys that provide you with a quick way to perform a task.

You can use shortcut keys to perform general Java Desktop System tasks and to work with interface items such as panels and windows. You can also use shortcut keys in applications. To customize your shortcut keys, use the Shortcuts preference tool.

You can also modify the desktop preferences to use keyboard accessibility features.

The following sections describe the shortcut keys that you can use.

### General Shortcut Keys

General shortcut keys enable you to use the keyboard to perform general Java Desktop System tasks. The following table lists some general shortcut keys:

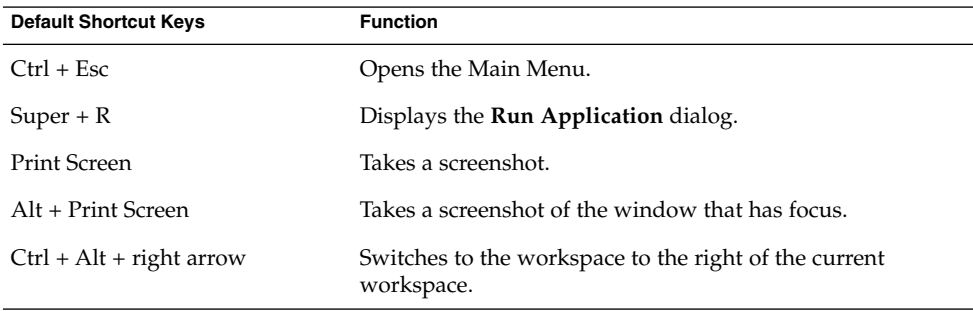

<span id="page-160-0"></span>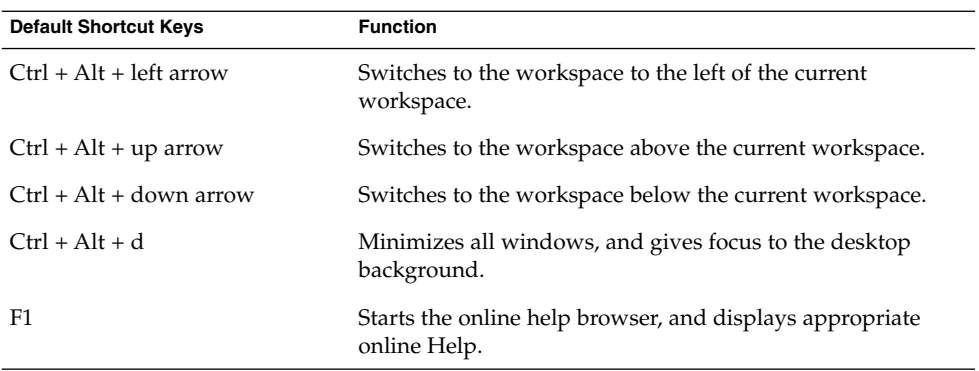

# Window Shortcut Keys

Window shortcut keys enable you to use the keyboard to perform window tasks. The following table lists some window shortcut keys:

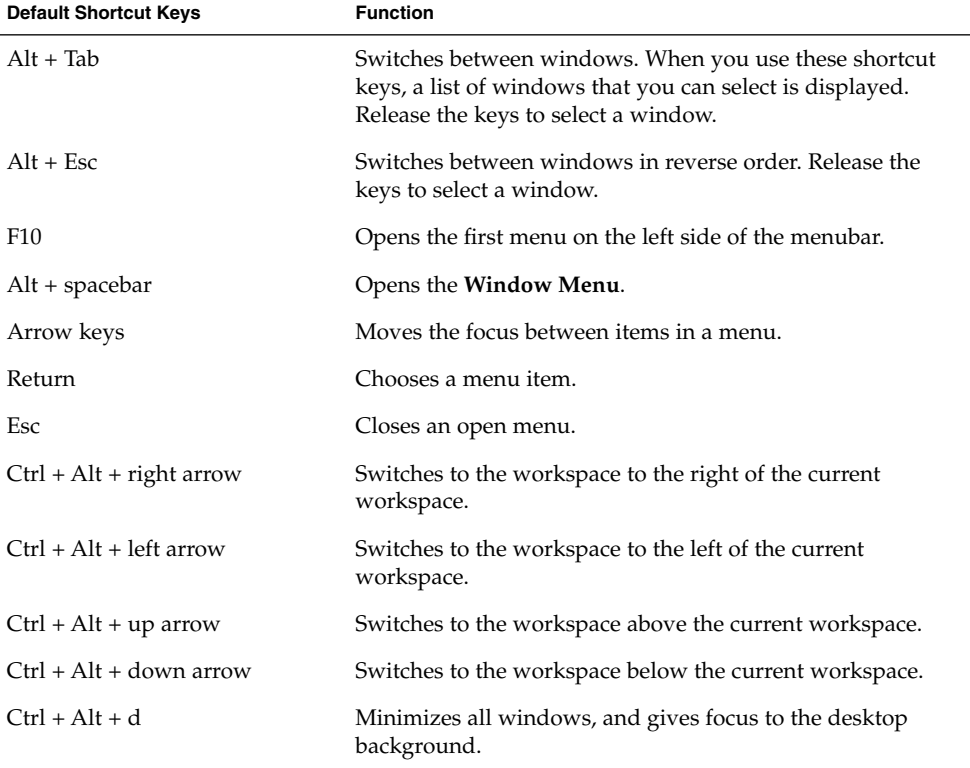

## <span id="page-161-0"></span>Panel Shortcut Keys

Panel shortcut keys enable you to use the keyboard to perform panel tasks. The following table lists panel shortcut keys:

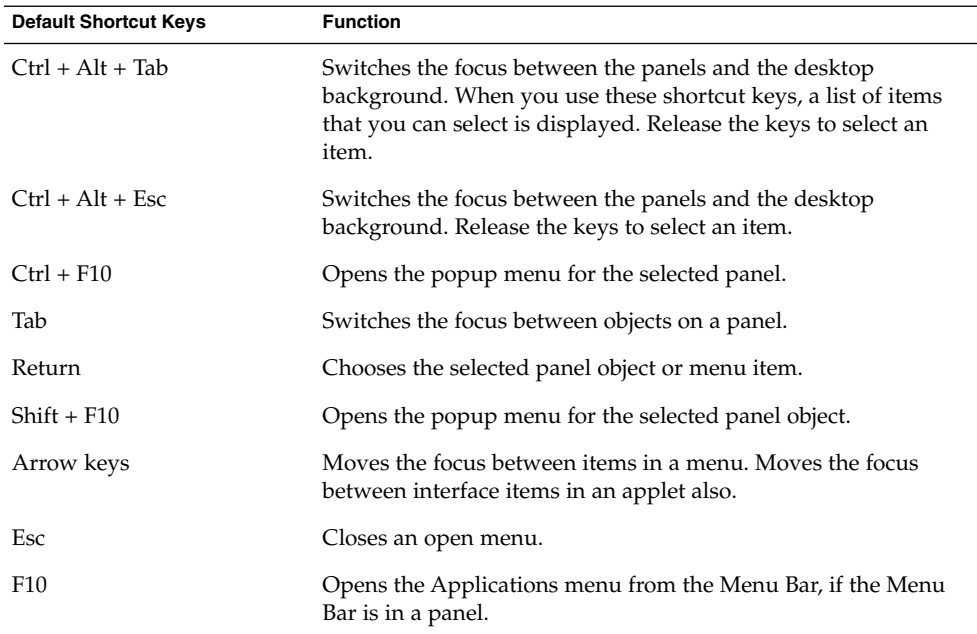

# Application Shortcut Keys

Application shortcut keys enable you to perform application tasks. You can use shortcut keys to perform application tasks more quickly than if you use a mouse. The following table lists some application shortcut keys:

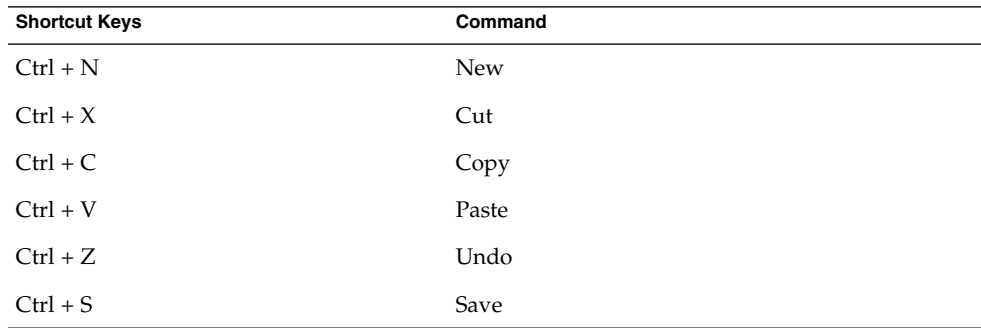

<span id="page-162-0"></span>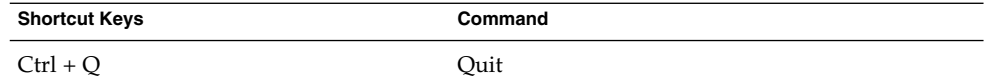

## Access Keys

A *menubar* is a bar at the top of a window that contains the menus for the application. An *access key* is an underlined letter in a menubar, menu, or dialog that you can use to perform an action. On a menubar, the access key for each menu is underlined.

To open a menu, press Alt, then press the access key. In the menu, the access key for each menu item is underlined. To choose a menu item, press the access key for the menu item. The following table shows example access keys from the Text Editor application:

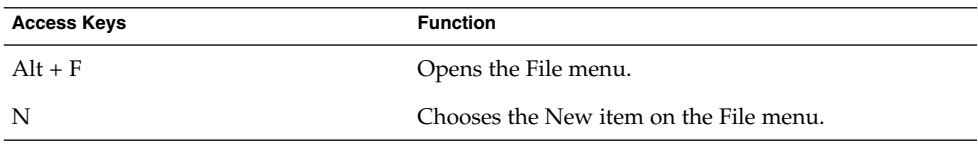

You can also use access keys to access elements in a dialog. In a dialog, one letter in most dialog elements is underlined. To access a particular dialog element, press Alt, then press the access key. The following table shows an example access key from the **Preferences** dialog in the Text Editor application:

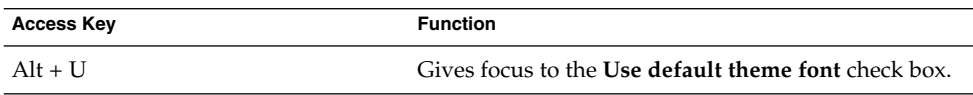

You can use also other keys to navigate within a window or dialog.

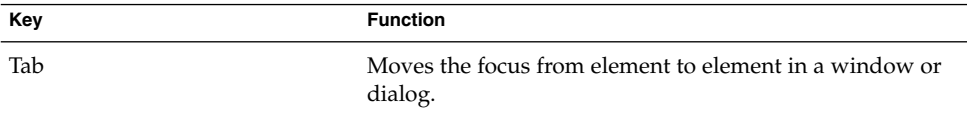

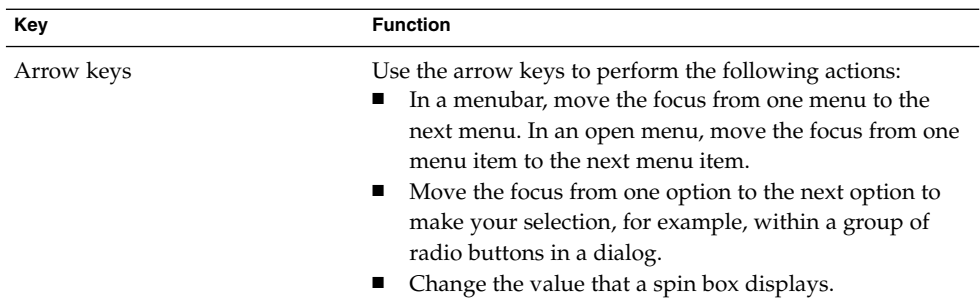

# Glossary

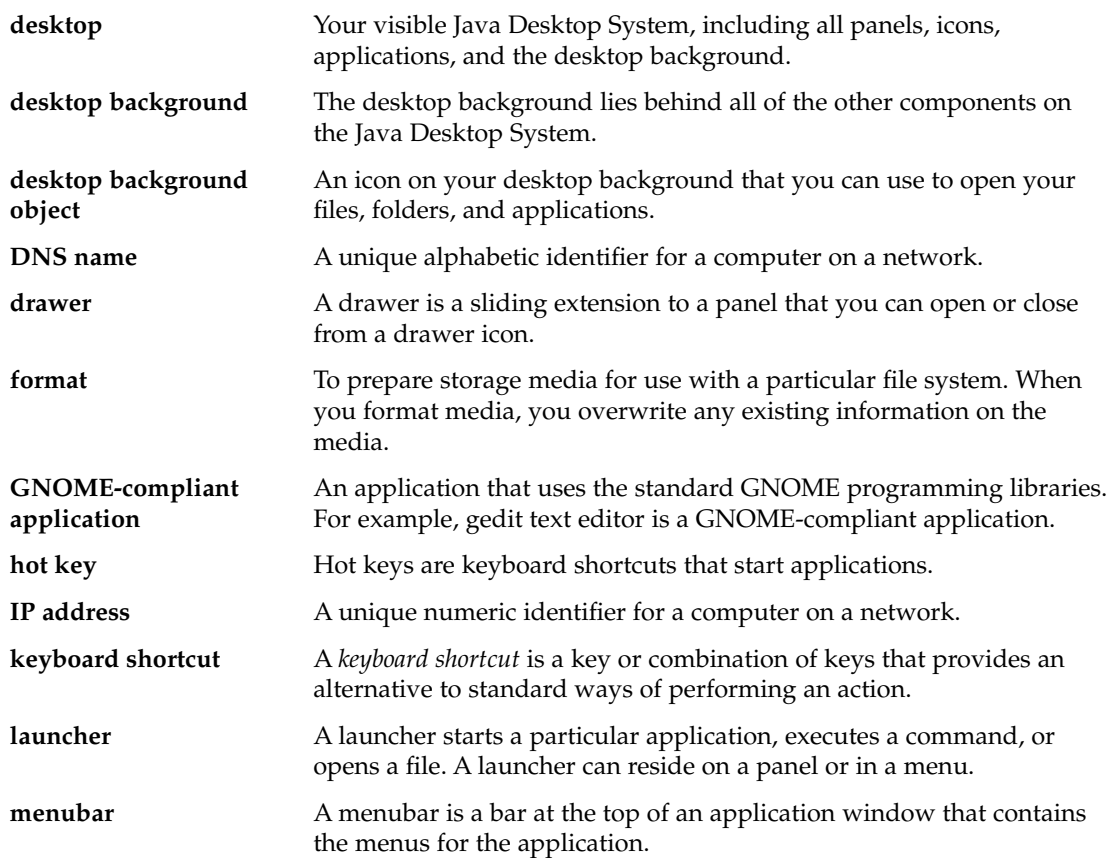

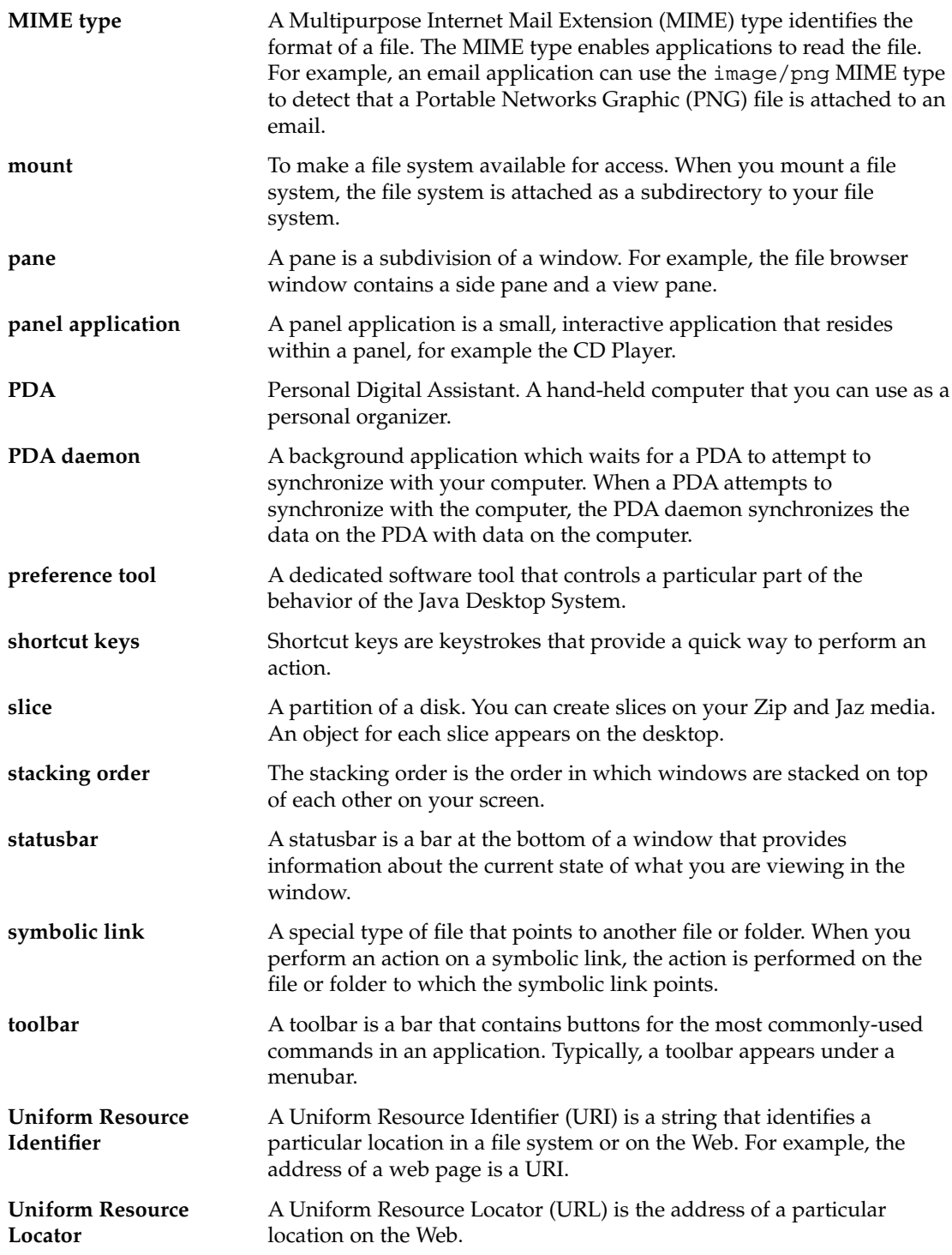

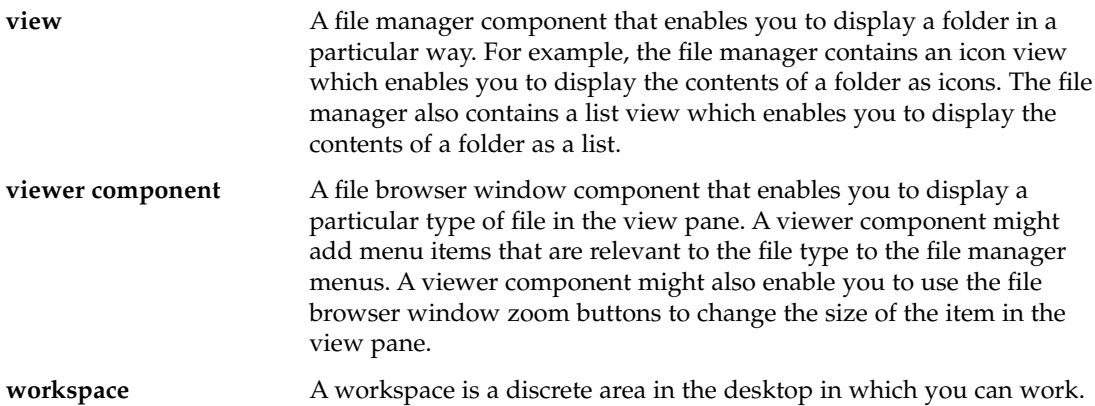

# Index

### **A**

access keys, [163-164](#page-162-0) accessibility bounce keys, [133](#page-132-0) configuring keyboard, [131-134](#page-130-0) mouse keys, [134](#page-133-0) repeat keys, [132](#page-131-0) setting assistive technology preferences, [115-116](#page-114-0) slow keys, [133](#page-132-0) sticky keys, [132](#page-131-0) toggle keys, [133](#page-132-0) AccessX, *See* preference tools, Keyboard Accessibility action buttons, *See* buttons applications, terminating, [38](#page-37-0)

#### **B**

backgrounds adding colors, [128](#page-127-0) adding patterns, [127](#page-126-0) changing desktop background, [114](#page-113-0) changing screen component, [127-128](#page-126-0) customizing desktop background, [116-117](#page-115-0) basic skills keyboard skills, [160-164](#page-159-0) mouse skills, [157-160](#page-156-0) bottom edge panel default contents, [25-26](#page-24-0) introduction, [25-26](#page-24-0) burning CDs, *See* writing CDs

buttons adding to panel, [38-40](#page-37-0) Force Quit, [38](#page-37-0) Lock, [38-39](#page-37-0) Log Out, [39](#page-38-0) Run, [39](#page-38-0) Screenshot, [39](#page-38-0) Search, [38](#page-37-0) Show Desktop, [40](#page-39-0)

### **C**

CDs, writing, [99-100](#page-98-0) closing windows, [65](#page-64-0)

### **D**

default applications, *See* preferred applications desktop, desktop objects, [106-112](#page-105-0) desktop background adding a file or folder to, [108-109](#page-107-0) adding emblems to objects, [111](#page-110-0) adding launchers, [108](#page-107-0) adding notes to objects, [111](#page-110-0) adding symbolic links, [108](#page-107-0) background, changing pattern or color, [114](#page-113-0) changing icon of a desktop object, [111](#page-110-0) changing permissions of object, [110-111](#page-109-0) copying a file or folder to, [109](#page-108-0) creating a folder on, [109](#page-108-0) customizing background, [116-117](#page-115-0)

desktop background (Continued) deleting an object from, [110](#page-109-0) introduction, [105-106](#page-104-0) moving a file or folder to, [109](#page-108-0) opening objects, [107](#page-106-0) removing an object from, [109-110](#page-108-0) renaming object, [109](#page-108-0) resizing icons, [112](#page-111-0) selecting objects, [107](#page-106-0) using Desktop menu, [113-114](#page-112-0) using Trash, [112-113](#page-111-0) viewing properties of object, [110](#page-109-0) Desktop menu description, [113-114](#page-112-0) illustration, [113](#page-112-0) desktop objects adding emblems, [111](#page-110-0) adding notes to, [111](#page-110-0) changing icons, [111](#page-110-0) changing permissions, [110-111](#page-109-0) deleting, [110](#page-109-0) files and folders, [108-109](#page-107-0) launchers, [108](#page-107-0) opening, [107](#page-106-0) removing, [109-110](#page-108-0) renaming, [109](#page-108-0) resizing icons, [112](#page-111-0) selecting, [107](#page-106-0) symbolic links, [108](#page-107-0) viewing properties, [110](#page-109-0) drawers adding objects to, [42](#page-41-0) adding to panel, [42](#page-41-0) closing, [41-42](#page-40-0) modifying properties, [42-43](#page-41-0)

### **E**

opening, [41-42](#page-40-0)

email client, preferred application, [140-141](#page-139-0) emblems adding new, [92](#page-91-0) adding to desktop objects, [111](#page-110-0) adding to file, [92](#page-91-0) adding to folder, [92](#page-91-0) introduction, [73-74](#page-72-0) events, associating sounds with, [151-153](#page-150-0)

### **F**

file manager assigning actions to files, [97-99](#page-96-0) bookmarks, [82-83](#page-81-0) changing backgrounds, [127-128](#page-126-0) changing permissions, [89](#page-88-0) copying files and folders, [85-86](#page-84-0) creating documents, [87](#page-86-0) creating folders, [86](#page-85-0) creating symbolic link, [88-89](#page-87-0) customizing, [122-128](#page-121-0) deleting files or folders, [88](#page-87-0) displaying folders, [74-75](#page-73-0) drag-and-drop, [83-84](#page-82-0) duplicating files and folders, [86](#page-85-0) emblems *See* emblems executing default actions for files, [77](#page-76-0) executing non-default actions for files, [77](#page-76-0) executing other actions for files, [77](#page-76-0) FTP sites *See* FTP sites History, [82](#page-81-0) icon view arranging files in, [95-96](#page-94-0) illustration, [70](#page-69-0) icons caption preferences, [124-125](#page-123-0) changing, [93](#page-92-0) introduction, [73-74](#page-72-0) resizing, [96](#page-95-0) introduction, [69](#page-68-0) managing files and folders, [83-92](#page-82-0) modifying actions, [98-99](#page-97-0) modifying appearance of files and folders, [92-97](#page-91-0) moving files and folders, [85](#page-84-0) navigating, [74-83](#page-73-0) navigating history list, [81-82](#page-80-0) network places *See* network places notes adding, [90-91](#page-89-0) deleting, [91](#page-90-0) opening files, [76-77](#page-75-0) preferences behavior, [123-124](#page-122-0) icon captions, [124-125](#page-123-0)

file manager, preferences (Continued) introduction, [122-127](#page-121-0) preview, [126-127](#page-125-0) views, [122-123](#page-121-0) renaming folders, [87](#page-86-0) selecting files and folders, [84-85](#page-83-0) side pane introduction, [72](#page-71-0) special URI locations, [81](#page-80-0) This Computer location *See* This Computer location Trash *See* Trash Tree, using, [75-76](#page-74-0) view pane *See* view pane viewing files in view pane, [76](#page-75-0) viewing properties, [89](#page-88-0) views choosing, [94-95](#page-93-0) introduction, [94-97](#page-93-0) modifying behavior, [96-97](#page-95-0) windows, [70-74](#page-69-0) writing CDs, [99-100](#page-98-0) zooming in and out, [93-94](#page-92-0) file types adding, [120-121](#page-119-0) configuring, [119-121](#page-118-0) editing, [119](#page-118-0) focus, giving to a window, [63-64](#page-62-0) fonts applications, [128-129](#page-127-0) desktop background, [128-129](#page-127-0) rendering, [128-129](#page-127-0) terminal, [128-129](#page-127-0) window title, [128-129](#page-127-0) Force Quit button, [38](#page-37-0) FTP sites, accessing, [79](#page-78-0)

### **G**

GTK+ themes, *See* themes, controls options

### **H**

hot keys, configuring, [148-150](#page-147-0)

#### **I**

icon themes, *See* themes, icons options internet configuring connection, [129-130](#page-128-0) setting preferences, [129-130](#page-128-0)

#### **J**

Java Desktop System preference tools, *See* preference tools

### **K**

keyboard basic skills, [160-164](#page-159-0) configuring accessibility options, [131-134](#page-130-0) configuring general preferences, [134-136](#page-133-0) configuring sound preferences, [152-153](#page-151-0) keyboard shortcuts, configuring, [148-150](#page-147-0)

#### **L**

language, logging in different, [18,](#page-17-0) [19](#page-18-0) Launch, opening, [51](#page-50-0) Launch menu, adding to panel, [51](#page-50-0) launchers adding to panel, [34-37,](#page-33-0) [47](#page-46-0) modifying properties, [37](#page-36-0) Lock button, [21-22,](#page-20-0) [38-39](#page-37-0) locking panel objects, [32](#page-31-0) locking screen, [21-22,](#page-20-0) [38-39](#page-37-0) Log Out button, [39](#page-38-0) logging in, [18-19](#page-17-0) to session, [17-18](#page-16-0) to session in different language, [18,](#page-17-0) [19](#page-18-0) logging out, [23](#page-22-0)

#### **M**

maximizing windows, [64](#page-63-0) Menu Bar adding to panel, [52](#page-51-0) introduction, [51-52](#page-50-0)

menu item popup menu description, [46-47](#page-45-0) illustration, [47](#page-46-0) menus Actions menu, [48-50](#page-47-0) adding, [53](#page-52-0) adding launchers to, [53](#page-52-0) adding to panel, [40-41,](#page-39-0) [47](#page-46-0) Applications menu, [47-48](#page-46-0) copying launchers to, [53-54](#page-52-0) customizing, [52-54](#page-51-0) deleting menu items, [54](#page-53-0) Desktop menu, [113-114](#page-112-0) editing menu items, [54](#page-53-0) editing properties, [54](#page-53-0) features, [46-47](#page-45-0) in applications, customizing appearance, [136-137](#page-135-0) introduction, [45](#page-44-0) Launch *See* Launch Menu Menu Bar *See* Menu Bar menu item popup menu, [46-47](#page-45-0) Window Menu, [59-60](#page-58-0) Metacity themes, *See* themes, window frame options minimizing, windows, [64](#page-63-0) mouse actions, [158](#page-157-0) basic skills, [157-160](#page-156-0) button conventions, [157-158](#page-156-0) configuring, [137-139](#page-136-0) pointers, [158-160](#page-157-0) moving windows, [65](#page-64-0)

#### **N**

network places, accessing, [79-80](#page-78-0) NFS servers, *See* Unix network notes adding to desktop objects, [111](#page-110-0) adding to files and folders, [90-91](#page-89-0) deleting, [91](#page-90-0) Notification Area, [40](#page-39-0)

#### **P**

panel application, adding to panel, [33](#page-32-0) panel applications introduction, [32-33](#page-31-0) modifying preferences, [33](#page-32-0) Notification Area, [40](#page-39-0) selecting, [33](#page-32-0) Window List, [60-62](#page-59-0) Workspace Switcher, [62](#page-61-0) panel object popup menu, illustration, [31](#page-30-0) panel objects adding, [30](#page-29-0) drawers *See* drawers Force Quit button, [38](#page-37-0) interacting with, [29-30](#page-28-0) launchers *See* launchers Lock button, [38-39](#page-37-0) locking, [32](#page-31-0) Log Out button, [39](#page-38-0) menus, [40-41](#page-39-0) modifying properties, [30-31](#page-29-0) moving, [31-32](#page-30-0) Notification Area, [40](#page-39-0) panel applications *See* panel applications removing, [32](#page-31-0) Run button, [39](#page-38-0) Screenshot button, [39](#page-38-0) Search button, [38](#page-37-0) Show Desktop button, [40](#page-39-0) panels adding new, [26](#page-25-0) bottom edge panel *See* bottom edge panel changing background, [29](#page-28-0) customizing behavior and appearance, [139](#page-138-0) deleting, [29](#page-28-0) hiding, [27](#page-26-0) interacting with, [26](#page-25-0) introduction, [25-26](#page-24-0) managing, [26-29](#page-25-0) modifying properties, [27-29](#page-26-0) moving, [27](#page-26-0) panel objects *See* panel objects panes, resizing, [66](#page-65-0)

permissions and emblems, [73](#page-72-0) changing file and folder, [89](#page-88-0) displaying as characters, [125,](#page-124-0) [126](#page-125-0) displaying in octal notation, [125,](#page-124-0) [126](#page-125-0) introduction, [89-90](#page-88-0) pointers, *See* mouse pointers preference tools Assistive Technology, [115-116](#page-114-0) Background, [116-117](#page-115-0) CD Database Server, [118](#page-117-0) File Associations, [119-121](#page-118-0) Font, [128-129](#page-127-0) internet configuration, [129-130](#page-128-0) Keyboard, [134-136](#page-133-0) Keyboard Accessibility, [131-134](#page-130-0) Keyboard Layout, [136](#page-135-0) Keyboard Layout Options, [136](#page-135-0) Menus & Toolbars, [136-137](#page-135-0) Mouse, [137-139](#page-136-0) Multimedia Keys, [150](#page-149-0) Panel Preferences, [139](#page-138-0) Preferred Applications, [139-142](#page-138-0) Screen Resolution, [142](#page-141-0) Screensaver, [143-145](#page-142-0) Sessions, [22-23,](#page-21-0) [145-148](#page-144-0) Shortcuts, [148-150](#page-147-0) Sound, [151-153](#page-150-0) Theme, [153-155](#page-152-0) Windows Behavior, [155-156](#page-154-0) preferences, file manager, *See* folder preferences preferred applications email client, [140-141](#page-139-0) terminal, [142](#page-141-0) text editor, [141-142](#page-140-0) web browser, [140](#page-139-0) proxy configuration, setting preferences, [129-130](#page-128-0)

### **R**

removable media displaying contents, [101](#page-100-0) displaying properties, [101-102](#page-100-0) ejecting, [103](#page-102-0) formatting, [102-103](#page-101-0) introduction, [100-103](#page-99-0)

resizing windows, [65](#page-64-0) restoring, windows, [64](#page-63-0) rolling up windows, [66](#page-65-0) Run Application dialog, using, [48-49](#page-47-0) Run button, [39](#page-38-0)

### **S**

Samba servers, *See* Windows network screensaver, setting preferences, [143-145](#page-142-0) Screenshot button, [39](#page-38-0) screenshots, taking, [49-50](#page-48-0) Search button, [38](#page-37-0) services adding, [121](#page-120-0) configuring, [119-121](#page-118-0) editing, [119](#page-118-0) sessions browsing applications, [22-23](#page-21-0) configuring screensaver, [143-145](#page-142-0) different language, logging in, [18,](#page-17-0) [19](#page-18-0) ending, [23](#page-22-0) locking screen, [21-22](#page-20-0) logging in, [17-18,](#page-16-0) [18-19](#page-17-0) logging out, [23](#page-22-0) login behavior, [22](#page-21-0) logout behavior, [22](#page-21-0) managing, [22-23](#page-21-0) preferences, [145-148](#page-144-0) saving settings, [23](#page-22-0) setting options, [146](#page-145-0) setting properties, [146-147](#page-145-0) starting, [17-19](#page-16-0) using startup applications, [22](#page-21-0) shading windows, *See* rolling up windows shortcut keys application, [162-163](#page-161-0) configuring, [148-150](#page-147-0) general, [160-161](#page-159-0) panel, [162](#page-161-0) window, [161-162](#page-160-0) Show Desktop button, [40](#page-39-0) side pane, *See* file manager sound associating events with sounds, [151-153](#page-150-0) configuring system bell preferences, [152-153](#page-151-0) setting preferences, [151-153](#page-150-0)

sound server, [151-153](#page-150-0) special URI locations accessing, [81](#page-80-0) and launchers, [34](#page-33-0) special URIs, launchers, [37](#page-36-0) startup applications customizing, [145-148](#page-144-0) non-session-managed, [22,](#page-21-0) [147-148](#page-146-0) session-managed, [22-23,](#page-21-0) [146](#page-145-0) startup programs, *See* startup applications symbolic link to desktop object, creating, [108](#page-107-0) to file or folder, creating, [88-89](#page-87-0) symbolic links, and emblems, [74](#page-73-0) system bell, configuring preferences, [152-153](#page-151-0)

### **T**

tables, using, [67](#page-66-0) terminal, preferred application, [142](#page-141-0) terminating applications, [38](#page-37-0) text editor, preferred application, [141-142](#page-140-0) themes controls options introduction, [153](#page-152-0) icons options introduction, [153](#page-152-0) setting controls options, [153-155](#page-152-0) setting icons options, [153-155](#page-152-0) setting window frame options, [153-155](#page-152-0) window frame options introduction, [153](#page-152-0) This Computer location, using, [78-79](#page-77-0) toolbars, customizing appearance, [136-137](#page-135-0) top edge panel, window selector icon, [62-63](#page-61-0) Trash displaying, [91,](#page-90-0) [112](#page-111-0) emptying, [91-92,](#page-90-0) [112-113](#page-111-0) introduction, [91-92](#page-90-0) moving files or folders to, [88](#page-87-0) using on desktop, [112-113](#page-111-0) Tree, using, [75-76](#page-74-0)

### **U**

URI, special, *See* special URI locations

view pane introduction, [71-72](#page-70-0) viewing files in, [76](#page-75-0) viewer components, [72,](#page-71-0) [76,](#page-75-0) [94-97](#page-93-0)

#### **W**

web browser, preferred application, [140](#page-139-0) Window List panel application grouping buttons, [61-62](#page-60-0) introduction, [60-62](#page-59-0) window status information, [61](#page-60-0) window lists, Window List panel application, [60-62](#page-59-0) window manager, customizing, [155-156](#page-154-0) window selector, top edge panel, [62-63](#page-61-0) windows closing, [65](#page-64-0) frame control elements, [57-59](#page-56-0) frames, [57-59](#page-56-0) giving focus to, [63-64](#page-62-0) introduction, [55-56](#page-54-0) manipulating, [63-67](#page-62-0) maximizing, [64](#page-63-0) minimizing, [64](#page-63-0) moving, [65](#page-64-0) moving to another workspace, [66](#page-65-0) panel applications and menus for working with, [59-63](#page-58-0) putting on all workspaces, [66](#page-65-0) resizing, [65](#page-64-0) resizing panes, [66](#page-65-0) restoring, [64](#page-63-0) rolling up, [66](#page-65-0) setting frame theme options, [153-155](#page-152-0) themes, [57](#page-56-0) types of, [56-59](#page-55-0) using tables, [67](#page-66-0) Window List panel application *See* Window List panel application window managers, [56](#page-55-0) Window Menu, [59-60](#page-58-0) Workspace Switcher panel application, [62](#page-61-0) workspaces adding, [68](#page-67-0) deleting, [68](#page-67-0)

**174** Java Desktop System Release 3 User Guide • January, 2005

#### **V**

workspaces (Continued) introduction, [55-56](#page-54-0) manipulating, [67-68](#page-66-0) moving windows to, [66](#page-65-0) naming, [68](#page-67-0) switching between, [67-68](#page-66-0) Workspace Switcher panel application, [62](#page-61-0) writing CDs, [99-100](#page-98-0)

**X**

XScreenSaver, *See* screensaver